# <span id="page-0-0"></span>*Benvenuti*

Benvenuti nel mondo delle comunicazioni wireless digitali Motorola. Ci complimentiamo con lei per l'acquisto del telefono MPx200.

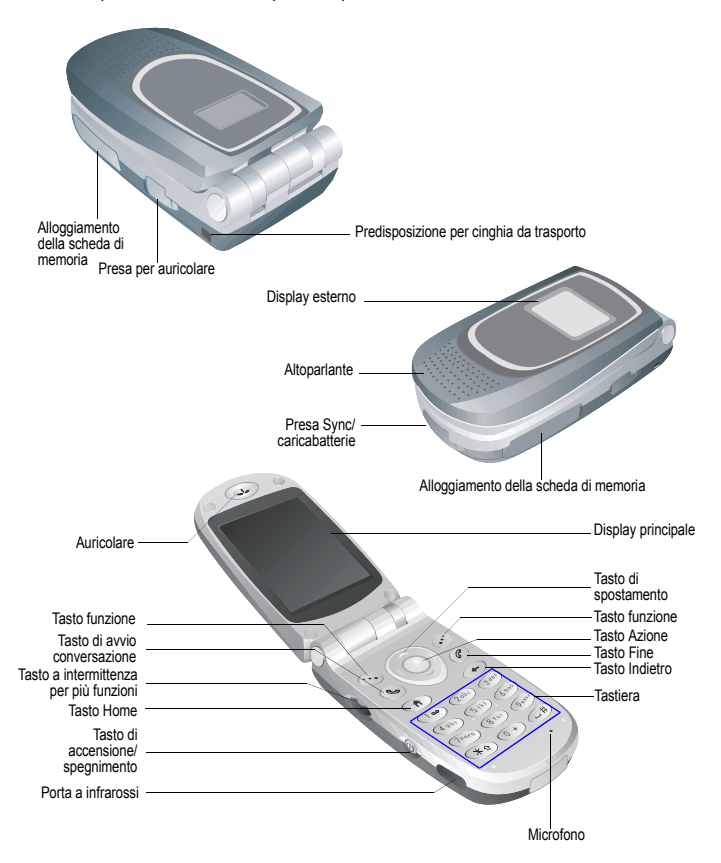

MOTOROLA e il logo M stilizzato sono registrati presso l'ufficio brevetti e marchi negli Stati Uniti. TrueSync, Sidekick, Starfish e il logo stilizzato Starfish sono marchi registrati di Starfish Software, Inc., una società consociata, indipendente e completamente controllata da Motorola, Inc. Java e tutti i marchi correlati sono marchi commerciali o registrati di Sun Microsystems, Inc. negli U. S. A. e in altri paesi. Tutti gli altri nomi di prodotti o servizi appartengono ai rispettivi proprietari. © Motorola, Inc. 2003.

### **Avviso sul copyright del software**

I prodotti Motorola descritti in questo manuale possono includere software protetti da copyright di Motorola e di terze parti memorizzati nelle memorie dei semiconduttori o in altri supporti. La legislazione degli Stati Uniti e di altri paesi riserva a Motorola e ai fornitori di software di terze parti determinati diritti esclusivi nei confronti del software coperto da copyright, come il diritto esclusivo di distribuire e riprodurre il software coperto da copyright. In base a tale diritto, nessun software coperto da copyright contenuto nei prodotti Motorola può essere modificato, decodificato, distribuito o riprodotto in qualsiasi modo entro i limiti previsti dalla legge. Inoltre, l'acquisto dei prodotti Motorola non dovrà essere considerato una concessione diretta o implicita, mediante preclusione o altro, di licenze o diritti di copyright, brevetti o applicazioni brevettate Motorola o di fornitori di software terzi, fatta eccezione per una licenza di utilizzo normale, non esclusiva e senza royalty che deriva per legge dalla vendita di un prodotto.

Sebbene le specifiche del prodotto possano essere soggette a modifiche senza alcun preavviso, facciamo il possibile per garantire che i manuali destinati agli utenti siano aggiornati regolarmente sulla base delle revisioni concernenti le funzioni del prodotto. Tuttavia, invitiamo l'utente a segnalarci eventuali discrepanze rilevate tra il manuale e il prodotto. Le versioni aggiornate dei manuali sono disponibili nella sezione destinata agli utenti del sito Web Motorola all'indirizzo http://www.motorola.com.

# <span id="page-2-0"></span>*Mappa Menu*

- **Calendario**
- **Internet Explorer**
- **MSN Messenger**
- **Posta in arrivo**
- **Impostazioni**
	- Telefonia
	- Suoni
	- Profili
	- Schermata Home
	- Informazioni su
	- Accesso facilitato
	- Connessioni dati
	- Data e ora
	- Info utente
	- Risparmio energia
	- Imposta internazionali
	- Rimuovi programmi
	- Protezione
	- Impostazioni telefono
- **ActiveSync**
- **Registro chiamate**
- **Contatti**
- **File Manager**
- **Album**
- **SIM Manager**
- **Composizione veloce**
- **Attività**
- **Note vocali**
- **Windows Media**
- **Accessori**
	- Calcolatrice
	- Ricezione a IR
	- Collegam. modem
- **Giochi**
	- Solitario

# *Indice*

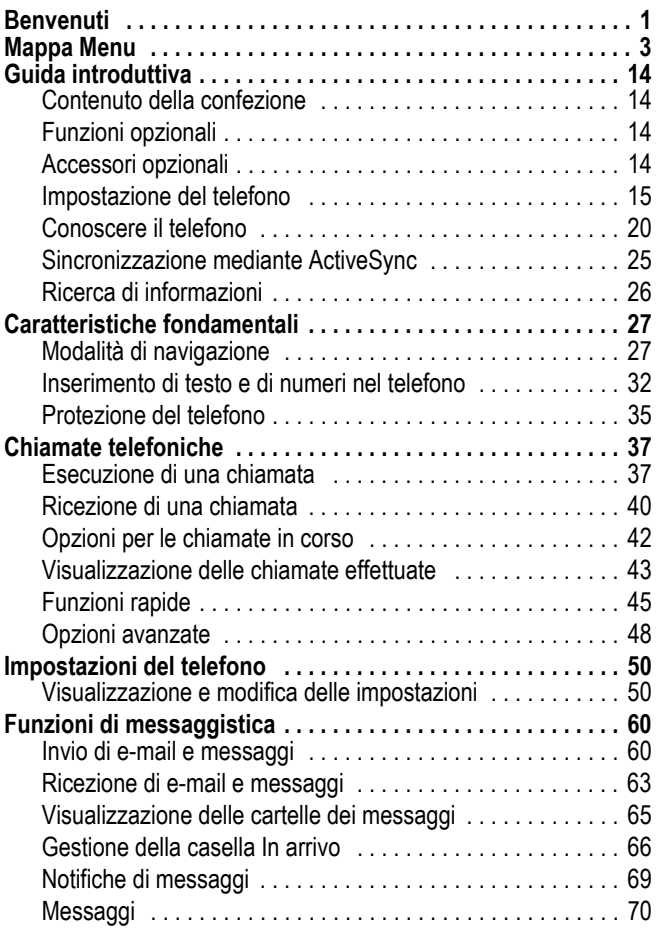

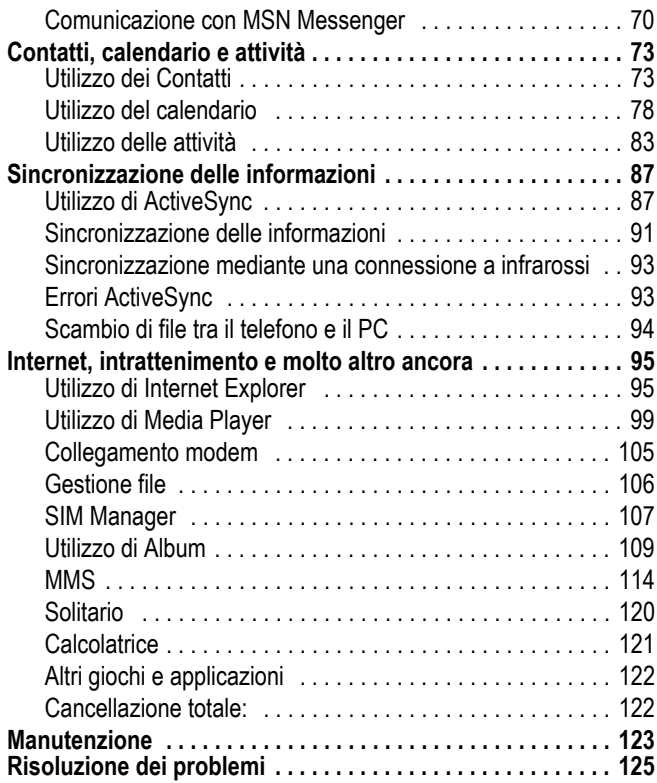

# *Sicurezza ed informazioni generali*

INFORMAZIONI IMPORTANTI PER OPERARE IN MANIERA SICURA ED EFFICIENTE. LA INVITIAMO A LEGGERE QUESTE INFORMAZIONI PRIMA DI UTILIZZARE IL SUO TELEFONO.

Le informazioni contenute in questo documento sostituiscono le informazioni generali sulla sicurezza contenute nei manuali pubblicati anteriormente al 1 Dicembre 2002.

# *Esposizione a energia in radiofrequenza (RF)*

Il Suo telefono contiene un trasmettitore ed un ricevitore. Quando acceso, esso riceve e trasmette energia in radiofrequenza (RF). Quando Lei comunica con il Suo telefono, il sistema che gestisce la chiamata controlla il livello di potenza al quale il Suo terminale sta trasmettendo.

Il Suo telefono Motorola è stato progettato in conformità a quanto richiesto dalle norme vigenti nel suo Paese in riferimento alla disciplina dell'esposizione di esseri umani a energia in radiofrequenza (RF).

# *Precauzioni nell'uso*

Per ottenere risultati ottimali nell'utilizzo del Suo telefono e per essere sicuro che l'esposizione dell'uomo all'energia in radiofrequenza (RF) sia conforme alle linee guida attualmente riconosciute. La invitiamo ad attenersi scrupolosamente alle procedure seguenti:

# *Utilizzo dell'Antenna Esterna*

Utilizzare esclusivamente l'antenna originale o un'antenna di ricambio omologata da Motorola. Antenne non autorizzate, alterazioni o accessori potrebbero danneggiare lo stesso telefono. NON toccare l'antenna esterna quando il terminale è "IN USO". Toccare l'antenna esterna altera la qualità della chiamata e potrebbe far sì che il Suo terminale operi ad un livello di energia superiore a quello necessario. Inoltre, l'utilizzo di antenne non autorizzate può essere non conforme a quanto richiesto dalle norme vigenti nel suo Paese

# *Utilizzo del telefono*

Quando effettua o riceve una telefonata, utilizzi il Suo telefono come se fosse un telefono di linea fissa.

# *Utilizzo a contatto con il corpo*

Se durante una comunicazione il Suo telefono si trova a contatto col corpo, al fine di osservare le direttive stabilite per l'esposizione a energia RF, inserisca sempre il Suo telefono in un gancio, in un supporto, in una custodia o in una cintura adatti al telefono, ove disponibili, e, forniti o approvati da Motorola. L'utilizzo di accessori non approvati da Motorola può violare le direttive stabilite per l'esposizione a energia RF. Nel caso in cui Lei non faccia uso di uno degli accessori, forniti o approvati da Motorola, previsti per stare a contatto con il corpo, e non utilizzi il telefono tenendolo in mano nella normale posizione d'uso, si assicuri che sia il telefono che l'antenna distino almeno 2,5 centimetri dal Suo corpo durante la trasmissione.

# *Gestione dei dati*

Quando utilizza qualsiasi funzione del telefono, munito oppure no di un accessorio con filo, abbia cura di posizionare sia il telefono stesso che la sua antenna ad una distanza di almeno 2,5 centimetri dal Suo corpo.

# *Accessori approvati*

L'utilizzo di accessori non approvati da Motorola, incluse batterie ed antenne ma non solo, possono provocare un superamento dei limiti normativi imposti per l'esposizione ad energia RF. Per un elenco di accessori approvati da Motorola La invitiamo a visitare il nostro sito web all'indirizzo www.motorola.com.

# *Interferenza/Compatibilita' con l'energia RF*

*Nota: Quasi tutti i dispositivi elettronici, se non adeguatamente schermati, progettati o comunque configurati per la compatibilità con energia RF, possono subire interferenze causate da energia RF provocata da fonti esterne. In alcune circostanze il suo telefono può essere causa di interferenze.* 

# *Ambienti*

Spenga il suo telefono in ogni infrastruttura nella quale sia affisso un cartello che La inviti a farlo. Infrastrutture di questo genere possono essere ospedali e cliniche che utilizzino attrezzature sensibili a energia RF proveniente dall'esterno.

# *Aerei*

Se ci si trova a bordo di un aeroplano, spenga il proprio telefono quando richiesto. Ogni utilizzo del telefono deve essere conforme alle normative vigenti rese note dagli equipaggi della linea aerea.

# *Apparecchiature mediche*

### **Pacemakers**

Le aziende produttrici di pacemakers raccomandano di mantenere una distanza minima di 15 centimetri tra un telefono cellulare senza fili ed un pacemaker.

Le persone con un pacemaker dovrebbero:

- **•** Tenere SEMPRE il proprio telefono ad una distanza superiore a 15 centimetri dal loro pacemaker quando il telefono è ACCESO.
- **•** Evitare di tenere il proprio telefono nel taschino della camicia.
- **•** Utilizzare l'orecchio opposto al pacemaker per minimizzare la possibilità di interferenza.
- **•** SPEGNERE immediatamente il proprio telefono al primo sospetto di avvenuta interferenza.

### **Apparecchi acustici**

Alcuni telefoni digitali senza filo possono interferire con alcuni apparecchi acustici. Nelc aso in cui si verifichino interferenze di questo genere, La invitiamo a consultare il produttore dell'apparecchio acustico per discutere di possibili alternative.

### **Altri apparecchi medici**

Se Lei utilizza qualsiasi altra apparecchiatura medica personale, La invitiamo a consultare l'azienda produttrice per verificare se l'apparecchiatura che Lei usa è schermata in maniera adeguata da possibili interferenze provocate da energia RF. Il Suo medico potrà esserLe d' aiuto per farLe ottenere questo tipo di informazioni.

# *Utilizzo del telefono durante la guida*

La invitiamo ad informarsi sulle leggi e regolamenti che disciplinano l'utilizzo dei telefoni nell'area in cui Lei quida. Attenersi sempre ad essi. Quando utilizza il Suo telefono durante la guida la invitiamo a:

- **•** Prestare costante attenzione alla guida e alla strada;
- **•** Utilizzare la funzione vivavoce, se disponibile;
- **•** Accostarsi e parcheggiare prima di effettuare o rispondere ad una chiamata, laddove le condizioni di guida lo richiedano.

# *Precauzioni durante l'uso*

# *Veicoli con Airbag*

Non appoggiare il proprio telefono nella zona occupata dall' airbag o nella sua zona di apertura. Gli airbag si gonfiano con grande forza. Nel caso in cui il telefono sia riposto nella zona di apertura di un airbag e questo si apra, il telefono può ricevere una spinta di così forte intensità da provocare lesioni gravi agli occupanti del veicolo.

# *Zone con atmosfera potenzialmente esplosiva*

Spenga il Suo telefono prima di entrare in una zona con un'atmosfera potenzialmente esplosiva, a meno che il Suo telefono non sia espressamente qualificato per l'utilizzo in tali aree e certificato come "Intrinsecamente Sicuro". Quando ci si trova in queste zone, non rimuova, installi o carichi le batterie. Le scintille, in un'atmosfera potenzialmente esplosiva, possono causare esplosioni o incendi, e quindi lesioni personali o addirittura la morte.

*Nota: Le aree con atmosfera potenzialmente esplosiva, cui si è fatto riferimento qui sopra, includono aree di rifornimento carburante come quelle che si trovano sotto i ponti delle navi, zone in cui vengono immagazzinati o spostati materiali chimici o carburante, aree in cui l'aria contiene materiali chimici o particelle come granuli, polvere o residui metallici. Le aree con atmosfera potenzialmente esplosiva il più delle volte sono indicate, ma non sempre questo accade.* 

# *Detonatori e Aree di esplosione.*

Per evitare possibili interferenze con operazioni di esplosione, spenga il proprio telefono quando si trova nelle vicinanze di detonatori elettrici, in una zona di esplosione o in un'area in cui siano presenti indicazioni quali "Spegnere apparecchiature elettroniche". Attenersi a tutte le segnalazioni ed istruzioni.

# *Batterie*

Le batterie possono causare danni ad oggetti e/o provocare lesioni personali quali bruciature se materiali conduttori come gioielli, chiavi o collanine a grani vengano a contatto con i terminali esposti. Il materiale conduttore può chiudere un circuito elettrico (corto circuito) e divenire molto caldo. Prendere l'abitudine di maneggiare con cura qualsiasi batteria caricata, in special modo quando questa viene riposta in una tasca, in una borsa o in un altro contenitore con oggetti metallici al suo interno. **Utilizzare solo batterie e caricatori originali Motorola.** 

La Sua batteria o il Suo telefono possono contenere simboli, il cui significato è il sequente:

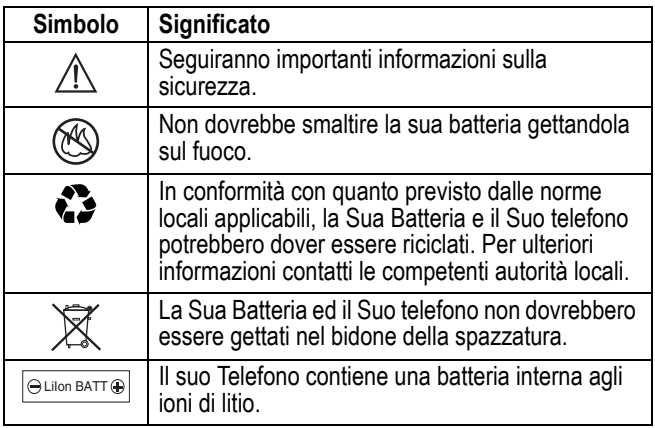

# *Malesseri psicofisici*

Certe persone possono essere soggette ad attacchi epilettici o alla perdita dei sensi, se esposte a luci intermittenti; questo accade ad esempio quando guardano la televisione o utilizzano videogiochi. Una persona può incorrere in attacchi epilettici o episodi di perdita dei sensi, dello stesso tipo di quelli sopra descritti, anche se non ne ha mai sofferto in precedenza.

Se Lei ha sofferto di attacchi epilettici o episodi di perdita dei sensi, o se nella Sua famiglia c'è una predisposizione a tali fenomeni, La invitiamo a consultarsi con il Suo medico prima di utilizzare i videogiochi presenti nel suo telefono o a disabilitare nel suo telefono la funzione "luci intermittenti". (La funzione luci intermittenti non è disponibile su tutti i prodotti).

I genitori dovrebbero sorvegliare l'uso da parte dei loro bambini di videogiochi o altre funzioni presenti nel telefono che provochino luci intermittenti. Al verificarsi di uno qualunque dei seguenti sintomi, tutte le persone dovrebbero cessare l'uso e consultare un medico: convulsioni, contrazioni oculari o muscolari, perdita di coscienza, movimenti involontari o disorientamento.

Al fine di ridurre il rischio di tali sintomi, La invitiamo ad osservare le seguenti precauzioni:

- **•** Non giocare od usare una funzione che provochi luce intermittente se è stanco o necessita di dormire.
- **•** Faccia un'interruzione di almeno 15 minuti ogni ora.
- **•** Giochi in una stanza in cui tutte le luci siano accese.
- **•** Giochi alla distanza massima possibile dallo schermo

# *Disturbi dovuti a movimento ripetitivo*

Quando Lei utilizza un gioco presente nel Suo telefono, potrebbe avvertire un fastidio occasionale alle mani, alle braccia, alle spalle, al collo, o ad altre parti del corpo. Al fine di evitare disturbi quali tendiniti, sindrome da tunnel carpale, od altri disturbi all'apparato muscolare o scheletrico. La invitiamo a seguire i seguenti consigli:

- **•** Osservi un riposo di almeno 15 minuti ogni ora di gioco.
- **•** Se mentre gioca, sente che le Sue mani, i Suoi polsi o le Sue braccia sono stanchi o dolenti, smetta di giocare e riposi per diverse ore prima di ricominciare a giocare.
- **•** Se durante il gioco o dopo aver smesso continua ad avvertire dolore a lle mani, ai polsi o alle braccia smetta immediatamente di giocare e contatti un dottore.

### **Dichiarazione di conformità alle direttive dell'Unione Europea**

Motorola dichiara che questo prodotto è conforme

- ai requisiti della Direttiva 1999/5/EC del Consiglio dell'Unione Europea
- a tutte le altre relative Direttive Europee

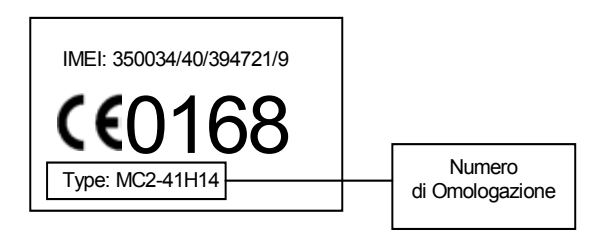

La figura mostra un tipico esempio del formato del numero di omologazione sull'etichetta di un telefono.

È possibile visionare la dichiarazione di conformità alla Direttiva 1995/5/EC (Direttiva R&TTE) del proprio telefono direttamente al sito www.motorola.com/rtte. Per visualizzare la documentazione appropriata, inserire il numero di omologazione del proprio telefono presente sull'etichetta nella casella "Search" del sito Web

<span id="page-13-0"></span>Congratulazioni per l'acquisto del nuovo telefono MPx 200! Questo capitolo fornisce utili informazioni inerenti l'impostazione del telefono e la ricarica delle batterie. Consente di conoscere meglio i diversi componenti del telefono e fornisce inoltre informazioni riguardanti l'installazione di Microsoft ActiveSync e utili indicazioni sull'utilizzo del telefono.

# <span id="page-13-1"></span>*Contenuto della confezione*

Controllare il contenuto della confezione. Devono essere presenti i seguenti componenti. Se mancano componenti o se vi sono componenti danneggiati, contattare immediatamente il proprio rivenditore.

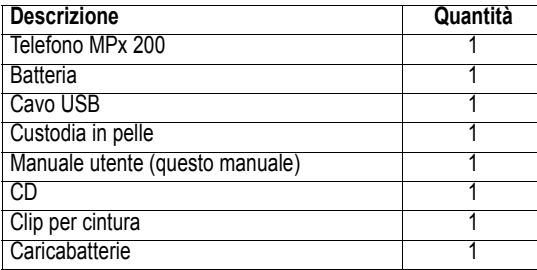

# <span id="page-13-2"></span>*Funzioni opzionali*

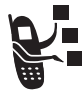

Questo simbolo identifica una funzione opzionale dipendente ■ dalla rete, dalla scheda SIM o dall'abbonamento che potrebbe non essere disponibile ovunque o presso tutti i fornitori dei servizi di telefonia mobile o in tutte le aree geografiche. Per ulteriori informazioni, rivolgersi al proprio fornitore dei servizi di telefonia mobile.

# <span id="page-13-3"></span>*Accessori opzionali*

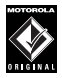

Questa etichetta identifica una funzione che richiede un accessorio Motorola Original™ opzionale.

# <span id="page-14-0"></span>*Impostazione del telefono*

### *Installazione della scheda SIM*

### **La scheda SIM**

La scheda SIM (Subscriber Identification Module) è una piccola scheda in plastica, che presenta contatti metallici. La scheda viene fornita in seguito alla sottoscrizione del contratto con il proprio fornitore. La scheda contiene le informazioni personali e deve essere inserita nel telefono per effettuare e ricevere chiamate, nonché per accedere ai servizi offerte dal fornitore dei servizi di telefonia mobile.

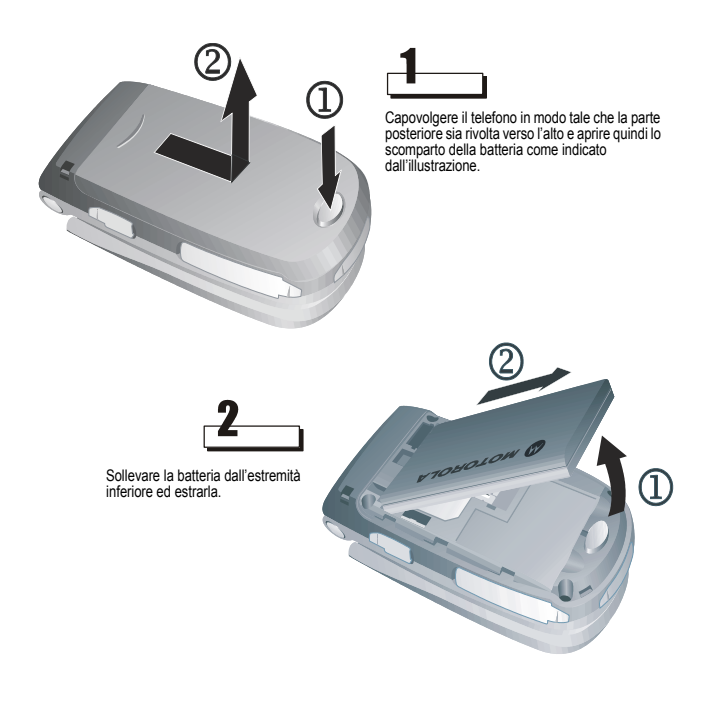

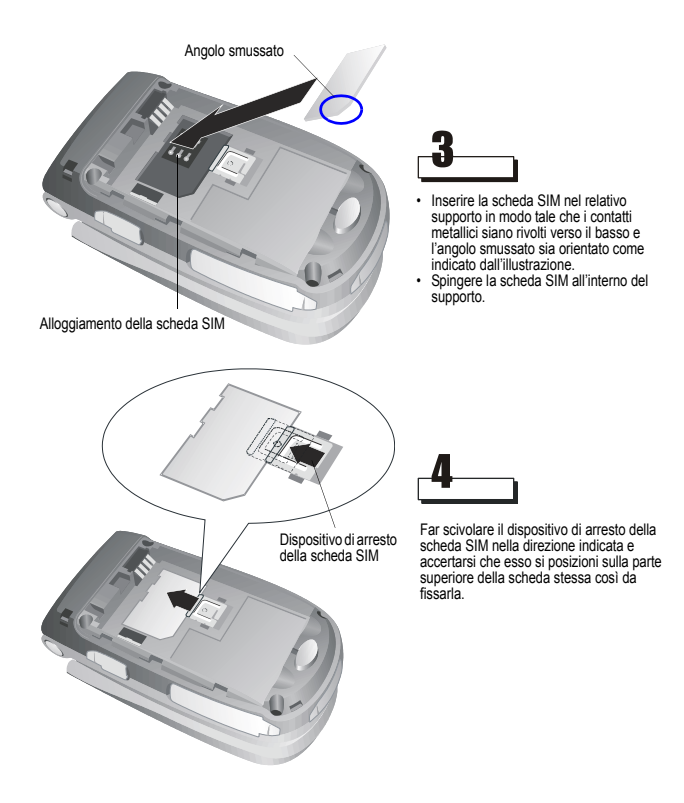

### *Installazione e ricarica della batteria*

### *Installazione della batteria*

Il telefono è stato concepito per essere utilizzato esclusivamente con batterie e accessori Motorola originali. Si raccomanda di conservare le batterie nell'apposito astuccio protettivo quando non vengono utilizzate.

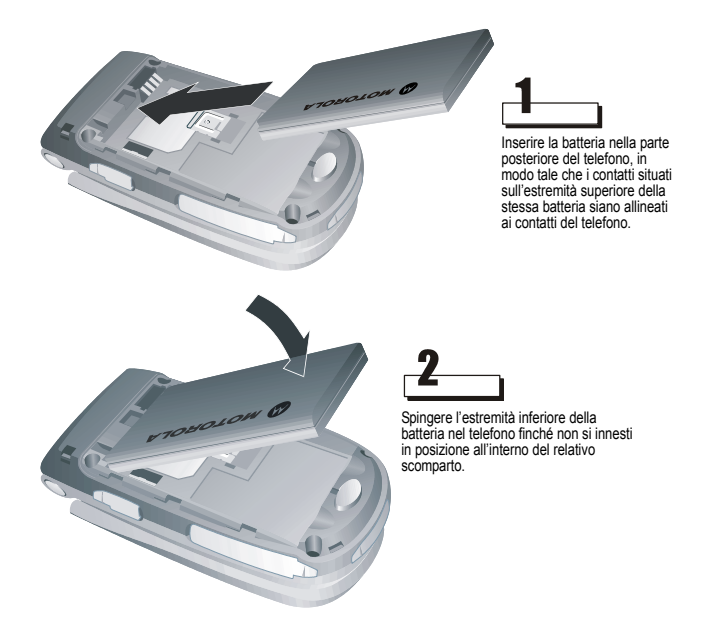

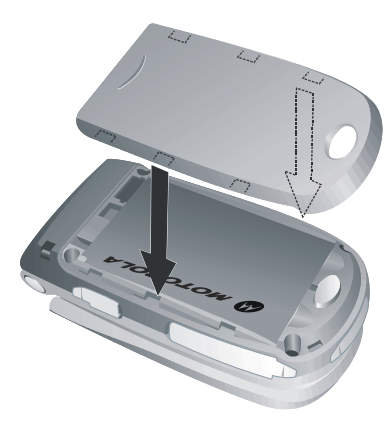

Applicare il coperchio del vano della batteria nella parte posteriore del telefono. Allineare le linguette del coperchio con l'intaglio sul telefono.

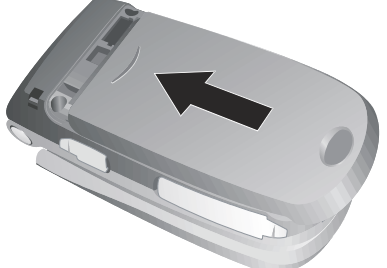

Far scivolare il coperchio dello scomparto della batteria nella direzione indicata finché non si innesti in posizione.

### *Ricarica della batteria*

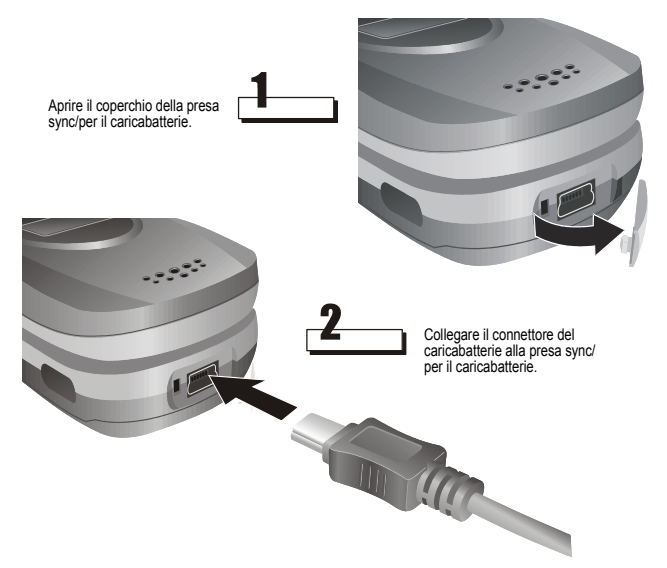

#### *Note:*

- *Caricare la batteria nuova prima di utilizzarla la prima volta. Durante la ricarica della batteria, le barre del simbolo di stato di ricarica sul display esterno del telefono scorrono. Lo scorrimento delle barre si arresta quando il processo di ricarica è completo. Durante la ricarica è possibile utilizzare il telefono. Tuttavia, l'utilizzo del telefono causa in questo caso il prolungamento della durata del processo di ricarica della batteria.*
- *Quando il livello della batteria è basso, viene visualizzato sul display un relativo messaggio di avvertimento. Caricare immediatamente la batteria.*
- *Quando la batteria si scarica completamente, il telefono si spegne automaticamente.*
- *Quando si ricarica una batteria completamente scarica, il simbolo dello stato di ricarica impiegherà maggior tempo per comparire sul display esterno del telefono.*

# <span id="page-19-0"></span>*Conoscere il telefono*

### **Tasti funzione**

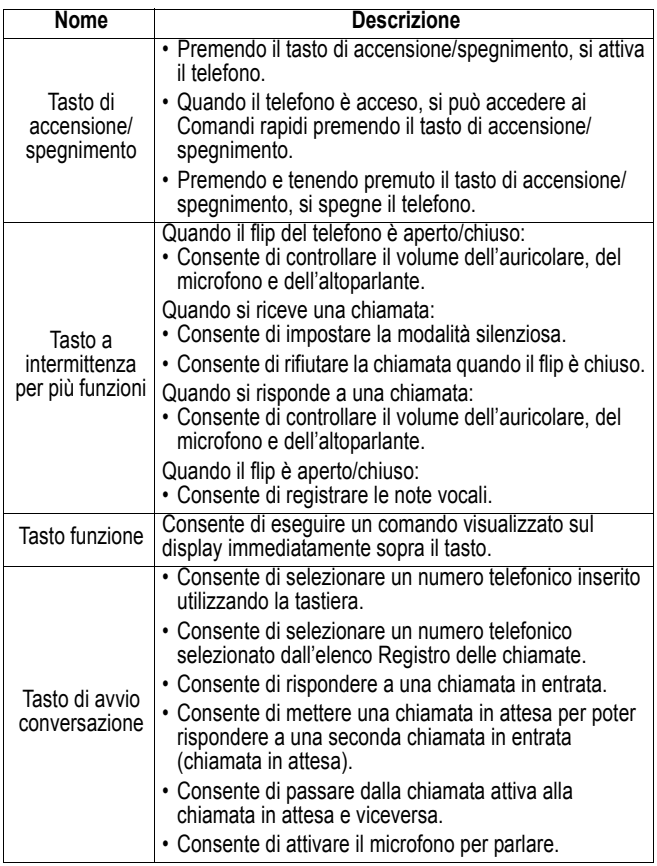

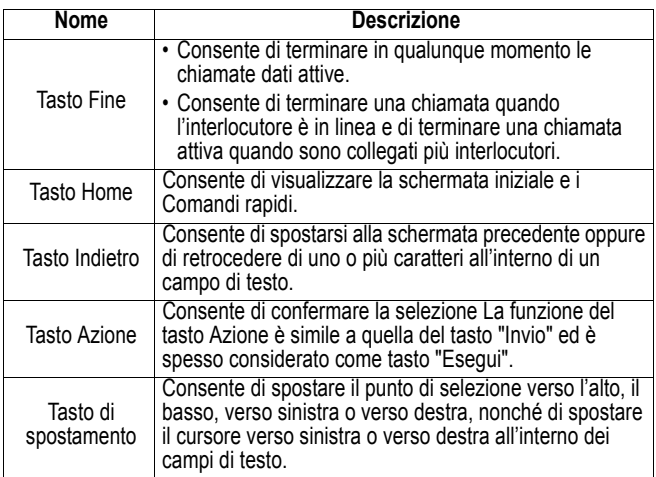

### **Tastiera**

Consente di inserire numeri e caratteri.

### **Tasto con asterisco (\*)**

Premendo il tasto con l'asterisco, si modifica l'aspetto, maiuscolo o minuscolo, dei caratteri nella modalità di inserimento testo. Premendo e tenendo premuto il tasto con l'asterisco, si passa dalla modalità di testo alla modalità numerica e viceversa.

### **Tasto #**

Premendo e tenendo premuto il tasto #, si visualizza un elenco di simboli.

### **Display**

Display esterno

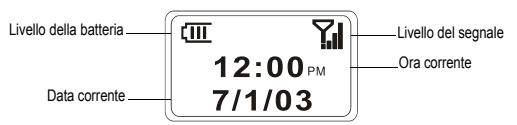

La seguente tabella elenca i simboli visualizzati sul display esterno, unitamente al significato corrispondente.

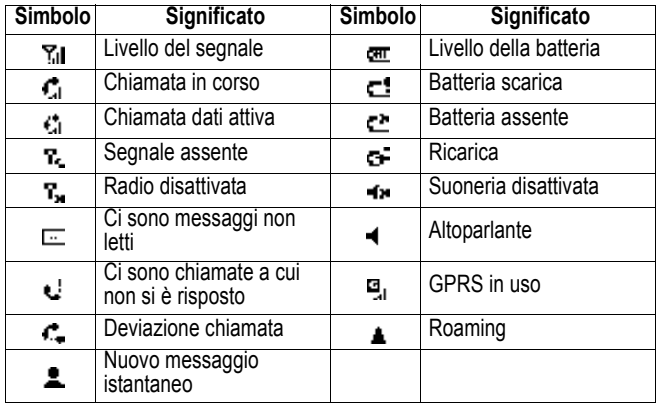

La visualizzazione sul display potrebbe essere differente a seconda dello specifico tipo di LCD esterno impostato. Vedere ["Impostazioni del telefono"](#page-58-0)  [a pagina 59](#page-58-0).

### **Display principale**

- Il display del telefono su cui vengono visualizzate le informazioni.
- Nella parte superiore del display vengono visualizzati i simboli di stato relativi alla modalità corrente del telefono oppure il nome dell'attività o del programma correnti.
- Al centro del display viene visualizzata la schermata iniziale, nonché i messaggi di e-mail, i contatti, gli appuntamenti e altri tipi di informazioni.
- Nella parte inferiore del display vengono visualizzati i comandi dei tasti funzione.

### **Schermata iniziale**

• Consente di visualizzare gli ultimi cinque programmi usati più di frequente, nonché il nome del fornitore dei servizi di telefonia mobile, l'ora corrente, l'appuntamento successivo, il numero di messaggi presenti nella casella In arrivo e il profilo corrente.

*Nota: La visualizzazione potrebbe essere differente a seconda dello specifico tipo di configurazione impostato per la schermata iniziale.* 

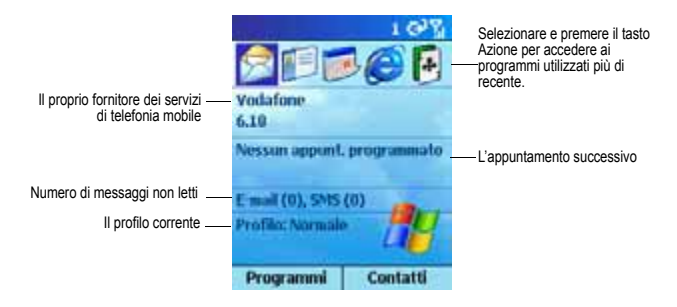

### **Simboli di stato**

I simboli di stato vengono visualizzati nella parte superiore del display del telefono. La sequente tabella elenca i simboli di stato di uso comune, unitamente al significato corrispondente.

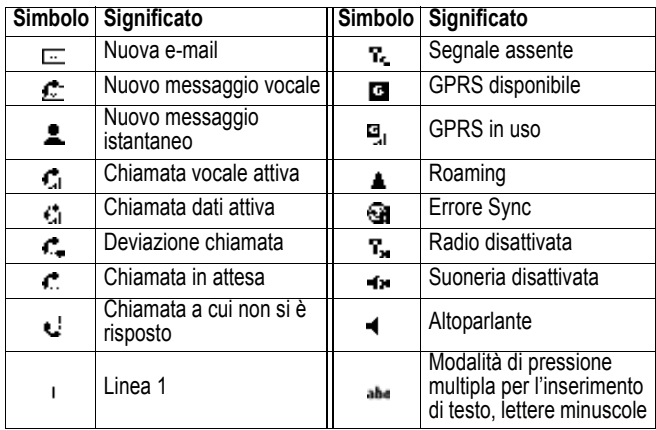

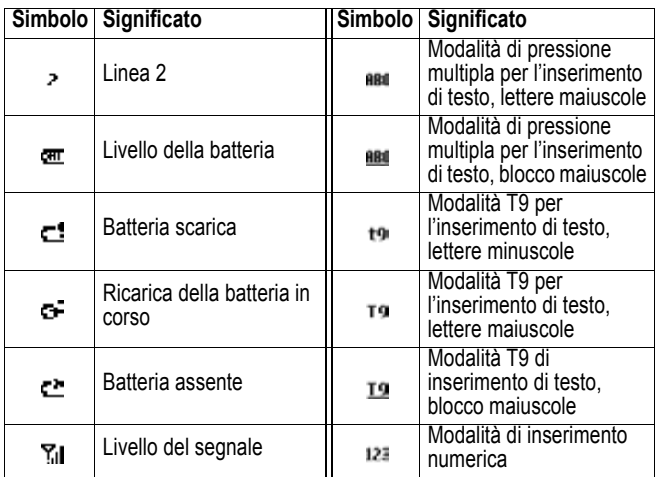

### **Auricolare e microfono**

I componenti audio del telefono. Durante una chiamata si può udire la voce tramite l'auricolare, mentre la suoneria e i file multimediali Windows vengono riprodotti tramite l'altoparlante. Durante una chiamata è anche possibile passare dall'auricolare all'altoparlante. Vedere ["Attività varie" a](#page-41-1)  [pagina 42](#page-41-1) per i dettagli.

### **Tasto a intermittenza per più funzioni**

Il tasto a intermittenza per più funzioni può essere utilizzato per regolare il volume di auricolare, microfono e altoparlante.

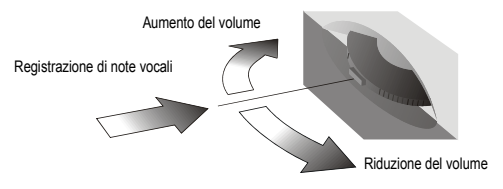

### **Porta a infrarossi**

Tramite la porta a infrarossi è possibile eseguire funzioni sync e scambiare file con un PC o un altro dispositivo mobile in modalità wireless.

### **Presa per auricolare**

L'auricolare può essere collegato a questa presa per abilitare la modalità viva voce.

### **Alloggiamento della scheda di memoria**

In questo alloggiamento è possibile inserire una scheda SD/MMC per estendere ulteriormente la capacità di memoria del telefono.

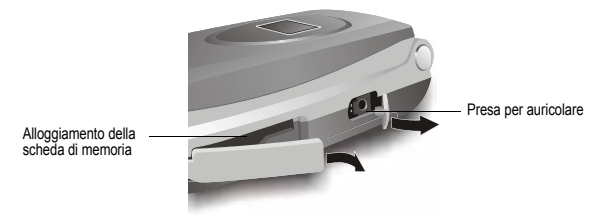

### **Predisposizione per cinghia da trasporto**

In questo foro è possibile applicare una cinghia da trasporto.

# <span id="page-24-0"></span>*Sincronizzazione mediante ActiveSync*

La tecnologia Microsoft ActiveSync può essere utilizzata per sincronizzare le informazioni del computer e/o del server Microsoft Exchange con le informazioni presenti sul telefono. La funzione ActiveSync confronta le informazioni del telefono con quelle del computer e/o del server e aggiorna tutte le postazioni, consentendo pertanto di disporre di informazioni sempre attuali.

*Nota: Le informazioni possono essere sincronizzate direttamente con un server Microsoft Exchange, a condizione che il proprio fornitore utilizzi un server Microsoft Mobile Information 2002 o successivo.* 

# *Installazione di ActiveSync*

La funzione ActiveSync è già installata nel telefono.

*Nota: Accertarsi che sia stata installata una versione ActiveSync 3.6 o superiore sul computer prima di collegare quest'ultimo al telefono. È possibile scaricare ActiveSync gratuitamente dal sito www.microsoft.com ed è inclusa nel CD.* 

In seguito alla prima sincronizzazione, consultare i menu Calendario, Contatti e Funzioni del telefono. Si potrà in questo modo notare che le informazioni sono state copiate sul telefono. Scollegare il telefono dal computer. A questo punto non resta che iniziare!

Per ulteriori informazioni inerenti la funzione ActiveSync, vedere ["Trasmissione di dati tramite infrarosso" a pagina 85](#page-84-0).

# <span id="page-25-0"></span>*Ricerca di informazioni*

La seguente tabella rappresenta una guida utile alla ricerca di informazioni relativi all'uso del telefono.

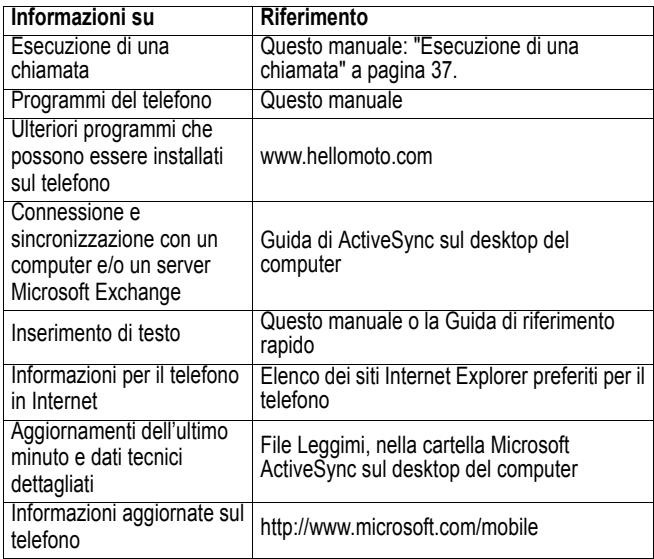

# <span id="page-26-0"></span>*Caratteristiche fondamentali*

Il presente capitolo fornisce informazioni di base relative all'utilizzo del telefono, quali le caratteristiche del telefono, le funzioni di inserimento di testo e di numeri, nonché di blocco del telefono.

# <span id="page-26-1"></span>*Modalità di navigazione*

Le informazioni fornite di seguito illustrano le varie modalità di navigazione del telefono, necessarie per poter eseguire rapidamente e con facilità le operazioni desiderate.

### *Utilizzo del tasto di spostamento*

Il tasto di spostamento è utilizzato per spostarsi in senso orizzontale e verticale sul display, in modo da spostare il punto di selezione ed evidenziare quindi l'opzione desiderata. Quando vengono visualizzate istruzioni inerenti le operazioni di selezione, utilizzare il tasto di spostamento per effettuare la selezione.

La tabella seguente indica le quattro differenti operazioni che è possibile eseguire con il tasto di spostamento, nonché l'utilizzo di questo tasto per potersi spostare sul display.

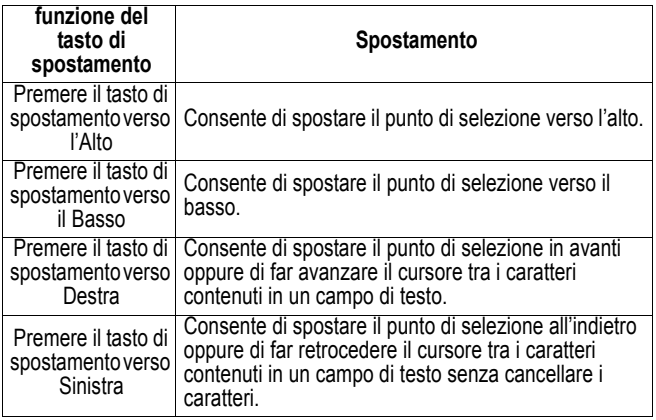

# *Utilizzo del tasto Azione*

Il tasto Azione conferma la selezione effettuata. Questo pulsante può essere paragonato al tasto "Esegui". In alcuni casi, la conferma di una selezione determina l'apertura di un programma o di un'impostazione.

# *Utilizzo del tasto Home*

Il tasto Home consente di accedere alla schermata iniziale.

# *Utilizzo della schermata iniziale*

- La schermata iniziale è quella di partenza per la maggior parte delle funzioni. A partire da questa schermata è possibile accedere a qualunque programma o impostazione del telefono. Nella parte superiore della schermata iniziale sono visualizzati gli ultimi cinque programmi selezionati. Per aprire uno di questi programmi, selezionarlo e premere il tasto Azione. Per visualizzare l'elenco dei programmi, è anche possibile premere il tasto funzione Programmi. La schermata iniziale visualizza inoltre l'ora corrente, l'appuntamento successivo, il numero di messaggi presenti nella casella dei messaggi ricevuti, nonché il profilo corrente.
- Se si seleziona l'appuntamento successivo e si preme quindi il tasto Azione per aprire il calendario, sarà possibile visualizzare tutti gli appuntamenti della giornata. Per visualizzare la cartella In arrivo, è sufficiente selezionare lo stato delle e-mail con il numero di messaggi presenti. Premere quindi il tasto Azione. Per visualizzare i Contatti, premere il tasto funzione Contatti*.*
- La schermata iniziale viene visualizzata automaticamente quando si accende il telefono o quando lo si lascia in standby; è possibile tuttavia visualizzare in qualsiasi momento la schermata iniziale premendo il tasto Home.

*Nota: La visualizzazione potrebbe essere differente a seconda dello specifico tipo di configurazione impostato per la schermata iniziale.* 

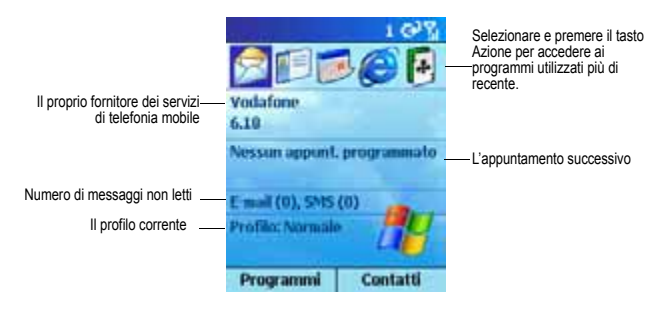

### *Per accedere alla schermata iniziale*

• Premere il tasto *Home*.

### *Per modificare le impostazioni della schermata iniziale*

• Vedere ["Schermata iniziale" a pagina 54.](#page-53-0)

### *Opzioni di scorrimento dalla schermata iniziale*

- Per aprire uno degli ultimi programmi usati e visualizzati nella parte superiore del display, selezionarlo e premere il tasto Azione.
- Selezionare un'opzione al centro della schermata iniziale, ad esempio l'appuntamento successivo, l'informazione e-mail/SMS o il tipo di profilo, quindi premere il tasto Azione per aprire il programma o accedere alle impostazioni associate all'opzione selezionata.
- Premere il tasto funzione Programmi per visualizzare l'elenco di programmi disponibili sul telefono. Selezionare quindi un programma e premere il tasto Azione.
- Premere il tasto funzione Contatti per visualizzare l'elenco Contatti. Selezionare quindi un contatto e premere il tasto Azione.

# *Utilizzo del tasto Azione*

Premendo il tasto Indietro*,* si torna alla schermata precedente o si fa retrocedere il cursore per cancellare uno o più caratteri all'interno di un campo di testo, analogamente a quando si aziona il tasto "Backspace" su una tastiera.

#### *Per far retrocedere il cursore e cancellare un carattere in un campo di testo*

• Premere il tasto Indietro.

#### *Per far retrocedere il cursore e cancellare più caratteri in un campo di testo*

• Premere e tenere premuto il tasto Indietro.

### *Utilizzo dei tasti funzione*

Il telefono dispone di due tasti funzione , situati direttamente al di sotto del display. Ognuno dei due tasti funzione esegue il comando indicato direttamente al di sopra di esso sul display e consente di navigare facilmente nei menu del telefono, nonché di eseguire le normali funzioni.

# *Utilizzo dei menu*

Su molte delle schermate, il tasto funzione di destra è contrassegnato come "Menu". Il tasto funzione Menu consente di visualizzare un elenco di opzioni di menu rilevanti per la schermata visualizzata. Selezionando un'opzione di menu, sarà possibile eseguire il comando corrispondente oppure accedere a un'altra parte dell'interfaccia utente, tramite la quale è possibile eseguire il comando desiderato.

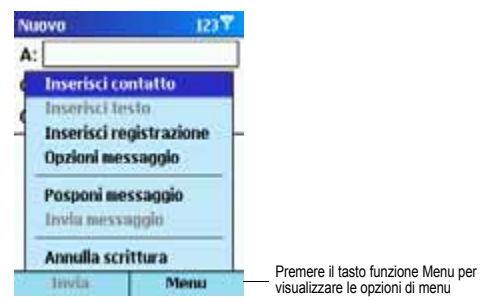

### *Per accedere alle opzioni di menu*

- 1. Premere il tasto funzione Menu su una qualunque delle schermate in cui esso è visualizzato.
- 2. Selezionare un'opzione di menu e premere il tasto Azione.

*Nota: Premendo il tasto di spostamento verso l'Alto, si sposta il punto di selezione in fondo al menu.* 

### *Per navigare in un programma*

- 1. Sulla schermata iniziale premere il tasto funzione Programmi.
- 2. Selezionare un programma e premere il tasto Azione.

### *Utilizzo dei numeri*

È anche possibile utilizzare i numeri per visualizzare rapidamente i programmi e le impostazioni del telefono. A tale scopo, premere semplicemente il numero della tastiera corrispondente al numero indicato accanto al programma o all'impostazione desiderati.

Ad esempio, in Programmi premere 3 sulla tastiera per accedere al calendario.

*Nota: Per selezionare le opzioni di menu, è anche possibile utilizzare i numeri premendo il numero corrispondente all'opzione di menu nell'ordine indicato. Ad esempio, se si desidera selezionare Filtro nell'elenco delle opzioni del menu Contatti, è possibile premere 4 sulla tastiera in quanto l'opzione Filtro è il quarto elemento dell'elenco.* 

### *Utilizzo dei Comandi rapidi*

I Comandi rapidi visualizzano un elenco di funzioni rapide, quali il blocco del telefono, il blocco della tastiera, la disattivazione della radio, nonché un elenco dei tipi di profili disponibili.

### *Per accedere ai Comandi rapidi*

• Premere il tasto di accensione/spegnimento o premere e tenere premuto il tasto Home.

# <span id="page-31-0"></span>*Inserimento di testo e di numeri nel telefono*

È possibile inserire del testo o dei numeri servendosi della tastiera. Quando si seleziona un campo che richiede l'inserimento di testo o di numeri, il telefono imposta automaticamente la modalità di inserimento appropriata. Il simbolo di stato nella parte superiore del display indica la modalità di inserimento corrente.

### *Per modificare le modalità di inserimento*

• Premere e tenere premuto il tasto con l'asterisco (\*) finché il simbolo di stato relativo alla modalità di inserimento desiderata non venga visualizzato nella parte superiore del display.

La seguente tabella riporta l'elenco di tutti i simboli di stato delle modalità di inserimento.

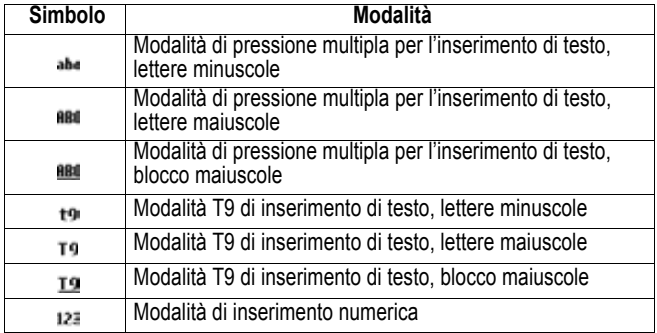

### *Inserimento di testo in modalità di pressione multipla*

Nella modalità a pressione multipla è possibile inserire una lettera premendo il tasto numerico sul quale è indicata la lettera desiderata. Per inserire la prima lettera del tasto numerico, premere il tasto una sola volta. Per inserire la seconda lettera, premere il tasto due volte e così via. L'ultima lettera inserita resta sottolineata finché non si abbia completato la digitazione per la lettera in oggetto e non si proceda con la lettera successiva.

Ad esempio:

- Per inserire la lettera "s", premere 7777.
- Per inserire la parola "ha", premere 44, 2.

Quando si inseriscono lettere presenti sullo stesso numero della tastiera, è necessario effettuare una pausa dopo l'inserimento della prima lettera ed attendere che la sottolineatura scompaia prima di inserire la lettera successiva in modo che il telefono possa elaborare la prima lettera. Questa pausa viene definita "timeout" ed è possibile regolare la durate della pausa durante la pressione dei tasti.

Ad esempio:

• Per inserire le lettere "cat", premere 222, effettuare una pausa, premere nuovamente il tasto 2 e proseguire quindi con il tasto 8.

### *Per modificare il "timeout"*

- 1. Sulla schermata iniziale premere il tasto funzione Programmi, quindi selezionare Impostazioni e successivamente Accesso facilitato.
- 2. Nel timeout Multipress selezionare la durata della pausa durante la digitazione, quindi premere il tasto funzione Chiudi.

### *Per inserire i segni di punteggiatura in modalità di pressione multipla*

• Premere ripetutamente 1 per scorrere i comuni segni di punteggiatura.

# *Inserimento di testo in modalità T9*

Quando si è in modalità T9, premere semplicemente i tasti numerici sui quali sono indicate le lettere che formano la parola desiderata. La modalità T9 analizzerà quindi i tasti azionati e tenterà di completare la parola.

Ad esempio:

• Per inserire la parola "ora", premere 6, 7, 1.

### *Per inserire testo in modalità T9*

- 1. Premere e tenere premuto il tasto con l'asterisco (\*) finché nella parte superiore del display non venga visualizzato il simbolo T9.
- 2. Inserire la sequenza numerica che rappresenta la parola desiderata.
- 3. Premere il tasto # per accettare la parola e inserire quindi uno spazio dopo di essa, oppure premere 0 per scorrere le parole disponibili.
- 4. Se la parola corretta non viene visualizzata, cancellare la parola indicata, quindi premere e tenere premuto il tasto con l'asterisco (\*) per passare alla modalità a pressione multipla ed effettuare pertanto l'inserimento manualmente.

# *Problemi durante l'inserimento di parole in modalità T9*

Può accadere che la modalità T9 non trovi la parola desiderata nel dizionario T9. In tal caso, è necessario passare alla modalità a pressione multipla. Dopo aver inserito la parola in modalità a pressione multipla, la parola in oggetto verrà inserita nel dizionario T9.

### *Per inserire i segni di punteggiatura in modalità T9*

• Premere 1 e successivamente 0 per scorrere i comuni segni di punteggiatura.

# *Inserimento di numeri in modalità numerica*

Quando si è in modalità numerica, premere semplicemente sulla tastiera il numero o i numeri che si desidera inserire. Se un campo consente esclusivamente l'inserimento numerico, ad esempio il campo telefonico Ufficio nel menu Contatti, la modalità di inserimento imposterà automaticamente il metodo numerico.

# *Funzioni di inserimento varie*

### *Per inserire uno spazio*

• Nella modalità T9 o a pressione multipla, premere il tasto # sulla tastiera.

### *Per iniziare una nuova riga*

• Premere il tasto Azione.

### *Per modificare l'aspetto, maiuscolo o minuscolo, dei caratteri nella modalità di testo*

• Premere il tasto con l'asterisco (\*) per modificare l'aspetto,maiuscolo o minuscolo, dei caratteri.

*Nota: Quando si è in modalità di testo, la prima lettera della prima parola viene scritta automaticamente in maiuscolo.* 

### *Per impostare il blocco sulle lettere maiuscole*

• Premere due volte il tasto con l'asterisco (\*). Premere nuovamente il tasto con l'asterisco (\*) per tornare alle lettere minuscole.

### *Per inserire un simbolo*

- Premere e tenere premuto il tasto #, selezionare un simbolo e premere quindi il tasto funzione Chiudi.
- **34**  Caratteristiche fondamentali

### *Per inserire un numero, un asterisco (\*) o #*

• Passare alla modalità numerica e premere il corrispondente tasto numerico.

### *Per cancellare caratteri*

- 1. Premere il tasto Indietro per retrocedere e cancellare un solo carattere.
- 2. Premere e tenere premuto il tasto Indietro per retrocedere e cancellare un intero campo di testo.

# *Per inserire il segno "più" (+) per le chiamate internazionali*

• Premere e tenere premuto 0.

# <span id="page-34-0"></span>*Protezione del telefono*

È possibile personalizzare il livello di sicurezza del telefono, bloccando la tastiera, il telefono o la scheda SIM.

# *Blocco della tastiera*

Il blocco della tastiera consente di disattivare le funzioni della tastiera. Si tratta di un'utile funzione , per esempio, se si desidera evitare di premere inavvertitamente dei tasti quando il telefono è acceso ed è in tasca.

### *Per bloccare la tastiera*

• Sulla schermata iniziale premere e tenere premuto il tasto Fine. Il tasto funzione sinistro visualizza il messaggio "Blocco", indicando che il telefono è bloccato.

### *Per sbloccare la tastiera*

• Sulla schermata iniziale premere il tasto funzione **Shincca** e quindi il tasto #.

*Nota: È possibile effettuare e ricevere chiamate di emergenza anche quando la tastiera è bloccata.* 

# *Blocco del telefono*

Il blocco del telefono impedisce l'accesso non autorizzato ai dati personali. Quando si imposta questa funzione , il telefono si blocca automaticamente dopo uno specifico intervallo di inattività. Sul display verrà quindi richiesto l'inserimento della password di blocco del telefono, che ne consentirà l'accesso.

*Nota: Quando il telefono è bloccato, è possibile comunque ricevere chiamate ed effettuare chiamate di emergenza.* 

### *Per bloccare il telefono*

- 1. Premere il tasto di accensione/spegnimento per visualizzare i Comandi rapidi, selezionare **Blocco dispositivo** e premere quindi il tasto funzione OK.
- 2. In Blocca telefono dopo:, selezionare il periodo di tempo trascorso il quale si desidera che il telefono si blocchi automaticamente.
- 3. In Password inserire la password da utilizzare per accedere alle funzioni del telefono quando è bloccato.
- 4. In Confirma password inserire nuovamente la password e premere il tasto funzione Chiudi.

*Nota: Dopo aver selezionato il tempo di inattività e creato una password, sarà possibile bloccare rapidamente il telefono mediante i Comandi rapidi senza necessità di visualizzare tali impostazioni.* 

### *Per sbloccare il telefono*

• Premere il tasto funzione Sblocca, inserire la password e premere nuovamente il tasto funzione Sblocca.

### *Per disattivare la funzione di blocco del telefono*

• Sulla schermata iniziale premere il tasto funzione Programmi, selezionare Altri…, quindi Impostazioni e Altri…. Successivamente, selezionare Protezione e poi Sblocca telefono, quindi premere il tasto funzione Chiudi.

### *Blocco della scheda SIM (Subscriber Identity Module - Modulo di identità dell'abbonato)*

Il blocco della scheda SIM impedisce l'utilizzo del telefono contenente la scheda SIM finché non viene inserita la password corretta. È possibile effettuare chiamate di emergenza anche quando la scheda SIM è bloccata.

### *Per bloccare la scheda SIM*

- 1. Sulla schermata iniziale premere il tasto funzione Programmi, selezionare Altri…, quindi Impostazioni e Altri…. Successivamente, selezionare Protezione e poi Attiva blocco SIM, quindi premere il tasto funzione Chiudi.
- 2. Inserire la password PIN1 e premere il tasto funzione Chiudi*.*

### *Per sbloccare la scheda SIM*

- 1. Sulla schermata iniziale premere Programmi, selezionare Altri…, quindi Impostazioni e Altri…. Successivamente, selezionare Protezione e poi Disattiva blocco SIM, quindi premere il tasto Azione.
- 2. Inserire la password PIN1 e premere il tasto funzione Chiudi.
- **36**  Caratteristiche fondamentali
# *Chiamate telefoniche*

Questo capitolo descrive le modalità di esecuzione e ricezione di chiamate telefoniche, di visualizzazione del Registro delle chiamate e di creazione di funzioni rapide, per una più efficiente gestione delle chiamate.

## *Esecuzione di una chiamata*

Sono previste diverse modalità di esecuzione di una chiamata. Il metodo più semplice consiste nel digitare il numero telefonico sulla schermata iniziale.

#### *Per effettuare una chiamata*

• Sulla schermata iniziale premere i tasti numerici richiesti per comporre il numero di telefono, quindi premere il tasto di avvio conversazione.

#### *Per effettuare una chiamata inserendo il nome del contatto*

1.Sulla schermata iniziale premere i tasti necessari per la digitazione del nome del contatto.

2.Quando viene visualizzato il nome del contatto, selezionarlo e premere il tasto di avvio conversazione.

*Nota: Quando si inserisce un numero di telefono o il nome del contatto, il telefono scorre gli elenchi, registro delle chiamate, gli elenchi di selezione rapida, nonché la scheda SIM (Subscriber Identity Module - Modulo di identità dell'abbonato) per cercare il nome e/o il numero corrispondente. Quando viene visualizzato il nome della persona che si desidera chiamare, selezionarlo e premere il tasto di avvio conversazione.* 

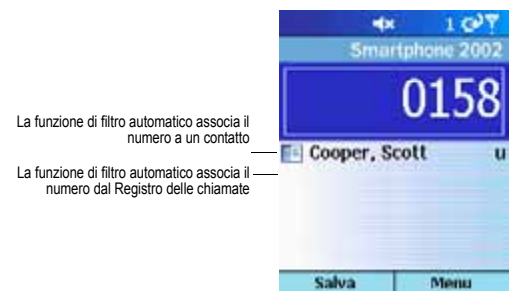

## *Esecuzione di una chiamata dall'elenco dei Contatti*

Per chiamare una delle persone riportate nell'elenco dei Contatti, selezionare il nome corrispondente e premere il tasto di avvio conversazione.

Se un determinato contatto ha più di un numero telefonico, ad esempio il numero di casa, del posto di lavoro e un numero di fax, il numero del posto di lavoro viene considerato come numero predefinito. Premendo il tasto di avvio conversazione, si compone sempre il numero predefinito. È tuttavia possibile modificare il numero predefinito in qualunque momento.

#### *Per effettuare una chiamata utilizzando il nome del contatto*

- 1. Sulla schermata iniziale premere il tasto funzione Programmi, quindi selezionare **Contatti** e premere il tasto Azione.
- 2. Selezionare il nome del contatto che si desidera chiamare, quindi premere il tasto di avvio conversazione*.*

*Nota: Se l'elenco dei contatti è particolarmente lungo e l'interlocutore che si desidera chiamare non viene visualizzato sul display, inserire le prime*  lettere del nome del contatto. In questo modo, il telefono avvia la funzione di *ricerca nell'intero elenco dei Contatti e visualizza il nome.* 

## *Per chiamare il numero predefinito di un contatto*

- 1. Sulla schermata iniziale premere il tasto funzione Programmi, quindi selezionare **Contatti** e premere il tasto Azione.
- 2. Selezionare il contatto e premere il tasto di spostamento verso Sinistra o verso Destra per modificare il numero predefinito.
- 3. Ad esempio: se si sostituisce "u" con "cel", il numero predefinito non sarà più quello del posto di lavoro (u) ma il numero del telefono cellulare (cel).

*Nota: Per ulteriori informazioni inerenti le abbreviazioni dell'elenco dei contatti, vedere ["Contatti, calendario e attività" a pagina 73](#page-72-0).* 

#### *Per effettuare una chiamata da un contatto aperto*

- 1. Sulla schermata iniziale premere il tasto funzione Programmi, quindi selezionare Contatti e premere il tasto Azione.
- 2. Selezionare il contatto che si desidera chiamare, quindi premere il tasto Azione.
- 3. Selezionare il numero che si desidera chiamare, quindi premere il tasto di avvio conversazione.

#### *Esecuzione di una chiamata utilizzando un numero chiamato di recente*

È possibile visualizzare un elenco di numeri telefonici chiamati di recente e scegliere un nome o un numero dall'elenco per chiamare nuovamente la persona in oggetto.

#### *Per effettuare una chiamata utilizzando un numero telefonico chiamato di recente*

- 1. Sulla schermata iniziale premere il tasto di avvio conversazione per visualizzare l'elenco degli ultimi numeri chiamati.
- 2. Selezionare il numero o il nome della persona che si desidera chiamare, quindi premere nuovamente il tasto di avvio conversazione.

#### *Esecuzione di una chiamata dall'elenco del Registro delle chiamate*

L'elenco del Registro delle chiamate visualizza le ultime 25 chiamate effettuate, ricevute e a cui non si è risposto. Selezionare un nome o un numero per chiamare una delle persone riportate nell'elenco.

#### *Per effettuare una chiamata dall'elenco del Registro delle chiamate*

- 1. Sulla schermata iniziale premere il tasto funzione Programmi, quindi selezionare Registro chiamate e premere il tasto Azione.
- 2. Selezionare il numero o l'elemento relativo alla persona che si desidera chiamare, quindi premere il tasto di avvio conversazione.

#### *Esecuzione di una chiamata da un collegamento ipertestuale*

Quando viene visualizzato un numero telefonico sottolineato e presentato come collegamento ipertestuale all'interno di un messaggio di e-mail, selezionarlo e premere il tasto Azione per effettuare la chiamata.

## *Esecuzione di chiamate di emergenza*

Le chiamate verso i numeri di emergenza possono essere effettuate in qualunque circostanza, anche nel caso che la scheda SIM e/o il telefono siano stati bloccati.

#### *Per effettuare una chiamata di emergenza*

• Sulla schermata iniziale digitare il numero di emergenza desiderato e premere il tasto di avvio conversazione.

## *Problemi durante l'esecuzione di una chiamata?*

Accertarsi che nel telefono sia stata inserita una scheda SIM valida e che il telefono sia acceso, sbloccato e si trovi all'interno dell'area coperta dalla rete selezionata per il fornitore dei servizi di telefonia mobile.

## *Ricezione di una chiamata*

Per rispondere a una telefonata, premere il tasto di avvio conversazione o il tasto funzione Accetto. Se non si desidera rispondere, premere il tasto funzione Non accetto.

*Nota: In alcune situazioni potrebbe essere necessario disattivare immediatamente l'avviso di chiamata generato dalla chiamata in entrata. A tale scopo, premere semplicemente il tasto di regolazione del volume e rispondere alla chiamata.* 

#### *Per rispondere a una chiamata in entrata*

- Quando il flip del telefono è chiuso, è sufficiente aprire il flip per rispondere alla chiamata.Per utilizzare questa funzione , è necessario attivare innanzitutto la funzione di risposta del flip (vedere ["Impostazioni](#page-58-0)  [del telefono" a pagina 59](#page-58-0)).
- Quando il flip del telefono è aperto, premere il tasto di avvio conversazione oppure il tasto funzione **Accetto** per rispondere alla chiamata.

## *Per rifiutare una chiamata in entrata*

- Quando il flip del telefono è chiuso, premere rapidamente due volte il tasto a intermittenza per più funzioni per rifiutare la chiamata.
- Quando il flip del telefono è aperto, premere il tasto Fine oppure il tasto funzione Non accetto.

Quando si riceve una chiamata, il nome e il numero della persona chiamante vengono visualizzati sul display. Se il nome del chiamante non è incluso nell'elenco dei Contatti, verrà visualizzato soltanto il numero di telefono.

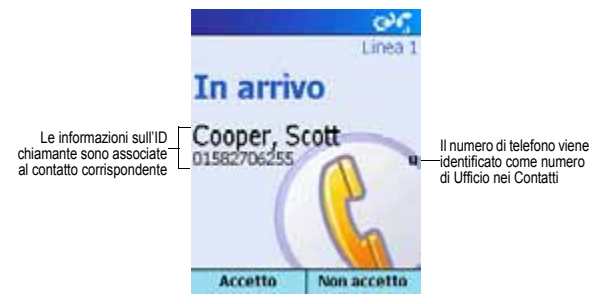

#### *Per rispondere a una seconda chiamata utilizzando la funzione di Chiamata in attesa*

- Se si riceve una chiamata mentre si sta parlando al telefono, premere il tasto funzione **Accetto** oppure il tasto di avvio conversazione per mettere in attesa la prima chiamata e rispondere quindi alla seconda.
- Se si desidera terminare la prima chiamata prima di rispondere alla seconda chiamata in entrata, premere il tasto Fine e quindi il tasto funzione Accetto oppure il tasto di avvio conversazione per accettare la chiamata in entrata.

*Nota: La funzione di Chiamata in attesa è disponibile soltanto se l'abbonamento sottoscritto comprende questa funzione . Per informazioni in tal senso, rivolgersi al proprio fornitore dei servizi di telefonia mobile* 

#### *Per rifiutare una chiamata in attesa*

• Se si riceve una chiamata mentre si sta già parlando al telefono e non si desidera rispondere, premere il tasto funzione Non accetto. Questo consente di mantenere la chiamata in corso e di rifiutare la chiamata in attesa.

## *Opzioni per le chiamate in corso*

Durante una chiamata è possibile premere il tasto funzione Menu per accedere alle opzioni di menu delle attività più comuni.

La seguente tabella mostra le opzioni di menu disponibili quando è in corso una chiamata. Alcune di queste opzioni sono disponibili soltanto durante una chiamata in conferenza o quando sono in corso più chiamate.

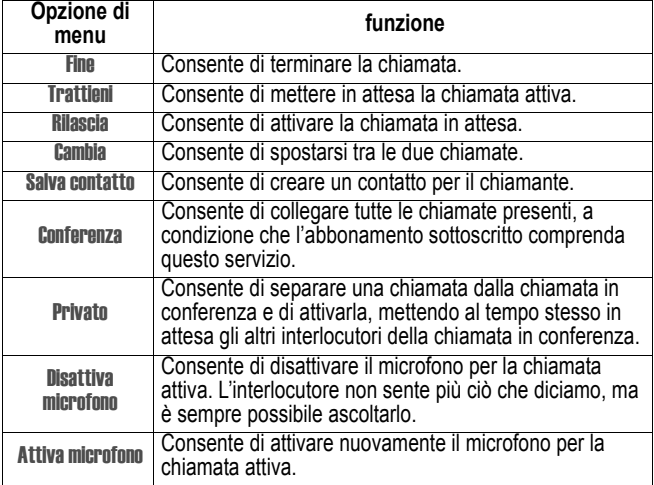

## *Attività varie*

#### *Per mettere in attesa una chiamata*

• Premere il tasto funzione Trattieni.

#### *Per spostarsi tra due chiamate*

• Premere il tasto funzione Cambia.

#### *Per terminare una chiamata*

• Premere il tasto Fine per disconnettersi.

#### *Per comporre nuovamente l'ultimo numero chiamato*

• Sulla schermata iniziale premere due volte il tasto di avvio conversazione.

#### *Per ascoltare un messaggio della segreteria telefonica*

1. Sulla schermata iniziale premere e tenere premuto 1 per attivare automaticamente il sistema vocale.

*Nota: È anche possibile collegarsi alla segreteria telefonica a partire dalla casella In arrivo. Selezionare semplicemente il messaggio della segreteria, quindi premere il tasto funzione Segreteria o il tasto di avvio conversazione per collegarsi alla segreteria.* 

- 2. Sulla schermata iniziale premere il tasto funzione Programmi. Selezionare Posta in arrivo, quindi premere il tasto Azione.
- 3. Selezionare il messaggio di segreteria e premere il tasto funzione Posta vocale o il tasto di avvio conversazione. Ci si collega in questo modo alla segreteria.

#### *Per spostarsi tra auricolare e microfono*

• Durante una chiamata in entrata è possibile spostarsi tra auricolare e microfono tenendo semplicemente premuto il tasto di avvio conversazione.

## *Visualizzazione delle chiamate effettuate*

Utilizzando il Registro delle chiamate e i Timer delle chiamate, è possibile visualizzare le informazioni inerenti le telefonate effettuate e ricevute, ad esempio per conoscrere da chi si è stati chiamati o per controllare la durata delle chiamate.

## *Registro delle chiamate*

Il Registro delle chiamate visualizza le ultime 25 chiamate effettuate, ricevute e a cui non si è risposto. Ciascun elemento del Registro delle chiamate riporta l'ora di inizio della chiamata, la durata della stessa, il nome del chiamante se disponibile e il numero del chiamante. Le chiamate meno recenti vengono cancellate automaticamente dall'elenco in modo da creare spazio per le nuove chiamate.

## *Per visualizzare il registro delle chiamate*

• Sulla schermata iniziale premere Programmi, quindi selezionare Registro chiamate e premere il tasto Azione.

*Nota: È possibile filtrare le chiamate perse, in entrata e in uscita. Premere il tasto funzione menu, selezionare Filtro, premere il tasto Azione e selezionare quindi il filtro desiderato.* 

#### *Per visualizzare le informazioni sul contatto contenute nel Registro delle chiamate*

• selezionare l'elemento relativo al contatto, premere il tasto funzione Menu, quindi selezionare Trova contatto e premere il tasto Azione.

#### *Per inviare un messaggio di e-mail dal Registro delle chiamate*

• Selezionare il contatto, premere il tasto funzione Menu, quindi selezionare E-mail e premere il tasto Azione.

#### *Per creare un nuovo contatto da un numero contenuto nel Registro delle chiamate*

• selezionare l'elemento, premere il tasto funzione Menu, quindi selezionare Salva e premere il tasto Azione. Accertarsi che <Nuovo elemento> sia evidenziato, quindi premere Chiudi per inserire le informazioni relative al contatto.

#### *Per eliminare un elemento dal Registro delle chiamate*

• selezionare l'elemento, premere il tasto funzione Menu, quindi selezionare Cancella e premere il tasto Azione.

#### *Per eliminare tutti gli elementi del Registro delle chiamate*

• Premere il tasto funzione Menu, quindi selezionare Elimina elenco e premere il tasto Azione.

## *Timer chiamate*

L'opzione "Timer chiamata" contiene informazioni dettagliate inerenti la durata dell'ultima chiamata, al numero complessivo di chiamate effettuate ed eseguite, ai tipi di chiamate (in arrivo, in uscita, roaming e chiamate dati), nonché al contatore della durata. Questa funzione è utile per tenere traccia degli schemi delle chiamate, ad esempio allo scopo di determinare il tipo di abbonamento da sottoscrivere o per la valutazione della fatturazione mensile.

#### *Per visualizzare i timer delle chiamate*

• Sulla schermata iniziale premere il tasto funzione Programmi, selezionare Registro chiamate, quindi premere il tasto funzione Menu, selezionare Visualizza timer e premere il tasto Azione.

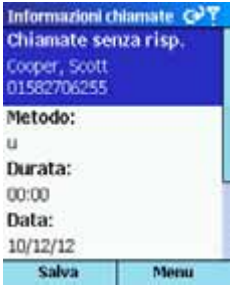

#### *Per azzerare i timer delle chiamate*

- Sulla schermata iniziale premere il tasto funzione Programmi, selezionare Registro chiamate, quindi premere il tasto funzione Menu, selezionare Visualizza timer e premere il tasto Azione.
- Premere Menu e quindi il tasto Azione per azzerare tutti i timer.

*Nota: I timer della durata non possono essere azzerati.* 

## *Funzioni rapide*

È possibile creare dei numeri di selezione rapida e comandi vocali come funzioni rapide per comporre rapidamente i numeri telefonici chiamati più di frequente.

## *Selezione rapida*

Per creare numeri di selezione rapida per i numeri telefonici chiamati più di frequente, è sufficiente premere e tenere premuto uno o due tasti. È possibile scegliere elementi di selezione rapida compresi tra 2 e 99. Il numero di selezione rapida 1 è riservato alla segreteria telefonica ed è già configurato nelle impostazioni.

*Nota: Il numero di selezione rapida può essere creato esclusivamente per i numeri telefonici memorizzati nei Contatti.* 

#### *Per creare un numero di selezione rapida*

- 1. Sulla schermata iniziale premere il tasto funzione Programmi, quindi selezionare Contatti e premere il tasto Azione.
- 2. Accedere al contatto e selezionare il numero telefonico da impostare come selezione rapida.
- 3. Premere il tasto funzione Menu, quindi selezionare Aggiungi comp. veloce e premere il tasto Azione.
- 4. In Assegnaz. tastierino inserire il numero di selezione rapida da abbinare al numero di telefono, quindi premere il tasto funzione Chiudi.

*Nota: È anche possibile creare numeri di selezione rapida per gli indirizzi Web e gli indirizzi e-mail memorizzati nei Contatti.* 

#### *Per effettuare una chiamata utilizzando un numero di selezione rapida*

• Sulla schermata iniziale, premere e tenere premuto il numero sulla tastiera che è stato impostato per la selezione rapida di un determinato numero. Se si devono digitare due cifre, premere il primo carattere e quindi premere e tenere premuto il secondo carattere.

## *Per visualizzare i numeri di selezione rapida creati*

• Sulla schermata iniziale premere il tasto funzione Programmi, selezionare Altri… e poi Composizione veloce, quindi premere il tasto Azione.

## *Comandi vocali*

È possibile registrare i comandi vocali in modo da poter comporre dei numeri telefonici pronunciando semplicemente una parola.

## *Per creare un comando vocale per un numero di telefono*

- 1. Sulla schermata iniziale premere il tasto funzione Programmi, quindi selezionare **Contatti** e premere il tasto Azione.
- 2. Accedere al contatto e selezionare il numero telefonico da impostare come comando vocale.
- 3. Premere il tasto funzione Menu, quindi selezionare Aggiungi comando vocale e premere il tasto Azione.
- 4. Attendere il segnale audio e visivo, quindi iniziare la registrazione del comando vocale.
- 5. Quando richiesto, ripetere il comando vocale per confermare.
- 6. Se i comandi vocali coincidono, il telefono visualizza una conferma e riproduce il comando vocale.

*Nota: È anche possibile creare comandi vocali per gli indirizzi Web e gli indirizzi e-mail memorizzati nei Contatti.* 

#### *Per effettuare una chiamata utilizzando un comando vocale*

- 1. Sulla schermata iniziale premere e tenere premuto il tasto a intermittenza per più funzioni.
- 2. Pronunciare la parola impostata come comando vocale per il numero di telefono che si desidera chiamare. Il telefono riproduce il comando vocale ed esegue l'operazione specificata.
- 3. Se il telefono interpreta erroneamente la parola pronunciata, premere il tasto Fine e ripetere l'operazione.

#### *Per visualizzare i comandi vocali creati*

• Sulla schermata iniziale premere il tasto funzione Programmi, selezionare Altri… e poi Composizione veloce, quindi premere il tasto Azione.

## *Visualizzazione e cancellazione delle funzioni rapide*

Dopo aver impostato i numeri di selezione rapida e i comandi vocali, è possibile visualizzare o cancellare le funzioni rapide contenute nell'elenco corrispondente.

#### *Per visualizzare le funzioni rapide*

• Sulla schermata iniziale premere il tasto funzione Programmi, selezionare Altri… e poi Composizione veloce, quindi premere il tasto Azione.

#### *Per cancellare le funzioni rapide*

- 1. Sulla schermata iniziale premere il tasto funzione Programmi, quindi selezionare Altri… e poi Composizione veloce. Successivamente, premere il tasto Azione.
- 2. Selezionare la funzione rapida che si desidera cancellare, premere il tasto funzione Menu, quindi selezionare Cancella e premere il tasto Azione.

## *Opzioni avanzate*

Le seguenti informazioni si riferiscono a opzioni di selezione avanzate, utili per i numeri di telefono che necessitano di istruzioni di selezione speciali.

Le chiamata internazionali richiedono l'inserimento di un prefisso che deve essere incluso nel numero di telefono. Il prefisso internazionale è separato dal resto del numero dal segno "più" (+).

#### *Per inserire un prefisso internazionale*

• Premere e tenere premuto lo 0 finché non venga visualizzato il segno "più" (+).

*Nota: È possibile inserire il segno "più" (+) nel numero del contatto oppure digitarlo direttamente dalla tastiera.* 

Affinché l'operazione possa essere effettuata correttamente, alcune chiamate internazionali richiedono una pausa di tre secondi durante la digitazione della sequenza del numero.

#### *Per inserire una pausa di tre secondi nella sequenza numerica da digitare*

- 1. Sulla schermata iniziale premere il tasto funzione Programmi, quindi selezionare *Contatti* e premere il tasto Azione.
- 2. Selezionare il contatto, premere il tasto Azione e selezionare il numero di telefonico che si desidera modificare.
- 3. Premere il tasto funzione Modifica, quindi il tasto di spostamento verso Sinistra o verso Destra per spostare il cursore tra i numeri, sino alla posizione in corrispondenza della quale si desidera inserire una pausa di tre secondi.
- 4. Premere il tasto funzione Menu, quindi selezionare Inserisci Pausa e premere il tasto Azione. La lettera "p" viene visualizzata nel numero per indicare dove verrà rispettata la pausa di tre secondi durante la composizione del numero.
- 5. Premere il tasto funzione Chiudi.

#### *Per inserire manualmente una pausa nella sequenza numerica da digitare*

Alcuni numeri di telefono potrebbero richiedere una pausa superiore a tre secondi durante la composizione del numero. In questi casi è possibile impostare una pausa della durata desiderata e continuare poi con la composizione manuale del numero utilizzando il tasto di avvio conversazione.

- 1. Sulla schermata iniziare premere il tasto funzione Programmi, quindi selezionare Contatti e premere il tasto Azione.
- 2. Selezionare il contatto, premere il tasto Azione e selezionare il numero di telefono che si desidera modificare.
- 3. Premere il tasto funzione Modifica, quindi il tasto di spostamento verso Sinistra o verso Destra per spostare il cursore tra i numeri, sino alla posizione in corrispondenza della quale la sequenza da comporre deve effettuare una pausa prima di procedere con la selezione del numero stesso.
- 4. Premere il tasto funzione Menu, quindi selezionare Inserisci Attendi e premere il tasto Azione. La lettera "u" viene visualizzata nel numero per indicare dove verrà rispettata la pausa durante la composizione del numero.
- 5. Premere il tasto funzione Chiudi.

*Nota: Durante una chiamata con funzione di pausa, premere il tasto di avvio conversazione per continuare la composizione del numero.* 

# *Impostazioni del telefono*

Questo capitolo descrive le modalità di visualizzazione e di modifica delle impostazioni del telefono e le procedure di ripristino delle impostazioni originali del telefono.

## *Visualizzazione e modifica delle impostazioni*

Le impostazioni possono essere visualizzate e modificate facilmente e consentono di personalizzare il telefono per lo specifico utilizzo richiesto. Ad esempio, è possibile modificare le segnalazioni acustiche o utilizzare suonerie proprie per gli avvisi di chiamata, le notifiche o i promemoria. È inoltre possibile utilizzare una propria immagine per lo sfondo della schermata iniziale, impostare la deviazione della chiamata e la funzione di attesa per gestire le chiamate in modo più efficiente, e molte altre funzioni ancora.

#### *Per visualizzare le impostazioni*

• Sulla schermata iniziale premere il tasto funzione Programmi, selezionare Altri…, quindi selezionare Impostazioni e premere il tasto Azione.

*Nota: Per visualizzare le rimanenti impostazioni, selezionare* Altri… *e premere il tasto* Azione*.* 

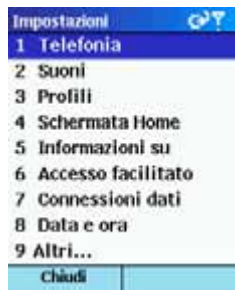

## *Telefonia*

Le impostazioni relative alle funzioni di telefonia sono usate principalmente per impostare le opzioni delle chiamate ricevute, ad esempio Deviazione di chiamata, Attesa e ID chiamante.

#### *Per visualizzare le impostazioni delle funzioni di telefonia*

• Sulla schermata iniziale premere il tasto funzione Programmi, selezionare Altri… e successivamente Impostazioni, quindi selezionare Telefonia e premere il tasto Azione.

La tabella seguente elenca le impostazioni relative alle funzioni di telefonia.

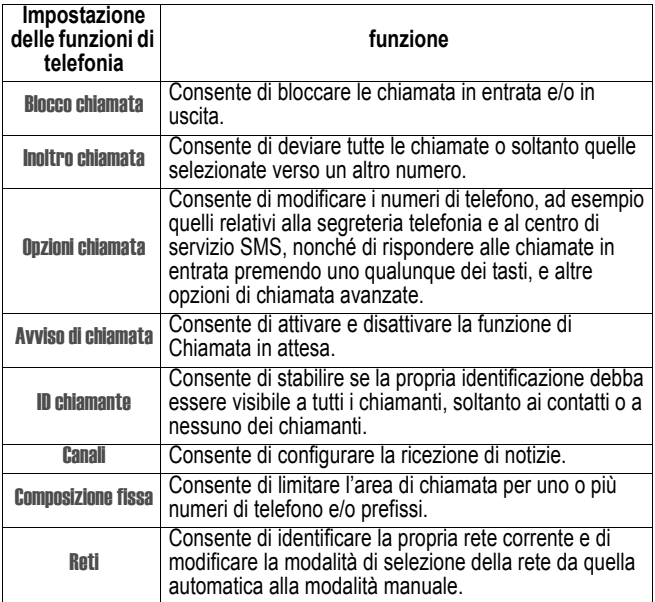

## *File audio*

Le impostazioni dei file audio sono utilizzate per personalizzare i segnali acustici della suoneria, delle notifiche e dei promemoria.

#### *Per visualizzare le impostazioni dei file audio*

• Sulla schermata iniziale premere il tasto funzione Programmi, selezionare Altri… e poi Impostazioni, quindi selezionare Suoni e premere il tasto Azione.

#### *Per utilizzare il proprio file audio*

- 1. Portarsi nella posizione in cui è memorizzato il file audio sul computer e copiare il file. Il formato del file deve essere. wav oppure. mid (MIDI tipo 0).
- 2. In ActiveSync del computer, fare clic su Esplora risorse, doppio clic sull'opzione del telefono, doppio clic su IPSM, doppio clic su Application Data, doppio clic su Suoni, quindi incollare il file audio nella cartella Suoni.

*Nota: Se non esiste ancora alcuna cartella File audio, è necessario crearne una.* 

- 3. Sulla schermata iniziale premere il tasto funzione Programmi, quindi selezionare Altri…, selezionare Impostazioni, selezionare Suoni e premere il tasto Azione.
- 4. Selezionare l'elemento che si desidera personalizzare, premere il tasto di spostamento verso Sinistra o verso Destra per selezionare il file audio e premere il tasto funzione Chiudi.

*Nota: Accertarsi che il telefono sia collegato al computer tramite la connessione USB prima di aprire ActiveSync per incollare il file audio.* 

## *Profili*

Le impostazioni dei profili vengono utilizzate per configurare le modalità tramite le quali il telefono notifica eventi quali una chiamata in entrata, un appuntamento o la ricezione di un messaggio. I Profili possono essere utilizzati per modificare rapidamente le modalità di ricezione delle notifiche degli eventi a seconda della situazione. Ad esempio, si può impostare il telefono per far sì che squilli a un volume più alto quando si riceve una chiamata da parte di un cliente importante, oppure per fare in modo che non squilli e che vengano generati invece promemoria per il calendario. Il profilo predefinito utilizzato dal telefono è il profilo Normale. Il nome del profilo corrente viene visualizzato sulla schermata iniziale e può essere modificato.

#### *Per visualizzare le impostazioni dei profili*

• Sulla schermata iniziale premere il tasto funzione Programmi, selezionare Altri... e successivamente Impostazioni, quindi selezionare Profili e premere il tasto Azione.

*Nota: Per accedere alle impostazioni dei profili è anche possibile selezionare il profilo e quindi il tipo dalla schermata iniziale.* 

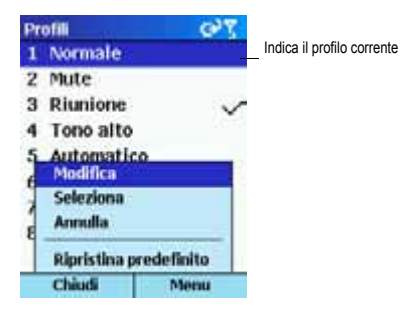

## *Profili predefiniti*

La seguente tabella elenca i profili già preimpostati sul telefono, unitamente alle proprietà corrispondenti.

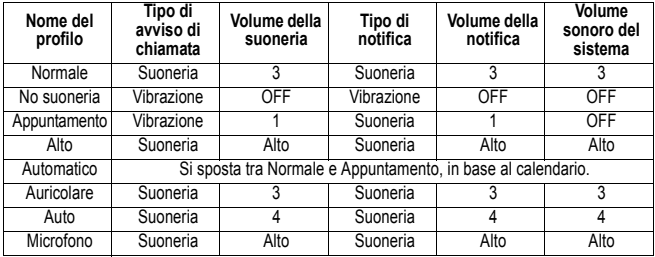

## *Per utilizzare i profili*

- 1. Sulla schermata iniziale premere il tasto di spostamento verso il Basso per selezionare Profilo: *Tipo* e premere il tasto Azione.
- 2. Selezionare il profilo, premere il tasto Azione per impostare il profilo, quindi premere il tasto funzione Chiudi.

#### *Note:*

- *È anche possibile selezionare un profilo differente utilizzando i Comandi rapidi. Premere il tasto di accensione/spegnimento (oppure premere e tenere premuto il tasto Home), quindi selezionare il profilo e premere il tasto Azione.*
- *Nel caso in cui sia stato collegato un auricolare al telefono, viene utilizzato automaticamente il profilo Auricolare.*

## *Per modificare un profilo sul menu delle Impostazioni*

- 1. Sulla schermata iniziale premere il tasto funzione Programmi, selezionare Altri… e poi Impostazioni, quindi selezionare Profili e premere il tasto Azione.
- 2. Selezionare il profilo che si desidera modificare, quindi premere il tasto funzione Menu e selezionare Modifica.
- 3. Modificare le impostazioni e premere il tasto funzione Chiudi.

## *Schermata iniziale*

Le impostazioni della schermata iniziale sono utilizzate per modificare il layout della schermata stessa, lo schema dei colori, l'immagine di background e il tempo di attesa prima che venga visualizzata la schermata iniziale quando il telefono è in standby.

## *Per modificare le impostazioni della schermata iniziale*

• Sulla schermata iniziale premere il tasto funzione Programmi, selezionare Altri... e successivamente Impostazioni, quindi selezionare Schermata iniziale e premere il tasto Azione.

#### *Per personalizzare la schermata iniziale con la propria immagine*

- 1. Portarsi nella posizione in cui è memorizzato il file dell'immagine sul computer e copiare il file. Il formato del file deve essere .gif, .jpg, oppure .bmp.
- 2. In ActiveSync del computer, fare clic su Esplora risorse, doppio clic sull'opzione del telefono, doppio clic su IPSM, doppio clic su Application Data, doppio clic su Home, quindi incollare il file di immagini nella cartella Home.
- 3. Sulla schermata iniziale premere il tasto funzione Programmi, quindi selezionare Altri…, selezionare Impostazioni, selezionare Schermata Home e premere il tasto Azione.
- 4. Selezionare Immagine di sfondo: e premere il tasto di spostamento verso Sinistra o verso Destra per selezionare la propria immagine.
- 5. Premere il tasto funzione Chiudi.

#### *Note:*

- *L'immagine può essere selezionata anche tramite la selezione di Immagine di sfondo e premendo il tasto Azione. In questo modo verrà visualizzato l'intero elenco delle immagini tra le quali è possibile selezionare quella desiderata.*
- *Assicurarsi che il telefono sia connesso al computer tramite la connessione USB prima di aprire ActiveSync per incollare il file di immagini.*
- *Per ottenere risultati migliori, utilizzare immagini con risoluzione di 176 x 200, queste si adattano allo schermo.*

## *Informazioni su*

Questa funzione visualizza le informazioni relative al sistema operativo del telefono, inclusi il numero della versione e i dati sul copyright.

## *Per visualizzare le impostazioni della funzione "Informazioni su"*

• Sulla schermata iniziale premere il tasto funzione Programmi, selezionare Altri… e poi Impostazioni, quindi selezionare Informazioni su e premere il tasto Azione.

## *Accessibilità*

Le impostazioni di accessibilità sono usate per configurare le dimensioni del carattere del sistema, il timeout della modalità a pressione multipla, il timeout di conferma e il volume dell'avviso per le chiamate in entrata.

#### *Per visualizzare le impostazioni della funzione "Accessibilità"*

• Sulla schermata iniziale premere il tasto funzione Programmi, selezionare Altri… e poi Impostazioni, quindi selezionare Accesso facilitato e premere il tasto Azione.

## *Connessioni dati*

Le impostazioni di Connessioni dati consentono di impostare le funzioni di Selezione a linea commutata, Rete privata virtuale (VPN), Proxy e connessioni GPRS (General Packet Radio Service), in modo da potersi collegare a Internet e alla propria rete. Con una connessione dati è possibile scorrere il Web, scaricare e-mail, utilizzare la funzione di chat mediante MSN Messenger o effettuare la sincronizzazione wireless con il

server. Rivolgersi al proprio fornitore dei servizi di telefonia mobile per verificare se è già stata impostata una connessione dati o se è supportata la modalità aerea.

#### *Per visualizzare le impostazioni di Connessioni dati*

• Sulla schermata iniziale premere il tasto funzione Programmi, selezionare Altri… e successivamente Impostazioni, quindi selezionare Connessioni dati e premere il tasto Azione.

## *Connessione per la selezione*

Per potersi collegare direttamente a Internet o alla propria rete, è necessario impostare la modalità di selezione.

#### *Per creare una connessione a Internet*

- 1. Sulla schermata iniziale premere il tasto funzione Programmi, selezionare Altri… e successivamente Impostazioni, quindi selezionare Connessioni dati e premere il tasto Azione.
- 2. Premere il tasto funzione Menu, selezionare Modifica conness. e premere il tasto Azione.
- 3. Selezionare Connessioni remote e premere il tasto Azione.
- 4. Premere il tasto funzione Menu, quindi selezionare Aggiungi e premere il tasto Azione.
- 5. In Descrizione, inserire un nome per la connessione.
- 6. In Si connette a, premere il tasto di spostamento verso Sinistra o verso Destra per selezionare Internet.
- 7. Inserire le informazioni relative ai campi rimanenti e premere il tasto funzione Chiudi.

#### *Per creare una connessione alla propria rete*

- 1. Sulla schermata iniziale premere il tasto funzione Programmi, selezionare Altri… e successivamente Impostazioni, quindi selezionare Connessioni dati e premere il tasto Azione.
- 2. Premere il tasto funzione Menu, quindi selezionare Modifica conness. e premere il tasto Azione.
- 3. Selezionare Connessioni remote e premere il tasto Azione.
- 4. Premere il tasto funzione Menu, quindi selezionare Aggiungi e premere il tasto Azione.
- 5. In Descrizione, inserire un nome per la connessione.
- 6. In Si connette a premere il tasto di spostamento verso Sinistra o verso Destra per selezionare Rete della società.
- 7. Inserire le informazioni relative ai campi rimanenti e premere il tasto funzione Chiudi.

## *Connessione VPN*

La connessione VPN è utilizzata per accedere alla propria rete utilizzando una connessione Internet esistente.

## *Connessione Proxy*

La connessione proxy è usata per accedere a Internet usando una connessione già esistente alla propria rete.

## *Connessione GPRS*

Se la propria area è coperta da GPRS, è possibile impostare una connessione GPRS per accedere alla propria rete o a Internet.

## *Data e ora*

Le impostazioni relative alla data e all'ora consentono di modificare l'ora locale, la data e l'ora correnti, nonché di impostare l'allarme.

#### *Per visualizzare le impostazioni di Data e ora*

• Sulla schermata iniziale premere il tasto funzione Programmi, selezionare Altri… e poi Impostazioni, quindi selezionare Data e ora e premere il tasto Azione.

## *Informazioni sul proprietario - Info utente*

Le impostazioni Informazioni sul proprietario sono usate per inserire e visualizzare dati personali, quali il nome, il numero di telefono e l'indirizzo email. Questi dati sono utili, ad esempio, nel caso in cui si perda il telefono, poiché sarà possibile essere contattati qualora il telefono venga ritrovato.

#### *Per visualizzare le impostazioni inerenti le informazioni sul proprietario*

• Sulla schermata iniziale premere il tasto funzione Programmi, selezionare Altri… e successivamente Impostazioni, selezionare Altri… e poi Info utente,<br>quindi premere il tasto Azione.

## *Gestione carica della batteria*

Le impostazioni di Gestione carica della batteria sono usate per visualizzare i parametri di risparmio della batteria, quali la modifica della luminosità della retroilluminazione e i timeout del display e della retroilluminazione, nonché per controllare il livello della batteria.

#### *Per visualizzare le impostazioni Gestione della carica della batteria*

• Sulla schermata iniziale premere il tasto funzione Programmi, selezionare Altri… e successivamente Impostazioni, selezionare Altri… e poi Risparmio energia, quindi premere il tasto Azione.

## *Impostazioni locali*

Le Impostazioni locali sono usate per modificare la lingua del telefono, lo stile della data e dell'ora, nonché le opzioni relative al formato dei numeri e della valuta.

## *Per visualizzare le Impostazioni Locali*

• Sulla schermata iniziale premere il tasto funzione Programmi, selezionare Altri… e successivamente Impostazioni, quindi selezionare Altri… e poi Imposta internazionali, quindi premere il tasto Azione.

## *Rimozione di programmi*

Le impostazioni di Rimozione di programmi consentono di eliminare dei programmi installati nel telefono, ad eccezione di un gruppo centrale di programmi già preimpostati al momento dell'acquisto, quali Contatti, Calendario e Internet Explorer.

#### *Per visualizzare le impostazioni di Rimozione programmi*

• Sulla schermata iniziale premere il tasto funzione Programmi, selezionare Altri… e successivamente Impostazioni, quindi selezionare Altri… e poi Rimuovi programmi, quindi premere il tasto Azione.

## *Sicurezza*

Le impostazioni della funzione Sicurezza sono usate per consentire di bloccare il telefono o la scheda SIM, nonché per impostare la password di blocco del telefono.

#### *Per visualizzare le impostazioni della funzione Sicurezza*

• Sulla schermata iniziale premere il tasto funzione Programmi, selezionare Altri… e successivamente Impostazioni, selezionare Altri… e poi Protezione, quindi premere il tasto Azione.

## <span id="page-58-0"></span>*Impostazioni del telefono*

Le Impostazioni del telefono consentono di personalizzare il sistema di comando per l'attivazione/disattivazione della risposta con il flip, nonché di visualizzare lo stile e il contrasto del display.

#### *Per visualizzare le Impostazioni del telefono*

Sulla schermata iniziale premere il tasto funzione Programmi, selezionare Altri… e successivamente Impostazioni, quindi selezionare Altri… e poi Impostazioni telefono, quindi premere il tasto Azione.

*Nota: Quando è in corso una chiamata dati/GPRS o quando si usa l'auricolare, la funzione di risposta mediante il flip viene disattivata automaticamente. Per terminare le chiamate in questi casi, premere il tasto Fine.* 

# *Funzioni di messaggistica*

Questo capitolo descrive le funzioni di messaggistica fondamentali, quali l'invio e la ricezione di e-mail e messaggi di testo, la visualizzazione e la gestione delle cartelle dei messaggi, la personalizzazione delle notifiche e l'utilizzo di MSN Messenger per comunicare con gli altri.

## *Invio di e-mail e messaggi*

Ci sono vari modi per inviare messaggi di e-mail e SMS dal telefono. La modalità di invio dei messaggi più comune è quella dalla casella In arrivo o dalla scheda dei contatti.

Per ulteriori informazioni sull'inserimento del testo, vedere ["Inserimento di](#page-31-0)  [testo e di numeri nel telefono" a pagina 32](#page-31-0).

## *Invio di messaggi dalla casella In arrivo*

*Nota: Per assistenza nella configurazione dell'account della posta*  elettronica, visitare il sito Web www.hellomoto.com e scaricare l'assistente *alla configurazione della posta elettronica MPx200.* 

I messaggi di e-mail possono essere inviati tramite la funzione di sincronizzazione o connettendosi direttamente a un server di e-mail mediante il proprio fornitore dei servizi Internet (ISP) o una rete.

Per ulteriori informazioni inerenti Microsoft ActiveSync, vedere ["Trasmissione di dati tramite infrarosso" a pagina 85](#page-84-0).

## *Per configurare gli account e-mail*

Prima di inviare e ricevere messaggi ed e-mail, è necessario configurare il telefono.

- 1. Sulla schermata iniziale premere il tasto funzione Programmi, quindi selezionare **Posta in arrivo** e premere il tasto Azione.
- 2. Premere il tasto funzione Menu, quindi selezionare Opzioni e premere il tasto Azione.
- 3. Selezionare Impostazione e-mail e premere il tasto Azione.
- 4. Premere Avanti e inserire tutte le informazioni necessarie. Al termine della configurazione premere il tasto funzione Fine.

#### *Per comporre una e-mail o un messaggio dalla casella In arrivo*

- 1. Sulla schermata iniziale premere il tasto funzione Programmi, quindi selezionare Posta in arrivo e premere il tasto Azione.
- 2. Premere il tasto funzione Nuovo, inserire un indirizzo e-mail o un numero SMS nel campo A o selezionare un nome dai Contatti premendo il tasto funzione Menu e selezionare Inserisci contatto, quindi premere il tasto Azione.
- 3. Premere due volte il tasto di spostamento verso il Basso e inserire un oggetto.
- 4. Premere il tasto di spostamento verso il Basso, inserire il messaggio e premere il tasto funzione Invia.

#### *Note:*

- *Per inserire il segno @ in un indirizzo e-mail in modalità a pressione multipla, premere una volta il tasto 1. Se si deve inserire un punto nell'indirizzo e-mail, premere nuovamente il tasto 1.*
- *Per aggiungere più destinatari, separare i vari nomi con un punto e virgola, premendo ripetutamente il tasto 1 in modalità a pressione multipla finché questo segno di punteggiatura non venga visualizzato sul display.*

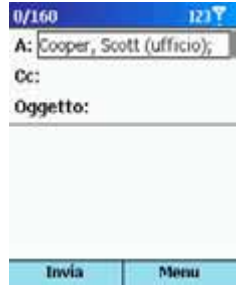

#### *Per richiedere la conferma di ricezione di un messaggio*

- 1. Prima di inviare un messaggio, premere il tasto funzione Menu, quindi selezionare **Opzioni messaggio** e premere il tasto Azione.
- 2. Selezionare la casella Richiedi conferma di recapito per tutti i messaggi SMS e premere il tasto funzione Chiudi.

## *Invio di messaggio da una scheda dei contatti*

È possibile inviare rapidamente un messaggio a un contatto, se la scheda del contatto contiene un indirizzo e-mail o un numero SMS.

#### *Per comporre una e-mail o un messaggio da una scheda dei contatti*

- 1. Sulla schermata iniziale premere il tasto funzione Programmi, quindi selezionare Contatti e premere il tasto Azione.
- 2. Selezionare il contatto e premere il tasto Azione.
- 3. Selezionare l'indirizzo e-mail o il numero SMS, quindi premere il tasto Azione.
- 4. Inserire un oggetto.
- 5. Premere il tasto di spostamento verso il Basso, inserire il messaggio e premere il tasto funzione Invia.

## *Inserimento di un testo predefinito nei messaggi*

È possibile risparmiare tempo durante la composizione di una e-mail, inserendo nel messaggio un testo predefinito. Il testo predefinito può essere modificato per ottenere parole o frasi usate di frequente nei messaggi.

## *Per inserire un testo predefinito in un messaggio*

- 1. Sulla schermata iniziale premere il tasto funzione Programmi, quindi selezionare **Posta in arrivo** e premere il tasto Azione.
- 2. Premere il tasto funzione Nuovo e nel campo Oggetto o Testo premere il tasto funzione Menu, quindi selezionare Inserisci testo e premere il tasto Azione.
- 3. Selezionare il testo predefinito che si desidera inserire nel messaggio e premere il tasto funzione Inserisci.

## *Per modificare i messaggi di testo predefiniti*

- 1. Sulla schermata iniziale premere il tasto funzione Programmi, quindi selezionare **Posta in arrivo** e premere il tasto Azione.
- 2. Premere il tasto funzione Menu, selezionare Opzioni e poi Testo predefinito, quindi selezionare il tasto Azione.
- 3. Selezionare e modificare il testo che si desidera modificare, quindi premere il tasto funzione Chiudi.

## *Inserimento di registrazioni vocali nei messaggi*

L'inserimento di una registrazione vocale in un messaggio è semplice. È utile quando si desidera spiegare verbalmente delle informazioni contenute nel messaggio stesso.

#### *Per inserire una registrazione vocale in un messaggio*

- 1. Sulla schermata iniziale premere il tasto funzione Programmi, quindi selezionare **Posta in arrivo** e premere il tasto Azione.
- 2. Premere il tasto funzione Nuovo e, nel campo del testo, premere il tasto funzione Menu, quindi selezionare Inserisci registrazione.
- 3. Premere il tasto funzione Registra per iniziare la registrazione, e premere il tasto funzione Arresta per terminare la registrazione.
- 4. Premere il tasto funzione Chiudi per inserire la registrazione nel messaggio.

*Nota: È possibile creare soltanto una registrazione vocale alla volta. La nuova registrazione vocale sostituirà quella precedente.* 

## *Ricezione di e-mail e messaggi*

È possibile ricevere i messaggi di e-mail tramite la sincronizzazione della casella In arrivo o connettendosi al proprio server di e-mail Successivamente sarà quindi possibile visualizzare tutti i messaggi di email contenuti nella casella In arrivo. Quando ci si collega al server di e-mail o durante la sincronizzazione della casella In arrivo con il computer, l'impostazione predefinita consente di scaricare nella casella In arrivo del telefono solo i primi 5 KB di ogni nuovo messaggio. Se si usa un server IMAP4 o POP3, è possibile scaricare solo il primo KB di ogni nuovo messaggio. Vengono scaricati soltanto allegati di piccole dimensioni, mentre i messaggi originali restano sul server di e-mail o sul computer. I messaggi ricevuti vengono visualizzati immediatamente nella casella In arrivo e non vengono sincronizzati.

*Nota: Per ulteriori informazioni inerenti la sincronizzazione della casella In arrivo, vedere ["Trasmissione di dati tramite infrarosso" a pagina 85.](#page-84-0)* 

## *Apertura dei messaggi*

I messaggi di e-mail e di testo ricevuti vengono memorizzati nella casella In arrivo.

#### *Per aprire un messaggio*

- 1. Sulla schermata iniziale premere il tasto funzione Programmi, quindi selezionare **Posta in arrivo** e premere il tasto Azione.
- 2. Selezionare il messaggio da aprire e premere il tasto Azione.

*Nota: Se si desidera creare una scheda di contatto per il mittente, premere il tasto funzione Menu, selezionare Aggiungi ai Contatti e premere quindi il tasto Azione.* 

## *Ricezione di richieste di appuntamento*

Se si accetta una richiesta di incontro ricevuta nella casella In arrivo, l'appuntamento viene visualizzato immediatamente nel Calendario del telefono e verrà inviato un messaggio all'organizzatore dell'incontro quando si effettua la successiva sincronizzazione della casella In arrivo.

Per ulteriori informazioni inerenti la sincronizzazione del Calendario, vedere ["Trasmissione di dati tramite infrarosso" a pagina 85](#page-84-0).

## *Per accettare una richiesta di appuntamento*

- 1. Sulla schermata iniziale premere il tasto funzione Programmi, quindi selezionare **Posta in arrivo** e premere il tasto Azione.
- 2. Selezionare la richiesta di appuntamento, quindi premere il tasto Azione e successivamente il tasto funzione Accetto.

## *Ricezione dei messaggi completi*

È possibile specificare quali messaggi devono essere ricevuti completi, anziché soltanto i primi 0,5 KB previsti dall'impostazione predefinita.

## *Per ricevere un messaggio completo*

- 1. Sulla schermata iniziale premere il tasto funzione Programmi, quindi selezionare Posta in arrivo e premere il tasto Azione.
- 2. Selezionare il messaggio per riceverlo interamente, premere il tasto funzione Menu, quindi selezionare Segna per download e premere il tasto Azione.

Il messaggio completo verrà scaricato con la successiva sincronizzazione o quando ci si connette nuovamente al server di e-mail.

*Nota: Quando si cancella un messaggio dal telefono, esso viene cancellato anche dal server di e-mail alla successiva connessione a quest'ultimo.* 

## *Ricezione di allegati ai messaggi*

È possibile scaricare allegati dei messaggi sul telefono. Gli allegati vengono visualizzati sotto forma di elenco di collegamenti ipertestuali nella parte inferiore del messaggio di e-mail e sono preceduti da un simbolo di allegato. Il testo del collegamento ipertestuale contiene il nome del file seguito dalle dimensioni dell'allegato. Questo permette di decidere se si desidera scaricare o meno l'allegato.

*Nota: Per i messaggi POP3 l'allegato viene omesso.* 

Il simbolo di allegato può avere i tre stati indicati di seguito:

- Non scaricato
- Scaricato
- Selezionato per lo scaricamento

## *Per scaricare un allegato*

• All'interno di un messaggio aperto contenente un allegato, selezionare l'allegato e premere il tasto Azione.

L'allegato verrà scaricato quando si effettua la sincronizzazione o quando si richiede di inviare e di ricevere e-mail.

#### *Per visualizzare un allegato scaricato*

• All'interno di un messaggio contenente un allegato, selezionare l'allegato e premere il tasto Azione.

*Nota: Gli allegati possono essere visualizzati solo se i tipi di file in oggetto sono supportati dal telefono.* 

## *Visualizzazione delle cartelle dei messaggi*

Il telefono memorizza i messaggi nelle seguenti cartelle.

- Opzioni cancellate, in cui vengono memorizzati i messaggi cancellati finché non si svuoti la cartella.
- Bozze, in cui vengono memorizzati i messaggi salvati prima dell'invio.
- In arrivo, in cui arrivano tutti i messaggi ricevuti.
- In uscita, in cui i messaggi di e-mail inviati vengono memorizzati finché non si effettui la sincronizzazione o non ci si connetta al server di e-mail. I messaggi vengono inviati immediatamente in rete e sono visualizzati per alcuni secondi nella cartella In uscita.

• Opzioni inviate, in cui vengono memorizzate le copie dei messaggi di email inviati.

#### *Per visualizzare le cartelle dei messaggi*

- 1. Sulla schermata iniziale premere il tasto funzione Programmi, quindi selezionare Posta in arrivo e premere il tasto Azione.
- 2. Premere il tasto funzione Menu, quindi selezionare Mostra cartelle e premere il tasto Azione.

*Nota: Se il proprio account e-mail supporta le cartelle, è possibile*  visualizzare più cartelle per riprodurre la struttura creata sul server di e*mail. I messaggi scaricati dal server verranno poi posizionati automaticamente nelle cartelle corrispondenti nel telefono.* 

## *Gestione della casella In arrivo*

Tutte le e-mail e i messaggi vengono memorizzati nella casella In arrivo. Con l'impostazione predefinita la maggior parte dei messaggi ricevuti vengono visualizzati all'inizio dell'elenco della casella In arrivo. Utilizzando le opzioni di menu, è possibile comporre, cancellare, deviare e rispondere rapidamente ai messaggi. È anche possibile personalizzare le impostazioni della casella dei messaggi ricevuti, in modo da controllare le modalità di invio, ricezione e visualizzazione dei messaggi.

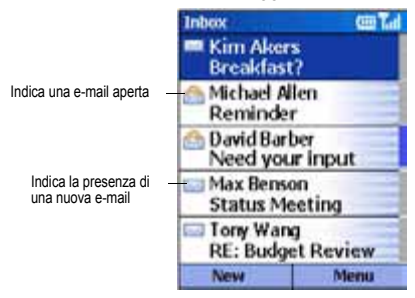

#### *Per visualizzare la casella In arrivo*

• Sulla schermata iniziale premere il tasto funzione Programmi, quindi selezionare **Posta in arrivo** e premere il tasto Azione.

## *Utilizzo delle opzioni di menu della casella In arrivo*

Le funzioni di messaggistica possono essere eseguite facilmente dalla casella In arrivo. Premere il tasto funzione Nuovo per comporre un nuovo messaggio o premere il tasto funzione Menu per deviare o cancellare i messaggi e per rispondere ad essi, nonché per accedere alle opzioni della casella In arrivo che è possibile personalizzare, altre funzioni ancora.

#### *Per visualizzare le opzioni di menu della casella In arrivo*

• Sulla schermata iniziale premere il tasto funzione Programmi, selezionare Posta in arrivo, quindi premere il tasto Azione e successivamente il tasto funzione Menu.

La tabella seguente elenca le opzioni di menu della casella In arrivo unitamente alle rispettive funzioni.

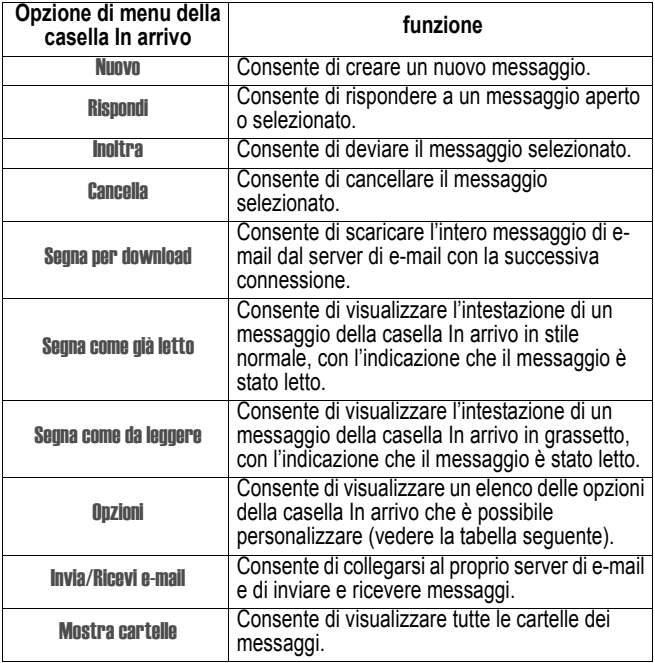

## *Personalizzazione delle opzioni della casella In arrivo*

La casella In arrivo può essere ottimizzata per il tipo di utilizzo che si fa del telefono. Ad esempio, è possibile modificare le modalità di visualizzazione dei messaggi, specificare il tipo di ordinamento dei messaggi, il volume e le dimensioni massime dei messaggi che si desidera scaricare automaticamente, nonché modificare il programma di sincronizzazione e molte altre funzioni ancora.

#### *Per personalizzare le opzioni della casella In arrivo*

- 1. Sulla schermata iniziale premere il tasto funzione Programmi, quindi selezionare **Posta in arrivo** e premere il tasto Azione.
- 2. Premere il tasto funzione Menu, quindi selezionare Dozioni e premere il tasto Azione.
- 3. Selezionare l'opzione da personalizzare e premere il tasto Azione.
- 4. Modificare le impostazioni desiderate e premere il tasto funzione Chiudi.

La tabella seguente elenca le opzioni della casella In arrivo unitamente alle rispettive funzioni.

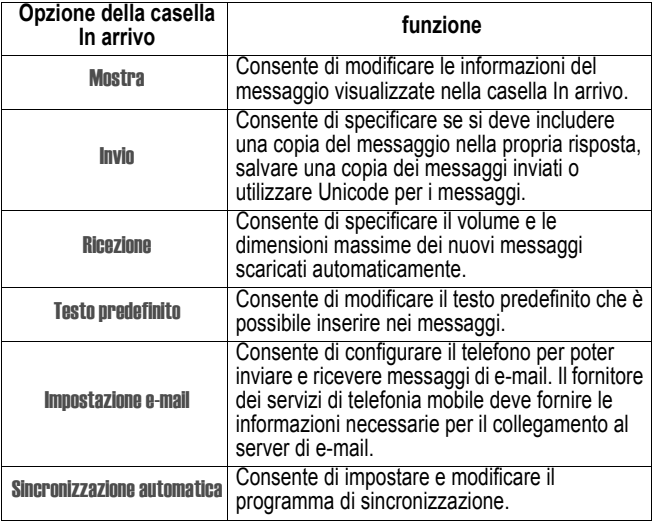

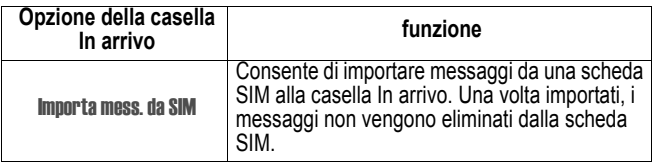

## *Notifiche di messaggi*

Il telefono emette un segnale quando arriva un nuovo messaggio. Il numero dei messaggi non aperti viene visualizzato sulla schermata iniziale, a seconda delle impostazioni di quest'ultima, mentre il simbolo di una busta compare nella parte superiore del display. Esistono diversi tipi di notifiche per i vari tipi di messaggi ricevuti.

*Messaggi*: Questi messaggi vengono inviati immediatamente al telefono. Se il telefono è spento quando arrivano dei messaggi, si riceverà una notifica quando si riaccende il telefono. Nella parte superiore del display viene visualizzato il simbolo di una busta chiusa  $\boxtimes$ . per indicare la presenza di un messaggio, accompagnato inoltre da un segnale di avviso di SMS. È possibile visualizzare i nuovi messaggi nella casella In arrivo.

*Messaggi di e-mail*: Quando ci si collega al server di e-mail, la ricezione di nuovi messaggi di e-mail viene notificata tramite il simbolo di una busta chiusa ⊠ visualizzato nella parte superiore del display, accompagnato da una segnalazione e-mail. È possibile visualizzare i nuovi messaggi di e-mail nella casella In arrivo.

*Messaggi di segreteria*: La presenza di nuovi messaggi di segreteria viene notificata tramite il simbolo di nuovo messaggio di segreteria visualizzato nella parte superiore del display. Per ascoltare i nuovi messaggi di segreteria, premere il tasto funzione Messaggio di segreteria se visualizzato oppure selezionare il numero della propria segreteria telefonica.

#### *Per modificare una segnalazione di notifica*

- 1. Sulla schermata iniziale premere il tasto funzione Programmi, quindi selezionare Impostazioni e poi Suoni. Successivamente, premere il tasto Azione.
- 2. Selezionare l'elemento che si desidera modificare, premere il tasto di spostamento verso Sinistra o verso Destra per scegliere un nuovo segnale acustico e premere il tasto funzione Chiudi.

## *Messaggi*

Tramite la rete del telefono è possibile inviare e ricevere messaggi contenenti fino a un massimo di 160 caratteri. Se un messaggio ha un numero maggiore di caratteri, verrà inviato in più parti tramite diversi messaggi di piccole dimensioni, i quali verranno poi riuniti in modo da formare un unico messaggio in seguito alla ricezione di tutti i messaggi brevi.

Alcuni dei vantaggi dell'uso dei messaggi sono i seguenti:

- I messaggi vengono inviati immediatamente.
- I messaggi possono essere inviati o ricevuti durante una chiamata vocale o di dati.
- Poiché la maggior parte dei telefoni cellulari supporta i messaggi, questi ultimi possono essere letti dalla maggior parte dei destinatari.

*Nota: I messaggi non vengono sincronizzati e possono essere utilizzati per inviare o ricevere allegati.* 

## *Per importare messaggi da una scheda SIM alla casella In arrivo*

- 1. Sulla schermata iniziale premere il tasto funzione Programmi, quindi selezionare **Posta in arrivo** e premere il tasto Azione.
- 2. Premere il tasto funzione Menu, selezionare Opzioni e successivamente Importa mess. da SIM, quindi premere il tasto Azione.

#### *Note:*

- *Non è possibile esportare messaggi dal telefono a una scheda SIM.*
- *Una volta importati nella casella In arrivo, i messaggi non vengono eliminati dalla scheda SIM.*

## *Comunicazione con MSN Messenger*

MSN Messenger può essere utilizzato sul telefono per inviare messaggi istantanei. MSN Messenger del telefono fornisce le medesime funzioni di chat garantite da MSN Messenger sul computer. Le funzioni di questo ambiente sono le seguenti:

- Invio e ricezione di messaggi istantanei.
- Visualizzazione dello stato di altri interlocutori nell'elenco dei contatti Messenger o modifica del proprio stato (ad esempio, libero, occupato, fuori per pranzo).
- Invio di inviti di partecipazione alla conversazione chat
- Possibilità di impedire ai contatti di visualizzare il proprio stato o di inviare messaggi.

## *Guida all'utilizzo di MSN Messenger*

Per poter utilizzare MSN Messenger, è necessario disporre di un account Passport Microsoft. NET a meno che non si abbia già un account per la Hotmail. Per impostare un account Passport Microsoft NET, visitare il sito: http://www.passport.com. Quando si ha questo account, sarà necessario quanto segue:

- Una connessione sul telefono, ad esempio una connessione wireless o mediante modem, che consenta di collegarsi a Internet.
- Registrazione a MSN Messenger utilizzando il proprio Microsoft. NET Passport.

## *Per registrarsi su MSN Messenger*

- 1. Sulla schermata iniziale premere il tasto funzione Programmi, selezionare MSN Messenger, quindi premere il tasto Azione e successivamente il tasto funzione Accesso.
- 2. Inserire il nome di registrazione (ad esempio: name\_123@hotmail.com) e password, quindi premere il tasto funzione Accesso.
- 3. Per interrompere il collegamento, premere il tasto funzione Menu, quindi selezionare Esci e premere il tasto Azione.

*Nota: Se non si esce da MSN Messenger, la connessione dati resta attiva. Questo può comportare costi supplementari addebitati dal fornitore dei servizi di segreteria mobile.* 

#### *Per inviare un messaggio istantaneo*

- 1. Registrarsi su MSN Messenger.
- 2. Selezionare la persona in MSN Messenger alla quale si desidera inviare un messaggio istantaneo, quindi premere il tasto funzione Invia.
- 3. Comporre il messaggio e premere il tasto funzione Invia.

*Nota: Per aggiungere rapidamente dei messaggi comuni, premere il tasto funzione Menu, quindi selezionare il testo che si desidera utilizzare nel messaggio.* 

Per ulteriori informazioni sull'inserimento del testo, vedere ["Inserimento di](#page-31-0)  [testo e di numeri nel telefono" a pagina 32](#page-31-0).

#### *Per invitare un contatto a una sessione chat*

• Premere il tasto funzione Menu, quindi selezionare Invita e selezionare un contatto.

#### *Per conoscere chi sta già partecipando alla chat o per spostarsi tra più sessioni di chat*

• Premere il tasto funzione Menu e selezionare Chat.

#### *Per accettare la chat o per spostarsi tra le sessioni di chat*

• Premere il tasto funzione Menu, quindi selezionare Chat e successivamente il contatto con cui si desidera avviare la chat.

#### *Per aggiungere un contatto*

• Nell'elenco dei contatti di Messenger premere il tasto funzione Menu, quindi selezionare Aggiungi contatto e seguire le istruzioni visualizzate sul display.

#### *Per cancellare un contatto*

• Nell'elenco dei contatti di Messenger selezionare il nome del contatto, quindi premere il tasto funzione Menu e selezionare Elimina contatto.

#### *Per impedire a un contatto di visualizzare il proprio stato o di inviare messaggi, e per disattivare questa restrizione*

• Nell'elenco dei contatti di Messenger selezionare il nome del contatto, quindi premere il tasto funzione Menu e selezionare Blocca o Sblocca.

#### *Per modificare il proprio stato*

- 1. Nell'elenco dei contatti di Messenger selezionare il proprio nome e premere il tasto Azione.
- 2. Selezionare la descrizione di uno stato, ad esempio Assente e premere il tasto Azione.

#### *Per modificare il nome visualizzato*

- 1. Nell'elenco dei contatti di Messenger premere il tasto funzione Menu, quindi selezionare Opzioni e successivamente Account di Passport.
- 2. Inserire il nome che si desidera visualizzare presso gli altri interlocutori quando si inviano messaggi istantanei.

*Nota: Per poter modificare il proprio nome visualizzato, è necessario essere registrato su MSN Messenger.*
# *Contatti, calendario e attività*

Questo capitolo descrive le funzioni del telefono che consentono di registrare e gestire i contatti e gli appuntamenti e di programmare l'elenco delle "azioni da svolgere". Il capitolo descrive inoltre le modalità di invio e ricezione di informazioni inerenti i contatti e gli appuntamenti tra il telefono e un altro dispositivo mobile o un computer (trasmissione di dati) mediante infrarossi.

Per informazioni inerenti la sincronizzazione di Contatti, Calendario e Attività, vedere "Trasmissione di dati tramite infrarosso" a pagina 85.

# *Utilizzo dei Contatti*

I Contatti possono essere considerati come una rubrica che consente di memorizzare informazioni inerenti persone e organizzazioni, con cui si intrattengono relazioni. Ad esempio, è possibile memorizzare numeri di telefono multipli, indirizzi ed e-mail, siti Web e altre informazioni relative ai contatti, quali compleanni e anniversari. È possibile utilizzare i Contatti per selezionare dei numeri di telefono e per comporre e-mail e messaggi direttamente a partire da una scheda dei contatti.

## *Elenco dei Contatti*

L'elenco dei Contatti visualizza i nomi dei contatti disposti in ordine alfabetico, unitamente all'abbreviazione indicante il metodo di comunicazione, quali il numero telefonico del posto di lavoro (u) o di casa (a). Questo agevola il contatto con l'interlocutore tramite il metodo desiderato.

*Nota: Se la scheda del contatto include il numero di telefono del posto di lavoro, il telefono imposta automaticamente questo numero come predefinito.* 

#### *Per accedere ai Contatti*

• Sulla schermata iniziale premere il tasto funzione Programmi, quindi selezionare **Contatti** e premere il tasto Azione.

*Nota: Per accedere ai Contatti, è anche possibile premere il tasto funzione Contatti sulla schermata iniziale, se presente.* 

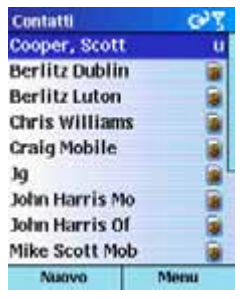

La tabella riportata di seguito indica le abbreviazioni che possono essere visualizzate nell'elenco dei contatti, unitamente al relativo significato.

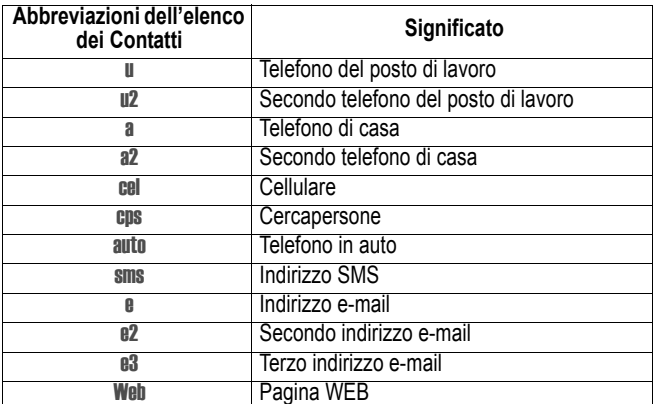

#### *Per chiamare un contatto utilizzando il numero predefinito*

- 1. Sulla schermata iniziale premere il tasto funzione Programmi, quindi selezionare Contatti e premere il tasto Azione.
- 2. Selezionare il contatto che si desidera chiamare, quindi premere il tasto di avvio conversazione.

*Nota: Se l'elenco dei contatti è particolarmente lungo e il contatto che si desidera chiamare non viene visualizzato sulla prima schermata, inserire le prime lettere del nome. Il telefono cercherà in questo modo l'elemento nell'elenco dei Contatti e visualizzerà quindi il nome.* 

#### *Per chiamare un contatto utilizzando il numero differente da quello predefinito*

- 1. Sulla schermata iniziale premere il tasto funzione Programmi, quindi selezionare Contatti e premere il tasto Azione.
- 2. Selezionare il contatto, premere il tasto di spostamento verso Sinistra o verso Destra per visualizzare l'abbreviazione relativa al numero che si desidera utilizzare, quindi premere il tasto di avvio conversazione.

*Nota: Selezionando un'altra abbreviazione, si modifica il numero predefinito.* 

#### *Per ricercare un contatto tramite l'inserimento di un nome*

- 1. Sulla schermata iniziale premere il tasto funzione Programmi, quindi selezionare **Contatti** e premere il tasto Azione.
- 2. Iniziare a inserire le lettere del nome del contatto desiderato, finché non venga visualizzato il nome completo.

Ad esempio, per cercare il nome "Sandra", premere 7, 2, 6, 3, 7, 2 in quanto questi numeri corrispondono alle lettere del nome presenti sulla tastiera.

#### *Per filtrare i contatti*

- 1. Sulla schermata iniziale premere il tasto funzione Programmi, quindi selezionare **Contatti** e premere il tasto Azione.
- 2. Premere il tasto funzione Menu, quindi selezionare Filtro e premere il tasto Azione.
- 3. Selezionare un filtro (Personale, Ufficio, Varie) e premere il tasto Azione.

#### *Per creare un nuovo contatto*

- 1. Sulla schermata iniziale premere il tasto funzione Programmi, quindi selezionare *Contatti* e premere il tasto Azione.
- 2. Premere il tasto funzione Nuovo, inserire le informazioni relative al nuovo contatto e premere il tasto funzione Chiudi.

*Nota: Quando si crea un nuovo contatto nel telefono, è possibile sincronizzare i Contatti con il computer o il server, per consentire un*  *costante aggiornamento delle informazioni sui contatti memorizzate in tutte le posizioni.* 

## *Per cancellare un contatto*

- 1. Sulla schermata iniziale premere il tasto funzione Programmi, quindi selezionare Contatti e premere il tasto Azione.
- 2. Selezionare il contatto che si desidera cancellare, premere il tasto funzione Menu, quindi selezionare Cancella e premere il tasto Azione.

## *Schede dei contatti*

Una scheda per i contatti visualizza tutte le informazioni inserite e inerenti lo stesso contatto, ad esempio il nome della persona o dell'organizzazione, i numeri telefonici, gli indirizzi e-mail, ecc. A partire dalla scheda del contatto, selezionare un numero di telefono e premere il tasto di avvio conversazione per comporre il numero. È anche possibile selezionare l'indirizzo e-mail e premere il tasto Azione per iniziare la composizione di un messaggio per il contatto.

## *Per visualizzare una scheda dei contatti*

- 1. Sulla schermata iniziale premere il tasto funzione Programmi, quindi selezionare Contatti e premere il tasto Azione.
- 2. Selezionare il contatto che si desidera visualizzare, quindi premere il tasto Azione.

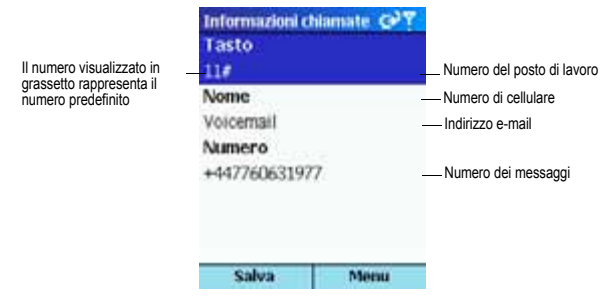

### *Per chiamare un contatto a partire da una scheda dei contatti*

- 1. Sulla schermata iniziale premere il tasto funzione Programmi, quindi selezionare Contatti e premere il tasto Azione.
- 2. Selezionare il contatto, quindi premere il tasto Azione per aprire la scheda del contatto.
- 3. Selezionare il numero da utilizzare e premere il tasto di avvio conversazione.

### *Per inviare una e-mail da una scheda dei contatti*

- 1. Sulla schermata iniziale premere il tasto funzione Programmi, quindi selezionare Contatti e premere il tasto Azione.
- 2. Selezionare il contatto a cui si desidera inviare una e-mail, quindi premere il tasto Azione per aprire la scheda del contatto.
- 3. Selezionare l'indirizzo e-mail e premere il tasto Azione.
- 4. Inserire un oggetto, premere il tasto di spostamento verso il Basso e comporre il messaggio nel campo di testo, quindi premere il tasto funzione Invia.

### *Per modificare un contatto*

- 1. Sulla schermata iniziale premere il tasto funzione Programmi, quindi selezionare Contatti e premere il tasto Azione.
- 2. Selezionare il contatto che si desidera modificare, quindi premere il tasto Azione per aprire la scheda del contatto.
- 3. Premere il tasto funzione Menu, quindi selezionare Modifica e premere il tasto Azione.
- 4. Effettuare le modifiche desiderate e premere il tasto funzione Chiudi.

## *Utilizzo delle opzioni di menu della scheda del contatto*

Tramite le opzioni di menu della scheda del contatto è possibile assegnare al contatto un numero di selezione rapida o un comando vocale, nonché modificare la modalità predefinita di comunicazione con il contatto, inviare la scheda del contatto a un altro dispositivo mobile o a un computer che disponga della funzione a infrarossi, cancellare l'intera scheda del contatto o modificare le informazioni contenute nella scheda dello stesso contatto.

## *Per visualizzare le opzioni di menu della scheda del contatto*

1. Sulla schermata iniziale premere il tasto funzione Programmi, quindi selezionare Contatti e premere il tasto Azione.

2. Selezionare il contatto a cui si desidera accedere, quindi premere il tasto Azione e successivamente il tasto funzione Menu.

La tabella seguente elenca le opzioni di menu della scheda del contatto unitamente alle rispettive funzioni.

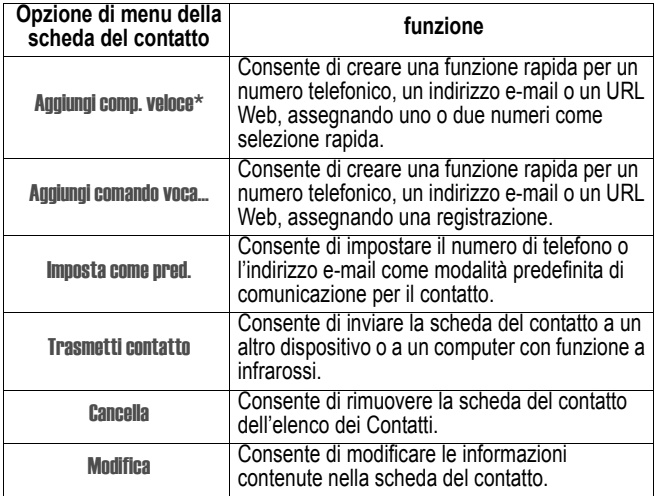

\* Per informazioni inerenti le modalità di creazione dei numeri di selezione rapida e dei comandi vocali, vedere ["Selezione rapida" a pagina 45](#page-44-0).

# *Utilizzo del calendario*

Il calendario è una funzione di programmazione del telefono, mediante la quale è possibile creare e visualizzare gli appuntamenti fissati, nonché visualizzare il calendario giornaliero, settimanale o mensile.

## *Per accedere a Calendario*

• Sulla schermata iniziale premere il tasto funzione Programmi, quindi selezionare **Calendario** e premere il tasto Azione.

#### *Per creare un nuovo appuntamento*

- 1. Sulla schermata iniziale premere il tasto funzione Programmi, quindi selezionare **Calendario** e premere il tasto Azione.
- 2. Premere il tasto funzione Menu, quindi selezionare Nuovo e premere il tasto Azione.
- 3. Inserire le informazioni nei campi visualizzati. Per impostare un promemoria per l'appuntamento, selezionare, in Promemoria, l'intervallo di tempo che deve precedere l'appuntamento per il quale si intende visualizzare il promemoria.
- 4. Premere il tasto funzione Chiudi.

*Nota: Quando si crea un nuovo appuntamento nel telefono, è possibile sincronizzare il Calendario con il computer o il server, per consentire un costante aggiornamento delle informazioni memorizzate in tutte le posizioni.*

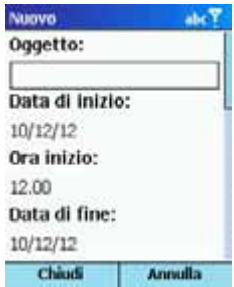

### *Per visualizzare un appuntamento*

- 1. Sulla schermata iniziale premere il tasto funzione Programmi, quindi selezionare **Calendario** e premere il tasto Azione.
- 2. Selezionare l'appuntamento che si desidera visualizzare, quindi premere il tasto Azione.

## *Per modificare un appuntamento*

- 1. Sulla schermata iniziale premere il tasto funzione Programmi, quindi selezionare **Calendario** e premere il tasto Azione.
- 2. Selezionare l'appuntamento che si desidera modificare, quindi premere il tasto Azione e successivamente il tasto funzione Modifica.
- 3. Effettuare le modifiche desiderate e premere il tasto funzione Chiudi.

### *Per cancellare un appuntamento*

- 1. Sulla schermata iniziale premere il tasto funzione Programmi, quindi selezionare Calendario e premere il tasto Azione.
- 2. Selezionare l'appuntamento che si desidera cancellare, premere il tasto funzione Menu, quindi selezionare Cancella e premere il tasto Azione.

# *Visualizzazione del proprio programma*

Il programma può essere visualizzato tramite tre differenti modalità: modalità agenda, settimanale e mensile.

# *Visualizzazione dell'agenda*

La visualizzazione Agenda del Calendario è la modalità predefinita per visualizzare le informazioni contenute nel calendario. Questo tipo di visualizzazione riporta gli appuntamenti programmati per il giorno corrente. Gli appuntamenti vengono visualizzati in ordine cronologico. Gli appuntamenti che interessano l'intera giornata vengono visualizzati con una singola riga nella parte superiore della visualizzazione dell'Agenda. Possono essere visualizzati fino a un massimo di tre eventi con durata di un'intera giornata.

## *Per visualizzare l'agenda relativa al giorno corrente*

- Sulla schermata iniziale premere il tasto funzione Programmi, quindi selezionare **Calendario** e premere il tasto Azione.
- Se ci si trova all'interno del menu Calendario e si sta utilizzando la modalità di visualizzazione settimanale o mensile, premere il tasto funzione Menu, quindi selezionare Visualizzazione Agenda e premere il tasto Azione.

*Nota: Per visualizzare appuntamenti precedenti o prossimi all'interno dell'agenda, premere il tasto di spostamento verso Sinistra o verso Destra.* 

## *Per visualizzare gli eventi di una specifica data dell'agenda*

- 1. Sulla schermata iniziale premere il tasto funzione Programmi, quindi selezionare **Calendario** e premere il tasto Azione.
- 2. Selezionare il tasto funzione Menu, quindi selezionare Vai alla data e premere il tasto Azione.
- 3. Inserire la data desiderata e premere il tasto funzione Chiudi.

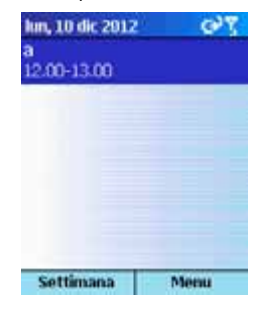

## *Modalità di visualizzazione settimanale*

La modalità di visualizzazione settimanale riporta il programma relativo alla settimana in oggetto. Questo tipo di visualizzazione consente di ottenere rapidamente informazioni inerenti gli appuntamenti e il tempo libero e di creare facilmente un appuntamento per una determinata ora.

La visualizzazione settimanale visualizza normalmente il periodo compreso tra le ore 09:00 e le ore 17:00 a intervalli di un'ora sul lato sinistro del display. Per visualizzare le ore precedenti o successive a questo intervallo di tempo, è anche possibile premere il tasto di spostamento verso l'Alto e verso il Basso.

*Nota: Se si preme il tasto di spostamento verso l'Alto e verso il Basso e non si esce dalla visualizzazione settimanale, le ultime ore visualizzate verranno mostrate sul display quando si accede nuovamente alla modalità di visualizzazione settimanale.* 

## *Per visualizzare gli appuntamenti di una settimana*

- 1. Sulla schermata iniziale premere il tasto funzione Programmi, quindi selezionare Calendario e premere il tasto Azione.
- 2. Premere il tasto funzione Menu, quindi selezionare Visualiz. Settimana e premere il tasto Azione.

*Nota: Per modificare le impostazioni relative alla visualizzazione settimanale, premere il tasto funzione Menu, quindi selezionare Opzioni e premere il tasto Azione.* 

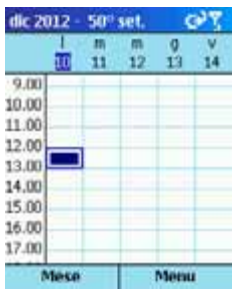

# *Modalità di visualizzazione mensile*

La modalità di visualizzazione mensile fornisce una visione complessiva del programma mensile, con simboli a freccia che indicano gli appuntamenti mattutini e pomeridiani. Le frecce rivolte verso l'alto indicano gli appuntamenti mattutini, mentre le frecce rivolte verso il basso si riferiscono agli appuntamenti pomeridiani. Gli eventi che interessano l'intera giornata sono contrassegnati da una casella in corrispondenza del relativo giorno del calendario. Se si hanno appuntamenti mattutini e pomeridiani, nonché un evento per l'intera giornata, questo giorno del calendario sarà incorniciato da una casella.

## *Per visualizzare il programma mensile*

1. Sulla schermata iniziale premere il tasto funzione Programmi, quindi selezionare **Calendario** e premere il tasto Azione.

2. Premere il tasto funzione Menu, quindi selezionare Visualizzazione Mese e premere il tasto Azione.

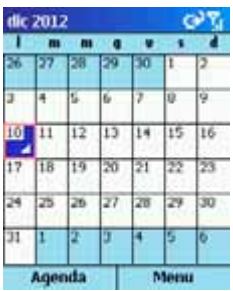

## *Importazione delle informazioni del calendario*

È possibile importare le informazioni del calendario da un altro programma di calendario, a condizione che esso utilizzi il formato iCal o vCal. Le informazioni del calendario possono essere importate dai file allegati in email, messaggi, collegamenti in Microsoft Pocket Internet Explorer, o mediante infrarossi.

# *Utilizzo delle attività*

Un'attività è un progetto personale o di lavoro o un incarico da portare a compimento. Una determinata attività può essere unica o ricorrere più volte. Un'attività ricorrente può ripetersi a intervalli regolari o in funzione della data in corrispondenza della quale l'attività è contrassegnata come completata. Ad esempio, si desidera pagare una fattura l'ultimo venerdì di ogni mese oppure farsi tagliare i capelli un mese dopo l'ultimo taglio.

## *Elenco delle attività*

L'elenco delle attività riporta la lista delle "azioni da svolgere". Il punto esclamativo posto dopo un'opzione indica che si tratta di un elemento con alta priorità, mentre la freccia rivolta verso il basso significa che l'opzione ad essa associata ha bassa priorità. Le attività scadute vengono visualizzate in rosso e in grassetto. Se le attività sono state svolte e completate, viene selezionata la casella corrispondente.

*Nota: Se le attività vengono sincronizzate con il computer, quelle completate vengono rimosse dal telefono in seguito alla sincronizzazione.*  *Successivamente, le attività vengono visualizzate sul computer in colore grigio e con una linea di cancellazione su di esse.* 

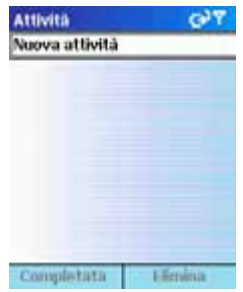

## *Utilizzo dell'elenco delle Attività*

#### *Per creare una nuova attività*

- 1. Sulla schermata iniziale premere il tasto funzione Programmi, quindi selezionare Altri... e poi Attività e premere il tasto Azione.
- 2. Selezionare il campo Nuova attività, inserire l'attività e premere il tasto Azione.

#### *Note:*

- *Quando si crea una nuova attività nel telefono, è possibile sincronizzare queste attività con il computer, per consentire un costante aggiornamento dei dati in entrambe le posizioni.*
- *Nella creazione di una nuova attività con un promemoria nel computer, è possibile sincronizzare le attività con il telefono per poter ricevere la segnalazione dei promemoria sul telefono.*

#### *Per contrassegnare un'attività come completata*

- 1. Sulla schermata iniziale premere il tasto funzione Programmi, selezionare Altri… e poi Attività, quindi premere il tasto Azione.
- 2. Selezionare l'attività e premere il tasto funzione Completata.

#### *Per contrassegnare un'attività come non eseguita*

- 1. Sulla schermata iniziale premere il tasto funzione Programmi, selezionare Altri… e poi Attività, quindi premere il tasto Azione.
- 2. Selezionare l'attività e premere il tasto funzione Attiva.

### *Per cancellare un'attività dall'elenco*

- 1. Sulla schermata iniziale premere il tasto funzione Programmi, quindi selezionare Altri... e poi Attività e premere il tasto Azione.
- 2. Selezionare l'attività e premere il tasto funzione Cancella.

# *Creazione di Note vocali*

Le note vocali vengono utilizzate per creare brevi registrazioni vocali. Le registrazioni sono incluse nell'elenco Tutte le note e vengono denominate in modo progressivo (registrazione 1, registrazione 2, ecc. ).

#### *Per creare una nota vocale*

- 1. Tenere il microfono del telefono vicino alle labbra.
- 2. Premere il tasto a intermittenza per più funzioni, permere quindi il tasto funzione Registra per iniziare a registrare la nota vocale.
- 3. Premere il tasto funzione Arresta per terminare la registrazione della nota vocale.

*Nota: Per ascoltare una registrazione, selezionarla dall'elenco Tutte le note, quindi premere il tasto funzione, selezionare Riproduci e premere il tasto Azione.* 

## *Per rinominare una registrazione*

- 1. Premere il tasto a intermittenza per più funzioni e selezionare la registrazione che si desidera rinominare.
- 2. Premere il tasto funzione Menu, quindi selezionare Rinomina e premere il tasto Azione.
- 3. In Nome inserire un nuovo nome per la registrazione e premere il tasto funzione Chiudi.

# *Trasmissione di dati tramite infrarosso*

È possibile utilizzare la porta a infrarossi del telefono per inviare e ricevere dati relativi ad appuntamenti di calendario (trasmissione di dati) e schede dei contatti tra il telefono e Informazioni di sincronizzazione con un altro dispositivo mobile o un computer dotato di porta a infrarossi e che supporti funzioni VCards e VCal.

### *Per trasmettere un contatto*

- 1. Sulla schermata iniziale premere il tasto funzione Programmi, quindi selezionare **Contatti** e premere il tasto Azione.
- 2. Selezionare il contatto desiderato, premere il tasto funzione Menu, quindi selezionare Trasmetti contatto e premere il tasto Azione. Allineare le porte a infrarossi in modo che non siano ostruite e si trovino a breve distanza l'una dall'altra, quindi premere il tasto funzione Trasmetti IR. Vengono quindi visualizzate le informazioni di stato, le quali indicano il nome del dispositivo a cui è collegato il telefono e se il processo è in corso, completato o se è non è riuscito.

## *Per trasmettere un appuntamento*

- 1. Sulla schermata iniziale premere il tasto funzione Programmi, quindi selezionare **Calendario** e premere il tasto Azione.
- 2. Selezionare l'appuntamento desiderato e premere il tasto Azione per accedere all'appuntamento.
- 3. Premere il tasto funzione Menu, quindi selezionare Trasmetti appuntamento e premere il tasto Azione.
- 4. Allineare le porte a infrarossi in modo che non siano ostruite e si trovino a breve distanza l'una dall'altra, quindi premere il tasto funzione Trasmetti IR.

Vengono quindi visualizzate le informazioni di stato, le quali indicano il nome del dispositivo a cui è collegato il telefono e se il processo è in corso, completato o se è non è riuscito.

## *Per ricevere le informazioni trasmesse*

- 1. Sulla schermata iniziale premere il tasto funzione Programmi, quindi selezionare Altri..., Accessori e premere il tasto Azione.
- 2. Selezionare Ricezione a IR e premere il tasto Azione.
- 3. Allineare le porte a infrarossi in modo che non siano ostruite e si trovino a breve distanza l'una dall'altra, quindi premere il tasto funzione Sì per ricevere le informazioni.

*Nota: Il telefono può ricevere file di ogni tipo. Tuttavia, per alcuni file potrebbe essere necessario copiarli sul computer per poterli visualizzare.* 

# *Sincronizzazione delle informazioni*

Questo capitolo descrive i principi e le funzioni di base di Microsoft ActiveSync e spiega le modalità di impostazione del server ActiveSync. della sincronizzazione remota e della creazione di un programma di sincronizzazione. Fornisce inoltre una sintesi dei diversi tipi di informazioni Microsoft Outlook che è possibile sincronizzare.

Per ulteriori informazioni inerenti la funzione ActiveSync, vedere la guida ActiveSync sul computer.

# *Utilizzo di ActiveSync*

È possibile sincronizzare le informazioni presenti nel computer e/o il server Microsoft Exchange con le informazioni presenti nel telefono. La funzione ActiveSync confronta le informazioni del telefono con quelle del computer e/ o del server ed esegue l'aggiornamento con le informazioni più attuali. Con la funzione ActiveSync è possibile eseguire le sequenti operazioni:

- Aggiornare costantemente le informazioni di Outlook tramite la sincronizzazione del telefono e del computer.
- Sincronizzare la casella Messaggi ricevuti, il Calendario e i Contatti con un server, in modo da disporre sempre delle informazioni più recenti, anche nel caso in cui il computer sia spento.
- Copiare (anziché sincronizzare) dei file tra il telefono e il computer.
- Controllare la data dell'ultima operazione di sincronizzazione effettuata, selezionando semplicemente un programma di sincronizzazione.
- selezionare i tipi di informazione sincronizzati e verificare la quantità di informazioni sincronizzate. Ad esempio, è possibile stabilire quante settimane di informazioni relative ad appuntamenti trascorsi debbano essere sincronizzate.

*Nota: Tramite il server ActiveSync è possibile sincronizzare direttamente le informazioni con un server Microsoft Exchange, a condizione che il proprio fornitore utilizzi un server Microsoft Mobile Information 2002 o successivo.* 

## *Installazione di ActiveSync*

Prima di iniziare la sincronizzazione, installare la versione ActiveSync 3.6 o una versione superiore sul computer (ActiveSync può essere scaricata gratuitamente dal sito Web di Microsoft). La funzione ActiveSync è già installata nel telefono.

# *Creazione di uno stato di condivisione*

Una volta completata l'installazione, la funzione di assistente New Partnership consente di impostare uno stato di condivisione tra il telefono e il computer e/o un server, per poter iniziare la sincronizzazione delle informazioni e la personalizzazione delle impostazioni di sincronizzazione. Il primo processo di sincronizzazione viene avviato quando sono state terminate le operazioni con l'assistente. Dopo la prima sincronizzazione, è possibile osservare che le informazioni di Outlook vengono ora visualizzate anche sul telefono.

*Nota: Per evitare di incorrere in problemi durante la sincronizzazione, selezionare Sincronizza con il server Microsoft Mobile Information e/o questo computer nell'assistente di New Partnership soltanto se si è certi che il proprio operatore utilizzi un server Microsoft Mobile Information 2002 o successivo e se si conosce il nome del server. In caso contrario, selezionare Sincronizza con questo computer. Per ulteriori informazioni, rivolgersi al proprio amministratore di rete o al fornitore dei servizi di telefonia mobile.* 

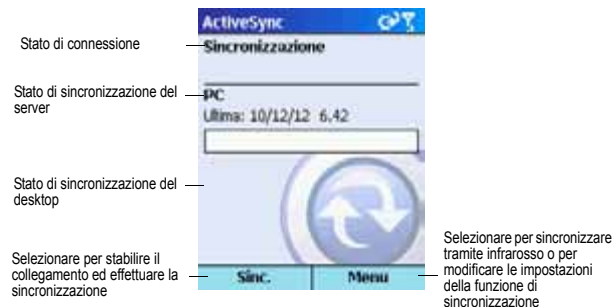

## *Per avviare e terminare la sincronizzazione*

Prima di iniziare la sincronizzazione delle informazioni, è necessario collegare il telefono e il computer tramite la porta a infrarossi o del telefono stesso o servendosi dell'apposito cavo.

- 1. Sulla schermata iniziale premere il tasto funzione Programmi, quindi selezionare **ActiveSync** e premere il tasto Azione.
- 2. Per avviare la sincronizzazione, premere il tasto funzione Sinc.; per terminare la sincronizzazione, premere il tasto funzione Arresta.

## *Impostazione del server ActiveSync*

Prima di avviare la sincronizzazione delle informazioni con un server, potrebbe essere necessario richiedere informazioni inerenti la configurazione del server, quali il nome utente, la password e il nome del server Microsoft mobile Information, rivolgendosi al proprio fornitore dei servizi di telefonia mobile oppure al proprio amministratore di rete. I dati relativi alla configurazione potrebbero essere già stati impostati sul telefono oppure potrebbero già essere stati forniti.

## *Per impostare il server ActiveSync*

- 1. Sulla schermata iniziale premere il tasto funzione Programmi, quindi selezionare ActiveSync e premere il tasto Azione.
- 2. Premere il tasto funzione Menu, quindi selezionare Opzioni e premere il tasto Azione.
- 3. Selezionare Connessione e premere il tasto Azione.
- 4. In Nome utente, inserire il proprio nome utente per Microsoft Exchange.
- 5. In Password, inserire la password per Microsoft Exchange.
- 6. In Dominio, inserire il nome del dominio per il server Microsoft Exchange (se necessario).
- 7. Selezionare Salva password se si desidera che il telefono memorizzi la password, in modo che non sia necessario inserirla ogni volta.
- 8. In Nome server, inserire il nome del server Microsoft Mobile Information al quale si desidera collegarsi.
- 9. Premere due volte il tasto funzione Chiudi.
- 10.Per iniziare la sincronizzazione con il server, premere il tasto funzione Sinc..

*Nota: È anche possibile impostare un collegamento per effettuare la sincronizzazione remota con un server quando si crea per la prima volta una condivisione tra il computer e il telefono.* 

## *Per terminare la sincronizzazione con un server*

È possibile arrestare la sincronizzazione di un tipo di informazioni tra il telefono e un server. Tuttavia, per cambiare modalità di sincronizzazione di un tipo di informazioni in modo che questo processo avvenga con un computer, è necessario modificare le impostazioni della funzione di sincronizzazione sul computer. Per ulteriori informazioni inerenti la funzione di sincronizzazione, vedere la guida ActiveSync sul computer.

1. Sulla schermata iniziale premere il tasto funzione Programmi, quindi selezionare **ActiveSync** e premere il tasto Azione.

- 2. Premere il tasto funzione Menu, quindi selezionare Opzioni e successivamente il tipo di informazione che non si desidera più sincronizzare con un<sup>'</sup>server, ad esempio il Calendario, i Contatti o la casella In arrivo.
- 3. Togliere il segno di spunta (deselezionare ) dalla casella accanto al tipo di informazione che non si desidera più sincronizzare con un server e premere il tasto funzione Chiudi.

## *Sincronizzazione remota*

È possibile eseguire la sincronizzazione remota con il computer o con un server, a condizione che sia stato impostato il server ActiveSync.

## *Per eseguire la sincronizzazione remota con un computer*

- 1. Sulla schermata iniziale premere il tasto funzione Programmi, quindi selezionare **ActiveSync** e premere il tasto Azione.
- 2. Premere il tasto funzione Menu, quindi selezionare Opzioni e premere il tasto Azione.
- 3. Selezionare Impostazioni PC e premere il tasto Azione.
- 4. Selezionare Includi sinc. remota PC durante la sinc. e premere il tasto Azione.
- 5. In Connetti a:, selezionare il nome del computer corrispondente e premere il tasto funzione Chiudi.
- 6. Per avviare la sincronizzazione, premere il tasto funzione Sinc..

*Nota: Per eseguire la sincronizzazione remota con un computer, è necessario che quest'ultimo sia acceso.* 

#### *Per eseguire la sincronizzazione remota con un server*

- 1. Sulla schermata iniziale premere il tasto funzione Programmi, quindi selezionare **ActiveSync** e premere il tasto Azione.
- 2. Premere il tasto funzione Menu, quindi selezionare Opzioni e premere il tasto Azione.
- 3. Selezionare il tipo di informazione che si desidera sincronizzare con il server, quindi premere il tasto Azione, selezionare la casella di controllo Sincronizza [Tipo di informazione] e premere il tasto funzione Fine.

## *Creazione di un programma di sincronizzazione per il server*

È possibile creare un programma di sincronizzazione con il server, per far sì che l'informazione venga sincronizzata automaticamente con il server a intervalli di tempo prestabiliti.

#### *Per creare una programmazione di sincronizzazione con un server quando il telefono è collegato a un computer*

- 1. Sulla schermata iniziale premere il tasto funzione Programmi, quindi selezionare **ActiveSync** e premere il tasto Azione.
- 2. Premere il tasto funzione Menu, selezionare Opzioni e poi Pianificazione, quindi selezionare il tasto Azione.
- 3. Selezionare la casella Quando il dispositivo è connesso al PC, sincronizza ogni: e impostare quindi una durata.
- 4. Premere il tasto funzione Chiudi.

#### *Per creare una programmazione di sincronizzazione con un server quando il telefono non è fisicamente collegato a un computer (sincronizzazione wireless)*

- 1. Sulla schermata iniziale premere il tasto funzione Programmi, quindi selezionare **ActiveSync** e premere il tasto Azione.
- 2. Premere il tasto funzione Menu, selezionare Opzioni e poi Pianificazione, quindi premere il tasto Azione.
- 3. Selezionare la casella Quando il dispositivo non è connesso al PC, sincronizza ogni: e impostare quindi una durata.
- 4. Premere il tasto funzione Chiudi.

# *Sincronizzazione delle informazioni*

Questa sezione fornisce una panoramica del tipo di informazioni di Outlook che è possibile sincronizzare. Per default (impostazione predefinita) ActiveSync non sincronizza automaticamente tutti i tipi di informazioni di Outlook. Utilizzare le opzioni di ActiveSync per attivare o disattivare la sincronizzazione per tipi di informazioni specifici.

## *Sincronizzazione della casella In arrivo*

Quando si seleziona la casella In arrivo per la sincronizzazione con ActiveSync, i messaggi di e-mail vengono sincronizzati come parte di un processo generale di sincronizzazione. Durante la sincronizzazione hanno luogo le seguenti operazioni:

- I messaggi vengono copiati dalla cartella In arrivo di Outlook sul computer oppure da un server Microsoft Exchange nella cartella Messaggi ricevuti del telefono.
- Per default (impostazione predefinita), quando si sincronizzano le informazioni della casella In arrivo con il computer, si ricevono

esclusivamente messaggi degli ultimi tre giorni e i primi 5 Kb di ogni nuovo messaggio. È anche possibile scegliere di scaricare gli allegati.

- Per default (impostazione predefinita), quando si sincronizzano le informazioni della casella In arrivo con un server, si ricevono esclusivamente messaggi degli ultimi tre giorni e i primi 500 byte di ogni nuovo messaggio.
- I messaggi nel telefono e quelli nel computer risultano collegati. Quando si cancella un messaggio dal telefono, esso viene cancellato anche dal computer alla successiva sincronizzazione e viceversa.
- I messaggi delle sottocartelle e in altre cartelle di posta in Outlook vengono sincronizzati solo nel caso in cui le cartelle siano state selezionate per la sincronizzazione nella casella Messaggi ricevuti del telefono.

*Nota: Con la sincronizzazione i messaggi non vengono ricevuti nella cartella Messaggi ricevuti, ma vengono inviati al telefono tramite il proprio fornitore dei servizi di telefonia mobile.* 

# *Sincronizzazione del Calendario*

Gli elementi del calendario memorizzati nel telefono possono essere sincronizzati con gli elementi del calendario presenti nel computer oppure in un server Microsoft Exchange. Per default (impostazione predefinita), vengono sincronizzati gli elementi del calendario relativi alle ultime due settimane.

Durante il processo di sincronizzazione, gli elementi del calendario creati nel telefono vengono copiati sul computer e/o sul server e viceversa. Analogamente, durante il processo di sincronizzazione gli elementi del calendario che vengono cancellati dal telefono sono cancellati anche dal computer e/o dal server e viceversa. Questo consente di disporre costantemente di informazioni aggiornate in tutte le postazioni.

# *Sincronizzazione dei Contatti*

I Contatti memorizzati nel telefono possono essere sincronizzati con i Contatti presenti nel computer oppure in un server Microsoft Exchange. Per default (impostazione predefinita) vengono sincronizzati tutti i contatti. Durante il processo di sincronizzazione, i Contatti creati nel telefono vengono copiati nel computer e/o sul server e viceversa. Analogamente, durante il processo di sincronizzazione i Contatti che vengono cancellati dal telefono vengono cancellati anche dal computer e/o dal server e viceversa. Questo consente di disporre costantemente di informazioni aggiornate in tutte le postazioni.

## *Sincronizzazione delle attività*

Le attività memorizzate nel telefono possono essere sincronizzate con le attività presenti nel computer. La sincronizzazione delle attività viene selezionata automaticamente in ActiveSync. Con l'impostazione predefinita vengono sincronizzate tutte le attività non completate.

Durante il processo di sincronizzazione, le attività create nel telefono vengono copiate nel computer e viceversa. Analogamente, durante il processo di sincronizzazione le attività che vengono cancellate dal telefono vengono cancellate anche dal computer e viceversa. Questo consente di disporre costantemente di informazioni aggiornate in tutte le postazioni.

*Nota: Le attività possono essere sincronizzate esclusivamente con il computer, e non con il server.* 

# *Sincronizzazione mediante una connessione a infrarossi*

È possibile utilizzare una connessione a infrarossi per creare rapidamente un collegamento diretto tra il telefono e un computer o un altro dispositivo mobile. Questo metodo è ideale per utilizzare più dispositivi, perché non è necessario sostituire cavi o adattatori. Quando si crea una condivisione, è necessario effettuare la connessione tramite infrarosso, un cavo o una connessione di supporto.

Per ulteriori informazioni inerenti la funzione di sincronizzazione tramite connessione a infrarosso o altro tipo di connessione, vedere la guida ActiveSync sul computer.

# *Errori ActiveSync*

Quando la funzione ActiveSync non riesce a sincronizzare i dati, sul telefono viene visualizzato un messaggio d'errore.

#### *Per visualizzare ulteriori informazioni inerenti l'errore ActiveSync*

• Quando viene visualizzato il messaggio d'errore, premere il tasto Azione. ActiveSync visualizzerà in questo modo ulteriori informazioni in relative all'errore.

*Nota: Alcuni tipi di errori possono interferire con la funzione di sincronizzazione automatica. Se si ritiene che un processo di sincronizzazione automatica programmato non è stato svolto, eseguire la sincronizzazione dei dati in modalità manuale. Se la sincronizzazione* 

*manuale ha successo, viene nuovamente impostata la sincronizzazione automatica. Per ulteriori informazioni, vedere la sezione "Sincronizzazione delle informazioni" della guida ActiveSync sul computer.* 

# *Scambio di file tra il telefono e il PC*

Con la funzione ActiveSync è possibile scambiare file tra il telefono e il PC.

## *Per scambiare file tra il PC e il telefono*

- 1. Collegare l'apparecchio al computer.
- 2. In ActiveSync, fare clic su Esplora risorse. Gestione risorse di Windows aprirà in questo modo la finestra Dispositivo portatile per il telefono.
- 3 Nell'Explorer di Windows spostarsi sul file che si desidera copiare sul dispositivo o sul computer.
- 4. Eseguire una delle seguenti operazioni:
- Per copiare il file nel telefono, selezionare il file con il tasto destro del mouse, quindi fare clic su Copia. Posizionare il cursore sulla cartella desiderata per il dispositivo, quindi fare clic con il tasto destro del mouse e fare clic su Incolla.
- Per copiare il file sul computer, selezionare il file con il tasto destro del mouse e fare clic su Copia. Posizionare il cursore sulla cartella desiderata per il computer, quindi fare clic con il tasto destro del mouse, quindi fare clic su Incolla.

# *Internet, intrattenimento e molto altro ancora*

Questo capitolo descrive le modalità di navigazione in Internet mediante l'Internet Explorer Microsoft, le modalità di riproduzione di file audio e video tramite Microsoft Windows Media Player, le modalità di impostazione di un collegamento con modem e come giocare al Solitario e utilizzare la calcolatrice.

# *Utilizzo di Internet Explorer*

Utilizzando Internet Explorer, si può navigare in Internet tramite il proprio telefono. Internet Explorer del telefono supporta le funzioni WAP (Wireless Application Protocol), HTML (Hypertext Markup Language) e cHTML (compact Hypertext Markup Language). Il browser supporta immagini e file audio, ma non i frame sulle pagine Web.

### *Per accedere a Internet Explorer*

• Sulla schermata iniziale premere il tasto funzione Programmi, quindi selezionare Internet Explorer e premere il tasto Azione.

## *Per scollegarsi da Internet*

• Premere il tasto Fine.

## *Navigazione con Internet Explorer*

Con Internet Explorer, l'elenco Preferiti viene visualizzato come schermate principale anziché come homepage. È possibile aggiungere i propri siti preferiti a questo elenco in modo da poter accedere rapidamente ai siti Web visitati più di frequente. È anche possibile accedere in qualsiasi momento alle informazioni "Cosa fare" del telefono in Internet a partire dall'elenco Preferiti. Per accedere all'elenco Preferiti da una qualunque pagina Web, è sufficiente premere il tasto funzione Preferiti.

## *Per visualizzare uno dei siti preferiti*

- 1. Sulla schermata iniziale premere il tasto funzione Programmi, quindi selezionare Internet Explorer e premere il tasto Azione.
- 2. Selezionare il sito favorito che si desidera visualizzare e premere il tasto funzione Vai.

## *Per attivare un collegamento*

• Selezionare un collegamento e premere il tasto Azione.

*Nota: Scorrere in senso verticale o in senso orizzontale i collegamenti disponibili.* 

#### *Per accedere alle informazioni Cosa fare del telefono nei Preferiti*

- 1. Sulla schermata iniziale premere il tasto funzione Programmi, quindi selezionare **Internet Explorer** e premere il tasto Azione.
- 2. Selezionare Smartphone How To e premere il tasto Azione.

## *Per inserire l'indirizzo di un sito Web*

- 1. Sulla schermata iniziale premere il tasto funzione Programmi, quindi selezionare **Internet Explorer** e premere il tasto Azione.
- 2. Premere il tasto funzione Menu, quindi selezionare Vai a e premere il tasto Azione.
- 3. Inserire l'indirizzo Web e premere il tasto funzione Vai.

#### *Per tornare a una pagina Web precedentemente visitata nel corso della stessa sessione*

• Su una pagina Web premere il tasto Indietro.

## *Per visualizzare un elenco degli ultimi siti Web visitati*

- 1. Sulla schermata iniziale premere il tasto funzione Programmi, quindi selezionare Internet Explorer e premere il tasto Azione.
- 2. Premere il tasto funzione Menu, quindi selezionare Vai a e premere il tasto Azione.
- 3. Selezionare Visualizza cronologia e premere il tasto funzione Vai.

## *Per visitare un sito Web nell'elenco Registro*

- 1. Sulla schermata iniziale premere il tasto funzione Programmi, quindi selezionare Internet Explorer e premere il tasto Azione.
- 2. Premere il tasto funzione Menu, quindi selezionare Vai a e premere il tasto Azione.
- 3. Selezionare Visualizza cronologia e premere il tasto funzione Vai.
- 4. Selezionare l'URL per una pagina Web e premere il tasto funzione Vai.

*Nota: Durante il collegamento a Internet è possibile spostarsi tra Internet Explorer e altri programmi del telefono, premendo il tasto Home. In questo modo il collegamento a Internet non viene interrotto. Per tornare alla pagina che si stava visualizzando, premere il tasto Indietro.* 

# *Utilizzo dell'elenco Preferiti*

Se si vede una pagine Web che si desidera visitare in futuro, selezionarla come sito Favorito. La volta successiva che si desidera visitare questa pagina Web, sarà sufficiente selezionarla dall'elenco Preferiti.

## *Per aggiungere un sito Web all'elenco Registro*

- 1. Sulla schermata iniziale premere il tasto funzione Programmi, quindi selezionare Internet Explorer e premere il tasto Azione.
- 2. Premere il tasto funzione Menu, quindi selezionare Vai a e premere il tasto Azione.
- 3. Inserire l'URL e premere il tasto funzione Vai.
- 4. Premere il tasto funzione Menu, quindi selezionare Aggiungi a Preferiti e premere il tasto Azione.
- 5. Inserire un nome per il sito Web che si desidera inserire nell'elenco Preferiti e premere il tasto funzione **Aggiungi**.

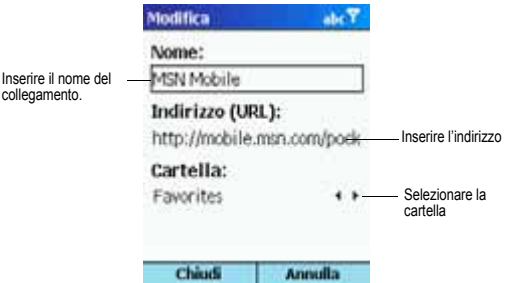

Internet, intrattenimento e molto altro ancora - **97**

### *Per creare una nuova cartella nei Preferiti*

- 1. Sulla schermata iniziale premere il tasto funzione Programmi, quindi selezionare **Internet Explorer** e premere il tasto Azione.
- 2. Premere il tasto funzione Menu, quindi selezionare Aggiungi cartella e premere il tasto Azione.
- 3. In Nome inserire il nome della cartella e premere il tasto funzione Aggiungi.

## *Per cancellare uno dei siti preferiti*

- 1. Sulla schermata iniziale premere il tasto funzione Programmi, quindi selezionare **Internet Explorer** e premere il tasto Azione.
- 2. Selezionare il sito favorito che si desidera cancellare, premere il tasto funzione Menu, quindi selezionare Cancella e premere il tasto Azione.

# *Pagine Web in memoria cache*

Il telefono memorizza temporaneamente le pagine Web quando vengono scaricate nel telefono stesso, per salvarle poi in memoria finché la memoria temporanea non si esaurisce. Se si accede a una pagina già memorizzata nel telefono, quando si seleziona la pagina, verrà visualizzata la versione memorizzata. Selezionare Aggiorna dal menu per visualizzare la pagina Web aggiornata.

## *Per aggiornare una pagina Web visitata di recente*

- 1. Sulla schermata iniziale premere il tasto funzione Programmi, quindi selezionare **Internet Explorer** e premere il tasto Azione.
- 2. Selezionare la pagina Web per visualizzarla nuovamente dall'elenco Preferiti o dall'elenco Registro, quindi premere il tasto funzione Val.
- 3. Premere il tasto funzione Menu, quindi selezionare Aggiorna e premere il tasto Azione.

# *Opzioni di Internet Explorer*

Utilizzare le opzioni di Internet Explorer per cambiare modalità di visualizzazione delle pagine Web, cambiare la rete a cui si desidera collegarsi e per liberare spazio nel telefono.

## *Per visualizzare le opzioni di Internet Explorer*

1. Sulla schermata iniziale premere il tasto funzione Programmi, quindi selezionare **Internet Explorer** e premere il tasto Azione.

2. Premere il tasto funzione Manu, quindi selezionare Opzioni e premere il tasto Azione.

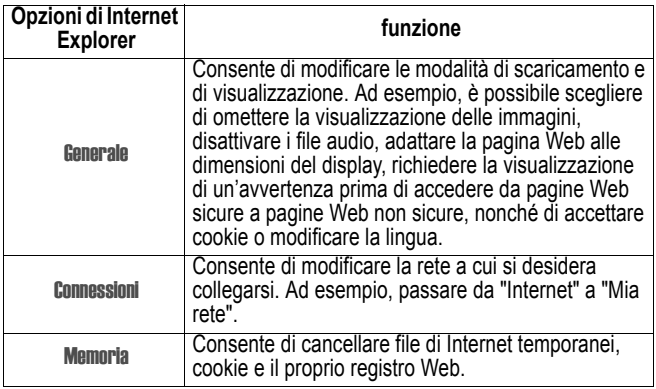

# *Utilizzo di Media Player*

Utilizzando Windows Media Player 7.0 o successivo, è possibile riprodurre nel telefono file video e audio Windows Media, nonché file audio MP3. È anche possibile copiare video e musica digitale direttamente dal computer al telefono mediante Media Player o ActiveSync. Per ulteriori informazioni relative alla copia di file nel telefono, consultare la quida Media Player sul computer.

Media Player è facile da utilizzare. I comandi sono simili a quelli associati ai tasti di un lettore di CD.

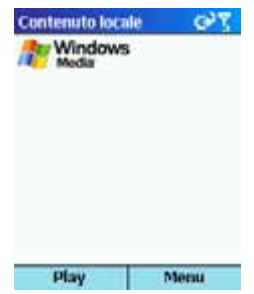

## *Riproduzione di file*

È possibile riprodurre file video e audio, passare a un'altra canzone o un altro video, nonché aumentare o ridurre il volume.

## *Per riprodurre o interrompere un file*

• Sulla schermata Locale premere il tasto funzione Play.

*Nota: Per accedere alla schermata Locale, premere il tasto funzione Seleziona.* 

## *Per spostarsi all'inizio del file corrente*

• Premere il tasto di spostamento verso Sinistra.

## *Per spostarsi all'inizio del file precedente*

• Premere due volte rapidamente il tasto di spostamento verso Sinistra.

## *Per spostarsi al file successivo*

• Premere il tasto di spostamento verso Destra.

## *Per regolare il volume*

• Utilizzare il tasto a intermittenza per più funzioni per aumentare e diminuire il volume.

## *Per riprodurre un file multimediale su una rete*

- 1. Sulla schermata Locale premere il tasto funzione Menu, quindi selezionare Apri URL e premere il tasto Azione.
- 2. Inserire l'URL e premere il tasto funzione Play.

## *Per riprodurre file a caso*

- 1. Sulla schermata Locale premere il tasto funzione Menu, quindi selezionare Impostazioni e premere il tasto Azione.
- 2. Selezionare la casella Riproduz. Casuale e premere il tasto funzione Fatto.

## *Per riprodurre ripetutamente i file*

- 1. Sulla schermata Locale premere il tasto funzione Menu, quindi selezionare **Impostazioni** e premere il tasto Azione.
- 2. Selezionare la casella Ripeti e premere il tasto funzione Fatto.

#### *Per interrompere la riproduzione utilizzando un altro programma*

- 1. Sulla schermata Locale premere il tasto funzione Menu, quindi selezionare **Impostazioni** e premere il tasto Azione.
- 2. Selezionare la casella Esec. In background e premere il tasto funzione Fatto.

## *Opzioni di menu disponibili durante la riproduzione di un file*

Durante la riproduzione di un file è possibile utilizzare le opzioni di menu per avviare e interrompere la riproduzione, per passare al file successivo o a quello precedente, per visualizzare le informazioni su un determinato file, regolare il volume e azzerare le impostazioni, nonché per aggiungere file all'elenco Preferiti.

#### *Per accedere alle opzioni di menu disponibili durante la riproduzione di un file*

• Premere il tasto funzione Menu.

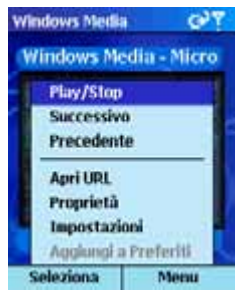

La tabella seguente elenca le opzioni di menu e le corrispondenti funzioni disponibili durante la riproduzione di un file.

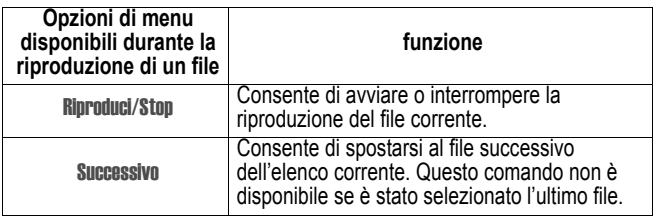

Internet, intrattenimento e molto altro ancora - **101**

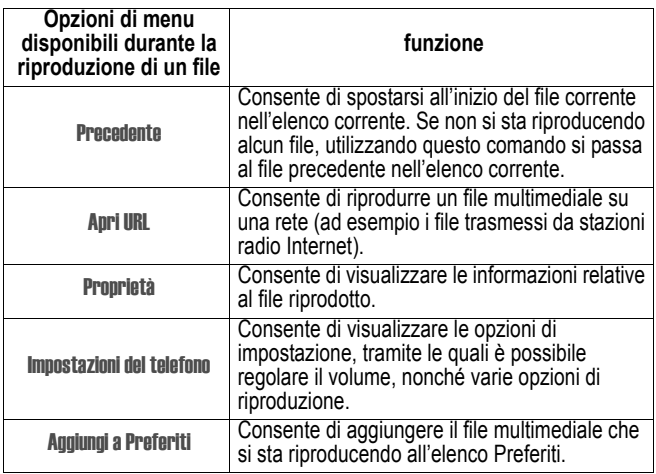

# *Opzioni di menu della schermata Locale*

Utilizzando le opzioni di menu dalla schermata Locale, è possibile avviare e interrompere la fase di riproduzione, aggiungere file all'elenco Preferiti, visualizzare le informazioni relativi a un file, regolare il volume e azzerare impostazioni o cancellare un file.

## *Per accedere alle opzioni di menu della schermata Locale*

• Premere il tasto funzione Menu.

La tabella seguente elenca le opzioni di menu della schermata Locale unitamente alle rispettive funzioni.

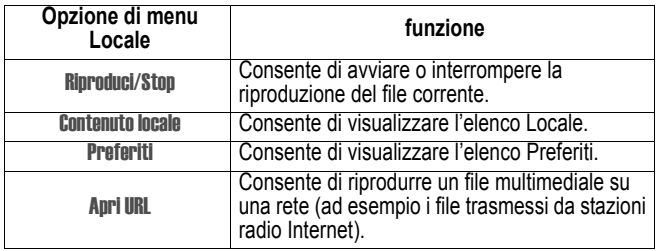

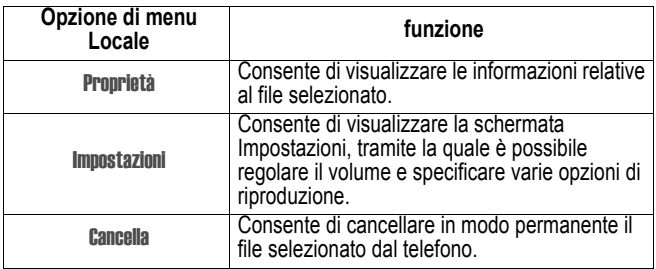

# *Utilizzo di Preferiti Media Player*

È possibile collegarsi al file preferito e aggiungerlo ai Preferiti. La prossima volta che si desidera ascoltare questo file, sarà sufficiente selezionarlo dall'elenco Preferiti.

## *Per collegarsi a un file multimediale*

- 1. Sulla schermata Locale premere il tasto funzione Menu, quindi selezionare Apri URL e premere il tasto Azione.
- 2. Inserire l'URL e premere il tasto funzione Play.

## *Per aggiungere un file multimediale ai Preferiti*

- 1. Collegarsi a un file multimediale in Internet o su un'altra rete.
- 2. Premere il tasto funzione Menu, quindi selezionare Aggiungi a Preferiti e premere il tasto Azione.

## *Per riprodurre uno dei file preferiti*

- 1. Sulla schermata Locale premere il tasto funzione Menu, quindi selezionare Preferiti e premere il tasto Azione.
- 2. Selezionare un'opzione e premere il tasto funzione Play.

## *Per cancellare uno dei siti preferiti*

- 1. Sulla schermata Locale premere il tasto funzione Menu, quindi selezionare **Preferiti** e premere il tasto Azione.
- 2. Selezionare un'opzione, quindi premere il tasto funzione Menu, selezionare **Cancella** e premere il tasto Azione.

# *Licenze*

Alcuni contenuti multimediali digitali di Internet, tracce di CD e di video sono associati a licenze che li proteggono dalla distribuzione o condivisione non autorizzate.

Le licenze sono create e gestite da sistemi di gestione di diritti digitali (DRM - Digital Rights Management), una tecnologia per la protezione dei contenuti e per la gestione dei diritti di accesso. Alcune licenze impediscono la riproduzione di contenuti copiati nel telefono.

*Nota: Per accertarsi che la licenza venga copiata con il contenuto, utilizzare la funzione Dispositivo Portatile (o Copia su CD o Dispositivo) in Windows Media Player 7.0 o una versione successiva del computer per copiare il contenuto nel telefono. Per ulteriori informazioni relative alla copia di oggetti nel telefono e in altri dispositivi portatili, vedere la guida Windows Media Player.* 

## *Formati di file supportati*

Media Player supporta i seguenti tipi di formati di file.

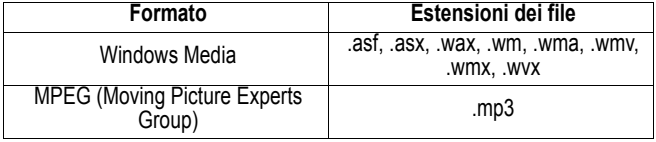

## *Codifiche audio e video supportate*

Media Player può riprodurre file che sono stati compressi utilizzando una delle seguenti codifiche audio e video.

## **Codifiche audio**

- Microsoft Windows Media Audio versione 2.0, 7.0 e 8.0
- Fraunhofer IIS-A MPEG-1 Audio Strato-3

## **Codifiche video**

- Microsoft Windows Media Video versione 7.0 e 8.0
- Microsoft MPEG-4 video versione 3.0
- ISO MPEG-4 video versione 1.0

# *Collegamento modem*

Tramite la funzione di connessione a modem, è possibile utilizzre il telefono come modem esterno per un altro dispositivo o computer. La funzione Collegam. modem consente di utilizzare una porta seriale, a infrarossi o USB per questo tipo di connessione.

#### *Per impostare una connessione modem a infrarossi o USB*

- 1. Accertarsi che il telefono non sia collegato a un altro dispositivo.
- 2. Sulla schermata iniziale premere il tasto funzione Programmi, selezionare Altri… e poi Accessori, quindi premere il tasto Azione.
- 3. Selezionare Collegam. modem e premere il tasto Azione.
- 4. In Connessione selezionare USB oppure IrCOMM, premere il tasto funzione Menu, quindi selezionare Attiva e premere il tasto Azione.
- 5. Collegare il telefono al dispositivo con cui si desidera utilizzare il telefono come modem.

#### *Per impostare una connessione modem mediante porta seriale*

- 1. Accertarsi che il telefono non sia collegato a un altro dispositivo.
- 2. Sulla schermata iniziale premere il tasto funzione Programmi, quindi selezionare Altri... e poi Accessori e premere il tasto Azione.
- 3. Selezionare Collegam. modem e premere il tasto Azione.
- 4. In Connessione selezionare Serial (COM1), premere il tasto funzione Menu, quindi selezionare Attiva e premere il tasto Azione.

*Nota: La velocità predefinita è impostata su 115.200. Non modificare questo valore predefinito, a meno che la velocità della porta sul computer o sul telefono non lo renda necessario.* 

#### *Per attivare il Collegamento modem*

- 1. Sulla schermata iniziale premere il tasto funzione Programmi, selezionare Altri... e poi Accessori, quindi premere il tasto Azione.
- 2. Selezionare Collegam. modem e premere il tasto Azione.
- 3. Premere il tasto funzione Menu, quindi selezionare Attiva e premere il tasto Azione.
- 4. Allineare la porta a infrarossi del telefono (IR) o collegare il cavo al dispositivo.

## *Per disattivare il Collegamento modem*

- 1. Sulla schermata iniziale premere il tasto funzione Programmi, selezionare Altri… e poi Accessori, quindi premere il tasto Azione.
- 2. Selezionare Collegam. modem e premere il tasto Azione.
- 3. Premere il tasto funzione Menu*,* quindi selezionare Disattiva e premere il tasto Azione.

*Nota: Se non si disattiva correttamente Collegamento modem al termine delle operazioni, potrebbero insorgere problemi durante l'utilizzo di ActiveSync nel corso della medesima sessione.* 

# *Gestione file*

Utilizzando la funzione Gestione file, è possibile visualizzare i file memorizzati nel telefono (e sulla scheda di memorizzazione se inserita) e di eseguire operazioni sugli stessi.

## *Per utilizzare la funzione Gestione file*

• Sulla schermata iniziale premere il tasto funzione Programmi, quindi selezionare File Management e premere il tasto Azione.

## *Per spostarsi all'interno della funzione Gestione file*

- Utilizzare il tasto di spostamento per selezionare un file (o una cartella) e premere il tasto Azione per aprirlo.
- Per tornare alla posizione precedente, premere Indietro.

## *Per eseguire operazioni sui file mediante Gestione file*

Selezionare un file e premere Menu. La tabella seguente elenca le opzioni di menu e le corrispondenti funzioni disponibili per le operazioni sui file.

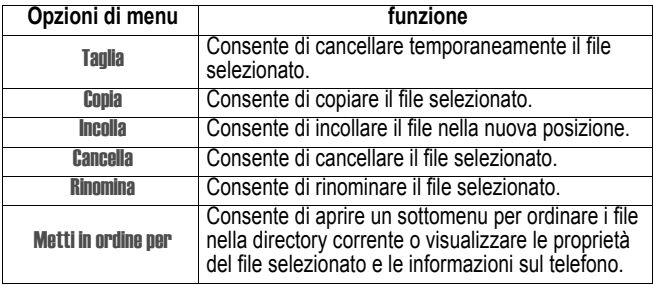

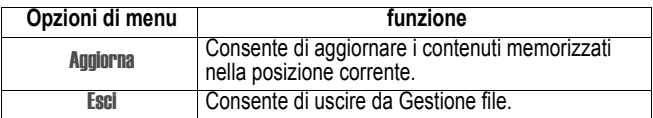

# *SIM Manager*

Utilizzando il SIM Manager, è possibile gestire agevolmente la rubrica della scheda SIM.

### *Per utilizzare il SIM Manager*

• Sulla schermata iniziale premere il tasto funzione Programmi. Selezionare Altri… e premere il tasto Azione. Selezionare SIM Manager e premere il tasto Azione.

#### *Per aggiungere un nuovo elemento alla rubrica della scheda SIM*

- Premere il tasto funzione Nuovo, inserire il nome e il numero di telefono, quindi premere il tasto funzione Fatto al termine dell'operazione.
- Durante l'inserimento premere il tasto funzione Menu, quindi selezionare Annulla e premere il tasto Azione per uscire dalla funzione .
- Durante l'inserimento del numero di telefono premere il tasto funzione Menu, selezionare Inserisci Pausa oppure Inserisci Attendi, quindi premere il tasto Azione per inserire un simbolo di pausa o di attesa dopo il numero di telefono.

## *Per modificare un elemento*

- Selezionare un elemento e premere il tasto funzione Menu. Selezionare Modifica e premere il tasto Azione per modificare questo elemento. Al termine dell'operazione premere il tasto funzione Fatto.
- Durante la modifica premere il tasto funzione Menu, quindi selezionare Componi e premere il tasto Azione per comporre il numero di telefono. Selezionare **Cancella** e premere il tasto Azione per cancellare questo elemento. Selezionare Annulla e premere il tasto Azione per uscire da questa funzione .

## *Per cancellare un elemento*

• Selezionare un elemento e premere il tasto funzione Menu. Selezionare Cancella e premere il tasto Azione per cancellare questo elemento.

#### *Per effettuare una chiamata*

• Selezionare un elemento e premere il tasto funzione Menu. Selezionare Componi e premere il tasto Azione per comporre il numero di telefono.

#### *Per importare o esportare gli elementi tra i Contatti e la scheda SIM*

• Premere il tasto funzione Menu, quindi selezionare Contatti>SIM e premere il tasto Azione. Selezionare un elemento e premere il tasto Azione, quindi premere il tasto funzione Avvio per copiare l'elemento dalla memoria del telefono alla scheda SIM.

#### *Per importare o esportare i messaggi e la casella In arrivo sulla scheda SIM*

#### *Per visualizzare il numero della scheda SIM*

• Premere il tasto funzione Menu, quindi selezionare Il mio numero e premere il tasto Azione. Il numero della scheda SIM verrà quindi visualizzato sullo schermo.

### *Per visualizzare lo stato della scheda SIM*

• Premere il tasto funzione Menu, quindi selezionare SIM Status e premere il tasto Azione per visualizzare la rubrica e lo stato di memorizzazione dei messaggi sulla scheda SIM.

## *SMS Manager*

Questa funzione consente di gestire i messaggi sulla scheda SIM.

#### *Per utilizzare il Manager SMS*

• Premere il tasto funzione Menu, quindi selezionare SMS manager e premere il tasto Azione.

#### *Per aggiungere un messaggio sulla scheda SIM*

• Premere il tasto funzione Nuovo, quindi inserire il numero di telefono del destinatario e il contenuto. Premere Salva per memorizzare il messaggio e premere Annulla per uscire da questa funzione .
#### *Per modificare un messaggio*

- Selezionare il messaggio desiderato, premere il tasto funzione Menu, quindi selezionare Modifica e premere il tasto Azione.
- Modificare il numero di telefono del destinatario e il contenuto corrispondente, quindi premere Salva per memorizzare il messaggio senza sovrascrivere il messaggio originale. Premere Annulla per uscire da questa funzione .

#### *Per cancellare un messaggio*

• Selezionare il messaggio desiderato, premere il tasto funzione Menu, quindi selezionare Cancella e premere il tasto Azione.

# <span id="page-108-0"></span>*Utilizzo di Album*

*L'Album del telefono* prevede due modalità: Foto e Camera. Nella modalità Camera è possibile utilizzare una videocamera opzionale (non inclusa) per scattare nuove foto o per creare videoclip associati ad audio. Utilizzare quindi la modalità Foto per visualizzare, riprodurre, organizzare, modificare e gestire le immagini, i video realizzati o ricevuti da altre fonti e i file audio WAV.

## <span id="page-108-1"></span>*Modalità Camera*

In modalità Camera, utilizzare la modalità Cattura Immagine per acquisire una singola immagine fissa, la modalità Cattura Burst per acquisire più immagini in rapida successione, la modalità Cattura Composizione per posizionare "cornici digitali" (modelli). Utilizzare invece la modalità Cattura Video per realizzare videoclip.

#### *Per cambiare modalità*

• Selezionare Visualizza catturati dal menu oppure premere il tasto 1 del telefono per cambiare modalità.

*Nota: In una qualunque modalità (a seconda della risoluzione corrente) è possibile premere il tasto di spostamento verso l'Alto del telefono per aumentare il parametro di zoom oppure il tasto di spostamento verso il Basso per ridurre lo zoom.* 

## <span id="page-109-1"></span>*Modalità cattura immagine*

Nella modalità cattura immagine è possibile scattare una singola immagine fissa premendo il tasto funzione sinistro oppure il tasto Azione. Per le immagini fisse è possibile, tra l'altro, impostare specifiche dimensioni (nell'esempio 640 x 480), un parametro zoom (1 volta in bassa indica l'assenza di zoom), disattivare il suono emesso quando si scatta una foto e utilizzare il timer per realizzare autoritratti. Viene sempre visualizzato il numero di immagini che si possono realizzare in funzione della memoria disponibile e delle impostazioni correnti.

La schermata precedente e il menu principale della modalità cattura immagine vengono visualizzati di seguito. La schermata delle opzioni Generali viene mostrata parzialmente a destra (selezionare Opzioni>Generale sul menu per accedere ad essa).

## <span id="page-109-2"></span>*Modalità di registrazione video*

Per avviare la procedura di registrazione del video, premere il tasto funzione di sinistra o il tasto Azione. Per terminare la registrazione, premere nuovamente uno dei tasti. L'impostazione predefinita prevede che al video sia associata la registrazione audio. Per disattivare questa modalità, selezionare **Opzioni>Video** dal menu oppure premere 6 sulla tastiera per attivare e disattivare. Il periodo di tempo disponibile per realizzare nuovi videoclip, in funzione delle impostazioni correnti e della memoria disponibile, viene visualizzato sempre in formato minuti:secondi.

## <span id="page-109-0"></span>*Modalità cattura di più immagini*

La modalità Burst consente di scattare più fotografie in rapida successione premendo una sola volta Cattura. Per specificare il numero di immagini da scattare, selezionare **Opzioni>Immagine** (la schermata è visualizzata di seguito). Nel campo Numero di burst selezionare il numero desiderato (3 è l'impostazione predefinita). La barra del titolo visualizza il parametro corrente. Nell'esempio mostrato di seguito, vengono scattate 8 immagini in rapida successione, sebbene il segnale acustico di scatto sia stato generato una volta sola. Le immagini catturate vengono memorizzate temporaneamente dal programma ed è poi possibile scegliere quelle che dovranno essere salvate (vedere la figura seguente, visualizzata al termine della procedura). Premere il tasto di spostamento verso Destra o verso Sinistra per effettuare la selezione. Per interrompere, utilizzare il tasto funzione di destra.

## <span id="page-110-0"></span>*Modalità Cattura composizione*

Nella modalità Cattura composizione è possibile utilizzare Seleziona sagoma sul menu per selezionare una "cornice digitale" nella quale dovrà essere posizionata l'immagine. Sulla schermata Seleziona modello premere il tasto di spostamento verso Sinistra o verso Destra per visualizzare i modelli disponibili, quindi premere il tasto funzione sinistro ("OK") per selezionare il modello corrente. Verrà quindi visualizzata (di seguito a destra) la schermata dell'immagine. Il video in entrata verrà visualizzato in un'area vuota del modello, nota come "segnaposto". Premere il tasto Azione o il tasto funzione sinistro come nella procedura di realizzazione di foto. Verrà in questo eseguito il salvataggio unitamente alla cornice per l'immagine.

*Nota: Alcuni modelli possono contenere diversi segnaposto, per indicare che saranno necessari diversi scatti. Dal sito Web (www.iastyle.com) possono essere scaricati gratuitamente modelli supplementari. Se si effettua lo scaricamento, i modelli devono essere salvati in \Documenti\cartella Frames della memoria locale del telefono affinché sia possibile individuarli con la funzione Album.* 

## <span id="page-110-1"></span>*Modalità foto*

Selezionare Foto dal menu di programma per sfogliare, modificare e visualizzare/riprodurre le immagini e i file video. È possibile creare nuove immagini e video con la modalità Videocamera dell'album oppure ricavare immagini e file video dalle e-mail ricevute, dalle schede di memorizzazione dal flusso infrarossi o tramite la sincronizzazione con i dati di un PC. Sono supportati i file JPEG, BMP, GIF (sia in modalità fissa sia in modalità animata), WAV (audio) e Motion-JPEG AVI (QuickTime video). È possibile accedere a una qualunque delle cartelle per scorrere le immagini, i video e i file audio supportati, nonché alle sottocartelle corrispondenti.

Se trovati, i file di immagini, video e i file audio possono essere visualizzati e riprodotti tramite tre diverse modalità di visualizzazione: Visualizza anteprima, Guarda/Play e Proiezione continua.

## <span id="page-110-2"></span>*Visualizzazione di miniature*

È possibile visualizzare miniature in diverse combinazioni di dimensioni, orientamento e colori di sfondo, con o senza "pannello informazioni" sotto le miniature, che indica il nome del file, il tipo e le dimensioni del file selezionato. (Nel caso si tratti di un file video, viene riportata anche la durata complessiva del video stesso.) Per controllare tutte queste opzioni, selezionare Ouzioni>Anteprime e colori dal menu.

*Nota: Il numero complessivo di immagini o file video trovati nella cartella corrente viene visualizzato sulla barra del titolo, mentre la cartella corrente è mostrata direttamente al di sotto della barra del titolo.* 

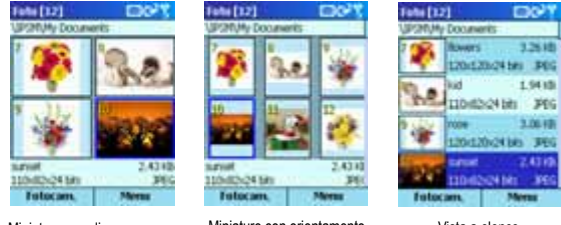

Miniature grandi con pannello informazioni

Miniature con orientamento Vista a elenco<br>verticale

# <span id="page-111-0"></span>*Visualizzazione dettagliata*

La modalità di visualizzazione dettagliata utilizza l'intero schermo per visualizzare immagini o per riprodurre file GIF animati. Quando si preme il tasto Azione durante la visualizzazione in modalità miniature (o si seleziona Vista/Riproduci dal menu), viene avviata la modalità di visualizzazione dettagliata e la miniatura selezionata si estende a occupare l'intero display. È anche possibile inserire la modalità di visualizzazione dettagliata selezionando Visualizza catturati dal menu quando ci si trova in modalità Camera.

Premere il tasto Azione per commutare tra la modalità Zoom e la modalità Spostamento oppure utilizzare Zoom/Pan sul menu principale. È anche possibile visualizzare immagini nelle dimensioni reali. In modalità Zoom premere i tasti di spostamento verso l'Alto e verso il Basso del telefono per utilizzare la funzione di zoom, e premere il tasto di spostamento verso Sinistra o verso Destra per visualizzare il file precedente o successivo. Se l'immagine o il video è troppo grande per essere visualizzata interamente sullo schermo, la modalità Pan consente di spostarla in una qualunque delle quattro direzioni sul display. Una casella nell'angolo di seguito a sinistra indica la posizione della parte visualizzata in rapporto alle dimensioni totali. Premere il tasto di spostamento per spostare l'immagine.

I file video AVI, i file GIF animati e i file audio WAV possono essere impostati in modo da essere riprodotti una sola volta oppure in modo da essere riprodotti automaticamente più volte. Premendo il tasto 7, suddetti file possono invece essere Riprodotti/Interrotti manualmente. La barra di processo informa sulla progressione della fase di riproduzione. (più a destra nella figura seguente, il video è stato riprodotto per un solo secondo.) I file video possono anche essere convertiti in file GIF animati per garantire una maggiore portabilità.

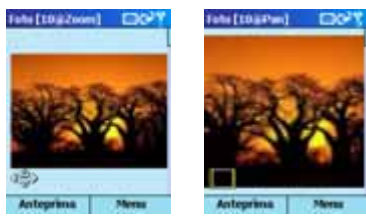

Modalità zoom in vista dettagliata

Modalità spostamento dopo azioni di zoom e spostamento

Se si dispone di ID chiamante, è possibile selezionare Invia a Caller ID dal sottomenu **Invia** per richiamare l'applicazione ID chiamante ed assegnare la foto selezionata ad uno dei contatti. Esso verrà poi utilizzato come ID foto quando si riceve una chiamata da parte di questa persona. Inoltre, è anche possibile inviare file video, audio e di immagini mediante MMS (se è stata installata una versione compatibile), e-mail e flusso a infrarossi.

Come sfondo della schermata iniziale del telefono è possibile impostare qualsiasi immagine. Disporre innanzitutto l'immagine come desiderato tramite le funzioni di zoom, spostamento, rotazione, adattamento alla finestra, ecc. Selezionare quindi Imp. Home Scr. dal menu. Per impostare nuovamente lo sfondo predefinito della schermata iniziale del telefono, selezionare Reimposta Home Scr. dal sottomenu File.

## <span id="page-112-0"></span>*Visualizzazione diapositive*

In modalità di visualizzazione dettagliata o miniature, selezionare Proiez. Continua dal menu o premere semplicemente il tasto 0 per attivare la visualizzazione diapositive. Quando viene attivata la modalità diapositive, ogni immagine, video e file audio della cartella corrente viene visualizzato automaticamente, unitamente alla barra del titolo e alle etichette dei tasti funzione. Qualora vi siano file video o audio WAV, questi file verranno riprodotti una volta durante la visualizzazione diapositive.

In qualunque momento durante la visualizzazione diapositive premere 6 per attivare o disattivare la visualizzazione a tutto schermo. Oppure selezionare Tutto schermo dal menu per attivarlo o disattivarlo. Se è stata attivata la modalità a tutto schermo, la barra del titolo e le etichette dei tasti funzione

non vengono visualizzati sullo schermo durante la visualizzazione diapositive.

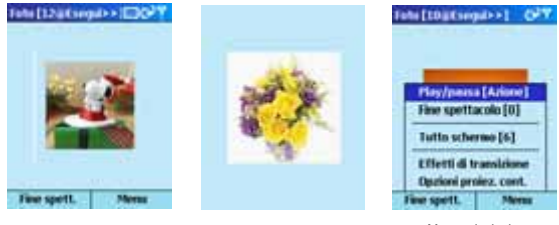

Visualizzazione diapositive nella modalità predefinita

Visualizzazione diapositive in modalità a tutto schermo

Menu principale

È possibile personalizzare il tipo di visualizzazione diapositive impostando una determinata regola per la rotazione, la durata della pausa tra le variazioni di immagini, gli effetti e la velocità di transizione, nonché lo stesso ordine di riproduzione (avanti, indietro, casuale). A tale scopo, selezionare Opzioni proiez. Cont. dal menu.

# *MMS*

Il client MMS agevola la trasmissione di oggetti multimediali (testo, audio e immagini) a un client abilitato alla funzione MMS.

# *Funzioni*

#### <span id="page-113-2"></span>*Ricezione di messaggi MMS*

MSS supporta la ricezione di notifiche multimediali di messaggi in entrata, mediante messaggi.

<span id="page-113-1"></span>La notifica per i messaggi in entrata viene memorizzata nella cartella In arrivo.

#### *Invio di messaggi MMS*

Tramite MSS è possibile inviare dei messaggi multimediali come MMS SMIL.

Per inviare oggetti SMIL sono disponibili diverse opzioni:

- <span id="page-113-0"></span>• Immagine e testo
- Audio e testo
- Audio, testo e immagine

#### *Invio di messaggi*

Il testo può essere inviato solo come messaggio anziché come MMS.

#### *Rubrica*

Gli indirizzi dei destinatari possono essere inseriti dalla rubrica durante l'invio di un messaggio.

#### *Configurazione di MMSC multipli*

Gli MMSC multipli possono essere configurati con diversi indirizzi d'origine. Ognuno di questi indirizzi può essere attivato per stabilire una connessione.

## *Conoscere MMS*

Tramite le opzioni di "Programmi" si accede alla casella In arrivo. I tasti di spostamento dpad possono essere utilizzati per la navigazione, mentre il tasto Azione dpad serve per la selezione.

selezionare Menu per accedere alle opzioni principali, Seleziona per selezionare l'opzione evidenziata e Vista per visualizzare l'opzione selezionata.

# *Nuovo*

Fare clic sul tasto funzione **Nuovo** per iniziare un nuovo messaggio MMS.

#### **Trovare la funzione:**

Da Messaggi ricevuti Nuovo > MMS

# *Inserisci*

L'opzione di inserimento consente di inserire immagini, testo e file audio nei messaggi MMS.

#### **Trovare la funzione:**

Nuovo > MMS > Menu > Inserisci e inserire il contesto (Immagini, testo, file audio)

## *Immagine*

Per inserire immagini nei messaggi MMS selezionare Menu > Inserisci > Immagine. Verrà in questo modo visualizzata la schermata con le immagini. L'immagine può essere selezionata facendo clic in corrispondenza del tasto funzione Seleziona. L'opzione Menu consente di eseguire varie operazioni con le immagini visualizzate.

#### **Trovare la funzione:**

Dal menu MMS Menu > Inserisci > Immagine e selezionare l'immagine desiderata

#### *Annulla*

Questa opzione consente di cancellare la selezione dell'immagine e tornare alla schermata di composizione.

#### *Cancella*

L'opzione Cancella (dalla schermata MMS, Scegli > Cancella) consente di cancellare limmagine selezionata. Prima della cancellazione dell'immagine viene visualizzato un messaggio d'avviso. Facendo clic su Sì si cancella l'immagine selezionata. Facendo clic su No si annulla l'operazione di cancellazione.

#### *Proprietà*

Questa opzione (dalla schermata MMS, Sceuli > Proprietà) consente di visualizzare le proprietà dell'immagine selezionata.

Durante l'inserimento dell'immagine nel messaggio MMS fare clic sul tasto funzione Invia per inviare il messaggio MMS.

#### *Invio di MMS*

Si accede alla schermata di invio degli MMS. Inserire il numero di cellulare nella casella di testo A. Il messaggio può essere inviato a più destinatari aggiungendo semplicemente i corrispondenti numeri nei campi CC e BCC. Per specificare l'oggetto del messaggio, compilare il campo Oggetto. Dopo aver avviato l'invio del messaggio, viene visualizzato il processo in corso. Facendo clic in corrispondenza del tasto funzione Arresta, si interrompe l'invio del messaggio.

Per selezionare un indirizzo dalla rubrica, premere il tasto Azione oppure Rubrica. Viene visualizzata la rubrica dalla quale è possibile selezionare l'indirizzo richiesto.

*Nota: La rubrica non può essere modificata. Per aggiungere un indirizzo alla rubrica, fare clic in corrispondenza di* Contatti *nella schermata principale del dispositivo, quindi fare clic su* Nuovo *e aggiungere un contatto.* 

#### **Trovare la funzione:**

Dalla schermata iniziale Contatti > Nuovo > e aggiungere un contatto È possibile visualizzare il nome con il corrispondente numero di telefono oppure i nomi con l'ID e-mail.

## *Testo*

Per inserire del testo nei messaggi MMS, raggiungere l'opzione di Menu-> Inserisci->Testo. Si accede a una pagina nella quale è possibile digitare il messaggio. Fare clic sul tasto funzione Salva per salvare il messaggio. Fare clic su Annulla per cancellare il messaggio.

#### **Trovare la funzione:**

Dal menu MMS Menu > Inserisci > Testo e aggiungere il testo

## *Audio*

Per inserire audio al messaggio MMS raggiungere l'opzione di menu Menu > Inserisci > Audio. Viene visualizzato l'elenco dei file audio. Fare clic sul tasto funzione Seleziona per selezionare il file audio.

#### **Trovare la funzione:**

Dal menu MMS Menu > Inserisci > Audio e selezionare il file audio

Quando si seleziona il file audio, viene visualizzato un simbolo audio sulla pagina MMS. Fare clic sul tasto funzione Invia per inviare il messaggio MMS.

## *Rimuovi*

Questa opzione viene utilizzata per eliminare l'immagine dal messaggio MMS. Menu > Rimuovi > Immagine.

Per eliminare il testo inserito, raggiungere l'opzione Menu > Rimuovi > Testo. Questa opzione viene utilizzata per eliminare l'audio dal messaggio MMS. Menu > Rimuovi > Audio.

## *Anteprima*

Questa opzione (Menu > Anteprima) consente di visualizzare il messaggio MMS composto.

# *Diapositiva*

Questa opzione consente di inserire e di cancellare le diapositive e offre varie possibilità di scorrimento delle diapositive (Menu > Video).

# *Aggiungi*

Questa opzione (Menu > Video > Aggiungi) consente di aggiungere un nuovo video al messaggio.

## *Cancella*

Utilizzare questa opzione per cancellare una diapositiva (Menu > Video > Cancella).

## *Successiva e precedente*

Per scorrere le diapositive, utilizzare l'opzione Avanti oppure Indietro.

# *Sfondo*

Questa opzione consente di modificare il colore dello sfondo del messaggio. Quando si seleziona questa opzione, viene visualizzato un set di colori tra i quali si può scegliere quello desiderato.

## *Videocamera*

Questa opzione consente di creare un'immagine utilizzando la videocamera collegata al telefono MPx200. Successivamente, sarà possibile inviare l'immagine. Selezionando l'opzione Camera, si accede alla pagina di Cattura immagine, da cui è possibile catturare gli oggetti desiderati. Se la videocamera non è connessa al telefono, viene visualizzato un corrispondente messaggio.

*Nota: La videocamera è un accessorio e non viene fornita come standard con il telefono MPx200.* 

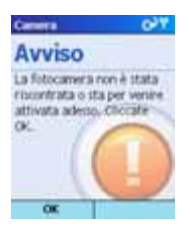

**118** - Internet, intrattenimento e molto altro ancora

Se la videocamera non è disponibile, è possibile selezionare le foto memorizzate mediante l'applicazione Foto. Selezionare una fotografia da inserire nel messaggio MMS tramite il tasto Azione.

## *Invio dei messaggi*

Questa opzione consente di inviare i messaggi (Menu > Invia messaggio).

## *Memorizzazione di Bozze*

Per salvare nella cartella Bozze, selezionare Menu > Postpone message.

## *Cancella messaggio*

Per cancellare il messaggio composto, selezionare Menu > Canc messaggio.

## *Configurazione di rete*

## *Profili di connessione client MMS*

MMS supporta più profili di connessione. Selezionare uno dei profili e modificarne il contenuto per renderlo compatibile con l'impostazione di rete disponibile.

- Gateway WAP 1.0 (tramite il gateway WAP 1.x compatibile)
- Gateway WAP 2.0 (tramite il gateway WAP 2.x compatibile)
- Nessuno (Http diretto)

## *Per configurare il gateway WAP 1.0*

Nella schermata Modifica profilo:

- 1. Selezionare Profilo e inserire un nome.
- 2. Selezionare Gateway**.**
- 3. Viene in questo modo visualizzata la schermata Seleziona gateway. Selezionare WAP 1.0 Gateway dall'elenco**.**
- 4. Selezionare MMS e inserire l'URL.
- 5. Selezionare Indirizzo e inserire l'indirizzo per il gateway WAP 1.x.
- 6. Selezionare Porta e inserire il numero della porta.
- 7. Selezionare Utente e inserire un nome.
- 8. Selezionare Indirizzo e inserire l'indirizzo.

#### *Per configurare il gateway WAP 2.0*

Nella schermata Modifica profilo:

- 1. Selezionare Profilo e inserire un nome
- 2. Selezionare Gateway**.**
- 3. Viene in questo modo visualizzata la schermata Seleziona gateway. Selezionare WAP 2.0 Gateway dall'elenco**.**
- 4. Selezionare MMS e inserire l'URL.
- 5. Selezionare Indirizzo e inserire l'indirizzo per il gateway WAP 2.0.
- 6. Selezionare Porta e inserire il numero della porta.
- 7. Selezionare Utente e inserire un nome.
- 8. Selezionare Indirizzo e inserire l'indirizzo.

## *Per eseguire la configurazione per Http*

Nella schermata Modifica profilo:

- 1. Selezionare Profilo e inserire un nome
- 2. Selezionare Gateway**.**
- 3. Viene in questo modo visualizzata la schermata Seleziona gateway. Selezionare Nessuno dall'elenco**.**
- 4. Selezionare MMS e inserire l'URL.
- 5. Selezionare Utente e inserire un nome.
- 6. Selezionare Indirizzo e inserire l'indirizzo.

# *Solitario*

L'obiettivo del gioco Solitario è quello di utilizzare tutte le carte del mazzo per creare quattro file di carte in ordine ascendente a partire dall'asso. Si vince quando tutte le carte sono state disposte nei quattro gruppi.

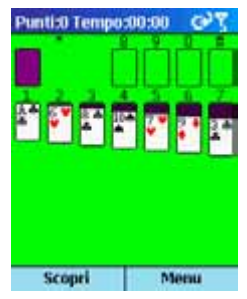

#### *Per iniziare a giocare al Solitario*

• Sulla schermata iniziale premere il tasto funzione Programmi, selezionare Altri… e successivamente Giochi, quindi selezionare Solitario e premere il tasto Azione.

## *Giocare al Solitario*

#### *Per iniziare una nuova partita al Solitario*

• Nel Solitario premere il tasto funzione Menu e selezionare Nuova partita.

#### *Per spostare le carte durante una partita del Solitario*

• Premere il numero o il carattere al di sopra della fila di carte che visualizza la carta che si desidera spostare, quindi premere il numero o il carattere al di sotto della fila di carta verso la quale si intende spostare la carta.

*Nota: Premendo di spostamento verso l'Alto, si sposta una carta verso la colonna di carte corrispondente delle quattro nell'angolo in alto a destra della schermo. Ad esempio, se un asso è visualizzato in una delle sette colonne, premere il numero al di sopra dell'asso e quindi il tasto di spostamento verso l'Alto.* 

#### *Per giocare al Solitario*

- 1. Spostare gli assi delle sette colonne verso le quattro posizioni previste per le carte nella parte superiore della schermata, quindi continuare con le altre possibili mosse.
- 2. Dopo aver fatto tutte le mosse possibili, premere il tasto funzione Scouri per voltare le carte.

<span id="page-120-0"></span>*Nota: La carta rivolta verso l'alto è quella con cui si può giocare.* 

# *Calcolatrice*

La Calcolatrice può essere utilizzata per eseguire le comuni operazioni di calcolo che si fanno con una normale calcolatrice. La Calcolatrice esegue le operazioni aritmetiche di base, ovvero l'addizione, la sottrazione, la moltiplicazione e la divisione.

#### *Per accedere alla Calcolatrice*

• Sulla schermata iniziale premere il tasto funzione Programmi, selezionare Altri… e successivamente Accessori, quindi selezionare Calcolatrice e premere il tasto Azione.

#### *Per inserire numeri ed eseguire operazioni di calcolo*

- Per inserire numeri ed eseguire operazioni di calcolo, utilizzare la tastiera.
- Premere il tasto # per scorrere i segni matematici disponibili, quindi azionare il tasto con l'asterisco (\*) per inserire una virgola decimale.

*Nota: Per visualizzare i segni matematici disponibili, è anche possibile utilizzare i tasti di spostamento. Premere tasto di spostamento verso l'Alto per il segno di addizione (+), il tasto di spostamento verso il Basso per il segno di sottrazione (-), il tasto di spostamento verso Sinistra per il segno di divisione (/) e il tasto di spostamento verso Destra per il segno di moltiplicazione (X).* 

#### *Per annullare il calcolo corrente o cancellare il numero visualizzato*

• Premere il tasto funzione Cancella.

#### *Per cancellare l'ultimo carattere inserito*

• Premere il tasto Indietro.

# *Altri giochi e applicazioni*

Dal sito Web www.hellomoto.com è possibile scaricare numerosi giochi e applicazioni.

# *Cancellazione totale:*

durante una cancellazione totale, tutti i parametri del telefono sono riportati ai valore iniziali di fabbrica e tutte le applicazioni caricate sono cancellate. La cancellazione totale dovrebbe essere effettuata solo da Motorola o da un centro di assistenza autorizzato I dati interni del telefono dovrebbero essere salvati prima di effettuare una cancellazione totale in modo da poter essere reinstallati integralmente. Motorola non è responsabile per la perdita dei dati e delle pre-programmazioni perse durante una cancellazione totale non autorizzata.

Si raccomanda di prestare attenzione alle avvertenze fornite di seguito per prevenire possibili danni al telefono e per conservare l'apparecchio in buone condizioni.

## *Quando si utilizza il telefono*

- Evitare di utilizzare il telefono in ambienti polverosi o esposti a temperature estremamente basse o elevate.
- Il telefono non è resistente all'acqua. Non versare acqua sul telefono e non esporlo alla pioggia.
- Non estrarre la batteria senza aver dapprima spento il telefono. Per rimuovere la batteria, spegnere dapprima il telefono.
- Non sottoporre il telefono a urti o forti sollecitazioni.
- Tenere il telefono e gli accessori al di fuori della portata dei bambini.
- Non inserire oggetti in metallo nel supporto del caricabatterie. Questo potrebbe causare il cortocircuito della batteria e creare condizioni di pericolo.
- Salvare regolarmente sulla scheda SIM i dati della rubrica del telefono.

## *Durante la pulizia del telefono*

- Per pulire il telefono, utilizzare panni morbidi, puliti e leggermente umidi. Evitare che si verifichino infiltrazioni d'acqua nelle aperture dell'apparecchio (ad esempio a livello dell'auricolare e del microfono) ed eliminare i residui di acqua sulla superficie in metallo (ad esempio sui contatti metallici).
- Non utilizzare liquidi corrosivi né prodotti abrasivi. In caso contrario, si potrebbe danneggiare l'alloggiamento del telefono.

## *Durante il trasporto o in periodi di esteso non utilizzo del telefono*

- Non lasciare il telefono in luoghi chiusi e soggetti a elevate temperature (ad esempio nell'auto esposta al sole).
- Evitare di comprimere e di scuotere il telefono quando lo si trasporta.
- Rimuovere la batteria quando non si utilizza il telefono per periodi di tempo prolungati. Conservare il telefono e la batteria in ambienti freschi e asciutti.

## *Quando si utilizzano gli accessori*

- Utilizzare esclusivamente batterie e accessori autorizzati. L'utilizzo di accessori non autorizzati può causare il danneggiamento del telefono o lesioni allo stesso utente.
- Utilizzare la batteria e il caricabatterie esclusivamente per gli scopi specificamente previsti.

## *Utilizzo del telefono in luoghi pubblici*

Utilizzare il telefono con discrezione. Spegnerlo o attivare la modalità silenziosa quando richiesto.

## *In caso di danneggiamento del telefono*

Non cercare di smontare o comunque di intervenire sul telefono. Rivolgersi al proprio rivenditore specializzato.

# *Risoluzione dei problemi*

In caso di problemi durante l'utilizzo del telefono, fare riferimento alla tabella riportata di seguito per trovare possibili soluzioni. Se il problema non è trattato dalla tabella o se persiste anche dopo aver applicato le soluzioni proposte, contattare il proprio rivenditore specializzato.

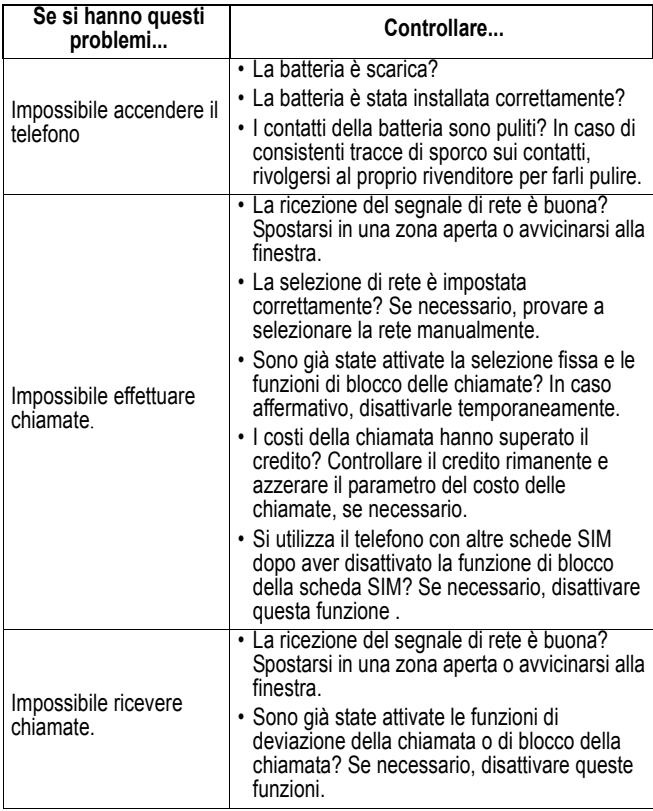

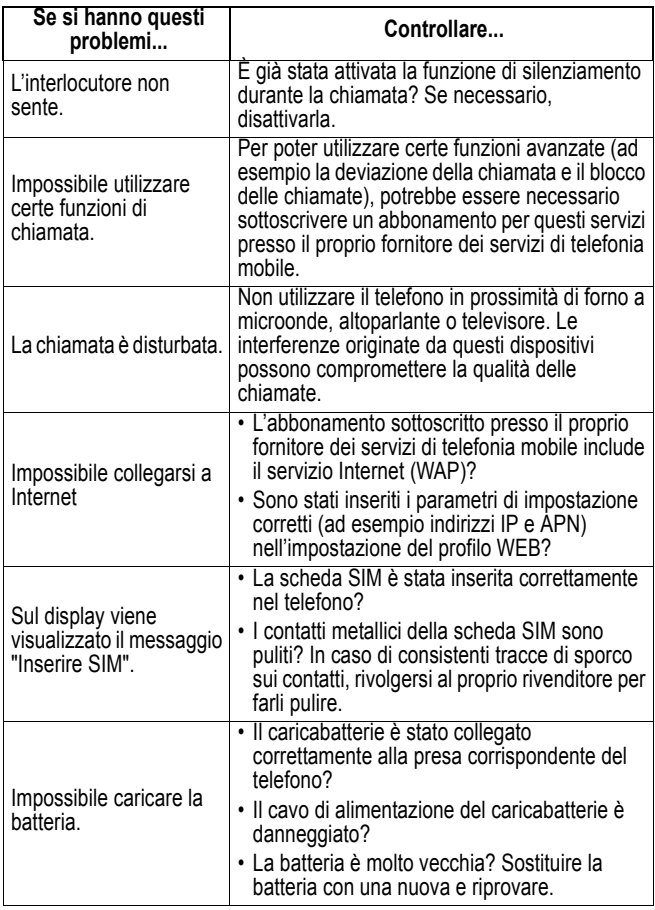

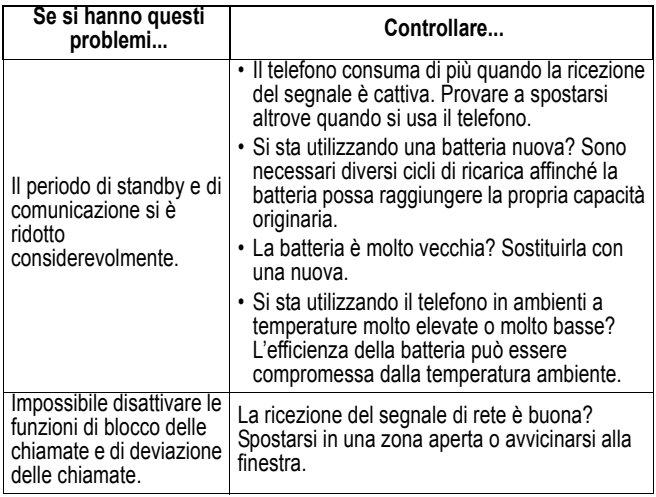

# *Dati sul Tasso di Assorbimento Specifico*

#### **Questo modello di telefono rispetta le norme internazionali per l'esposizione alle onde radio.**

Il Suo telefono cellulare ha le funzioni di radio ricetrasmittente. È stato progettato e realizzato per non superare i limiti di esposizione all'energia di radiofrequenza (RF). Tali limiti sono ricompresi nell'ambito di un più ampio insieme di disposizioni e stabiliscono i livelli consentiti di energia RF per la popolazione. Tali disposizioni si basano sulle norme standard sviluppate da parte di organizzazioni scientifiche indipendenti attraverso una valutazione ripetuta nel tempo e accurata degli studi scientifici. Le disposizioni comprendono un effettivo margine di sicurezza concepito al fine di assicurare la sicurezza di tutte le persone, indipendentemente dalla loro età e stato di salute.

La norma standard relativa ai telefoni cellulari si basa su di un'unità di misura conosciuta come il Tasso di Assorbimento Specifico, ovvero TAS. Secondo le disposizioni applicabili il Suo modello di telefono, il limite TAS è di 2,0 W/kg. \* I collaudi relativi al TAS vengono effettuati secondo le procedure di collaudo CENELEC\*\* adoperando posizioni d'utilizzo normali con il telefono e trasmettendo al più alto livello di potenza documentato, in tutte le bande di frequenza controllate. Sebbene il TAS sia determinato al più alto livello di potenza documentato, l'effettivo TAS del telefono durante il suo utilizzo potrebbe essere ben inferiore al valore massimo. È ciò perché il telefono è stato progettato per funzionare a vari livelli di potenza in modo da utilizzare solamente la potenza necessaria per raggiungere la rete. In generale, tanto più Lei è a una stazione fissa, tanto più sarà bassa l'uscita di potenza del telefono.

Prima che un modello di telefono sia disponibile per la vendita al pubblico, esso è collaudato per confermare la conformità alle disposizioni. I collaudi sono svolti in posizioni e punti (ad esempio, all'orecchio e portato sul corpo) conformi a una metodologia uniforme di collaudo determinata da un ente esperto sulle normative. Il valore TAS più alto per questo modello di telefono, collaudato per uso all'orecchio è di: 0,12 W/kg. \*\*\*

Mentre ci potrebbero essere delle differenze tra i livelli TAS di diversi telefoni e in varie posizioni, essi rispettano tutti le norme legislative sulla sicurezza all'esposizione. La preghiamo di notare che modifiche a questo modello di prodotto potrebbero causare variazioni nel valore TAS per ulteriori prodotti; in ogni caso, i prodotti sono stati progettati nel rispetto delle disposizioni.

- \* Il limite TAS consigliato dalle disposizioni internazionali (ICNIRP) per i telefoni cellulari utilizzati dal pubblico è di 2,0 watt/chilogrammi (W/kg) calcolato su una media su dieci grammi di tessuto. Il limite comprende un margine sostanziale di sicurezza al fine di dare la maggiore protezione al pubblico e per tenere conto di qualsiasi variazione all'atto delle misurazioni.
- \*\* CENELEC è un ente di normazione standard della Unione Europea.
- \*\*\* Ulteriori informazioni connesse comprendono il protocollo di collaudo Motorola, la procedura di valutazione e la fascia di incertezza nella misurazione per questo prodotto.

# *Indice analitico*

# **A**

[Accessibilità 55](#page-54-0) [Accessori 14](#page-13-0) [ActiveSync 87](#page-86-0) [Installazione 87](#page-86-1) [Album 109](#page-108-0) [Altoparlante 24](#page-23-0) [Attività 83](#page-82-0) [Audio 114](#page-113-0)

#### **B**

[Batteria 17](#page-16-0) [Installazione 17](#page-16-1) [Ricarica 19](#page-18-0) [Blocco 35](#page-34-0) [Blocco del telefono 35](#page-34-1) [Blocco della scheda SIM 36](#page-35-0) [Blocco della tastiera 35](#page-34-0)

#### **C**

[Calcolatrice 121](#page-120-0) [Calendario 78](#page-77-0) [Programma 80](#page-79-0) [Cattura composizione 111](#page-110-0) [Cattura di più immagini 110](#page-109-0) [Cattura immagine 110](#page-109-1) [Chiamate di emergenza 39](#page-38-0)

[Chiamate telefoniche 37](#page-36-0) [Esecuzione di una chiamata](#page-36-1)  37 [Ricezione di una chiamata](#page-39-0)  40 [Codifiche audio 104](#page-103-0) [Codifiche video 104](#page-103-1) [Collegamento modem 105](#page-104-0) [Comandi rapidi 31](#page-30-0) [Comandi vocali 46](#page-45-0) [Connessioni dati 55](#page-54-1) [Connessione GPRS 57](#page-56-0) [Connessione per la](#page-55-0)  selezione 56 [Connessione Proxy 57](#page-56-1) [Connessione VPN 57](#page-56-2) [Contatti 73](#page-72-0)

#### **D**

[Display 21](#page-20-0) [Display esterno 21](#page-20-1) [Display principale 22](#page-21-0)

#### **E**

[Elenco degli accessori 14](#page-13-1) [Elenco dei Contatti 73](#page-72-1)

**F**

[File audio 51](#page-50-0) [Personalizzazione 52](#page-51-0) [Visualizzazione 51](#page-50-1) [Funzioni rapide 45](#page-44-0) [Cancellazione 47](#page-46-0) [Visualizzazione 47](#page-46-1)

## **G**

[Gestione file 106](#page-105-0)

## **I**

[In arrivo 66,](#page-65-0) [114](#page-113-1) [Internet Explorer 95](#page-94-0)

#### **M**

[Media Player 99](#page-98-0) [Menu 30](#page-29-0) [menu 30](#page-29-0) [Messaggi 70](#page-69-0) [MMS 114](#page-113-2) [Modalità Camera 109](#page-108-1) [Modalità di inserimento 32](#page-31-0) [Modalità a pressione](#page-31-1)  multipla 32 [Modalità numerica 34](#page-33-0) [modalità T9 33](#page-32-0) [Modalità foto 111](#page-110-1) [MSN Messenger 70](#page-69-1)

#### **N**

[Note vocali 85](#page-84-0)

#### **P**

[Porta a infrarossi 25](#page-24-0) [Predisposizione per cinghia da](#page-24-1)  trasporto 25 [Presa per auricolare 25](#page-24-2) [Profili 52](#page-51-1) [Impostazione predefinita 53](#page-52-0) [Visualizzazione 53](#page-52-1)

#### **R**

[Registrazione video 110](#page-109-2) [Registro delle chiamate 43](#page-42-0)

#### **S**

[Scheda di memoria 25](#page-24-3) [scheda SIM 15](#page-14-0) [Blocco 36](#page-35-0) [Installazione 15](#page-14-1) [Sblocco 36](#page-35-1) [Schede dei contatti 76](#page-75-0) [Schermata iniziale 22,](#page-21-1) [28](#page-27-0) [Personalizzazione 54](#page-53-0) [Visualizzazione 54](#page-53-1) [Selezione rapida 45](#page-44-1) [Sicurezza 58](#page-57-0)

**T**

[Tasti 20](#page-19-0) [Tasti funzione 20](#page-19-1) [Tasto Azione 28](#page-27-1) [Tasto Home 28](#page-27-2) [Tasto Indietro 30](#page-29-1) [tasti funzione 30](#page-29-2) [Tastiera 21](#page-20-2) [Blocco 35](#page-34-0) [Sblocco 35](#page-34-2) [Tasto # 21](#page-20-3) [Tasto con asterisco 21](#page-20-4) [Tasto a intermittenza per più](#page-23-1)  funzioni 24 [Tasto di spostamento 27](#page-26-0) [Telefonia 50](#page-49-0) [Timer chiamate 44](#page-43-0)

## **V**

[Visualizzazione dettagliata 112](#page-111-0) [Visualizzazione di miniature](#page-110-2)  111 [Visualizzazione diapositive](#page-112-0)  113